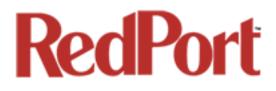

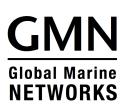

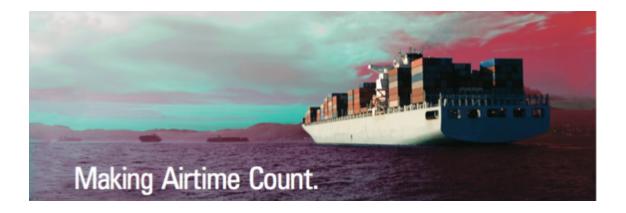

## **Optimizer Premier**

### Advanced User's Guide for Installers/Network Administrators

RedPort Router: wXa-165 (Optimizer Premier)

### Table of Contents

| 1.0 | About this guide .       | •         | •        | •         | •       | • | • | •    | •       | 07 |
|-----|--------------------------|-----------|----------|-----------|---------|---|---|------|---------|----|
| 2.0 | Introduction to RedPor   | rt Optim  | izer Cı  | rew       |         |   |   |      |         | 08 |
|     | 2.1 Key Features .       |           |          |           |         |   |   |      |         | 08 |
|     | 2.2 Services Included    |           |          |           |         |   |   |      |         | 09 |
|     | 2.3 Premium Services A   | vailable  |          |           |         |   |   |      |         | 09 |
| 3.0 | Important Things to Kr   | now Bef   | ore Ge   | tting St  | tarted. |   |   |      |         | 11 |
|     | 3.1 More Than Just a Ro  | outer     |          |           |         |   |   | •    |         | 11 |
|     | 3.2 Designed Use of the  | Optimiz   | er Prer  | nier      |         |   |   |      |         | 11 |
|     | 3.3 How It Works At Firs | t Launcl  | h (out c | of the bo | ox)     |   |   | •    |         | 12 |
|     | 3.4 How Data Flows Thr   | ough the  | e Route  | er        | •       |   | • | •    | •       | 12 |
|     | 3.4.1 Default Configu    | iration   |          |           | •       |   | • | •    | •       | 13 |
|     | 3.4.2 All Paths.         | •         |          |           | •       |   | • | •    | •       | 15 |
|     | 3.5 Navigating the User  | Interface | 9        |           |         |   | • |      |         | 16 |
| 4.0 | Getting Started - User   | Interfac  | e Acce   | ess       |         |   |   |      |         | 17 |
|     | 4.1 Access the Home Pa   | age       |          |           |         |   |   | •    |         | 17 |
|     | 4.1.1 Onsite Adminis     | trator Lo | ogin (Ac | lmin).    |         |   |   | •    |         | 18 |
|     | 4.1.2 Installer/Techni   | cian Log  | gin (Sup | peradmi   | n)      |   |   | •    |         | 18 |
|     | 4.2 How to Use with Def  | ault Set  | up       |           |         |   |   |      |         | 21 |
| 5.0 | Services                 |           |          |           |         |   |   |      |         | 23 |
|     | 5.1 Crew Internet Servic | es (Cap   | tive Poi | rtal)     |         |   |   | •    |         | 23 |
|     | 5.1.1 Captive Portal     | Settings  |          |           | •       |   | • | •    | •       | 24 |
|     | 5.1.2 Allowing Individ   | luals Ac  | cess to  | the Inte  | ernet   |   |   |      |         | 29 |
|     | 5.1.3 CDRs (Call Data    | a Record  | ds)      |           |         |   |   |      |         | 34 |
|     | 5.1.4 Tools .            |           |          |           |         |   |   |      |         | 35 |
| OP  | Advanced, v1.0           |           |          |           |         |   |   | Page | 2 of 14 | 5  |

Copyright © Global Marine Networks, LLC

| 5.2 Web Compres   | sion and Fil | tering   |          |          |          |    |    |         | 38  |
|-------------------|--------------|----------|----------|----------|----------|----|----|---------|-----|
| 5.2.1 Settings    |              |          |          |          |          |    |    |         | 38  |
| 5.2.2 Filters     |              |          |          |          |          |    |    |         | 43  |
| 5.2.3 Log         |              |          |          |          |          |    |    |         | 44  |
| 5.2.4 Help        |              |          |          |          |          |    |    |         | 45  |
| 5.3 RedPort Email |              |          |          |          |          |    |    |         | 46  |
| 5.3.1 Enable ar   | nd Configur  | e RedP   | ort Ema  | ail .    |          |    |    |         | 47  |
| 5.3.2 Primary A   | Accounts     | •        |          |          |          |    |    |         | 49  |
| 5.4 SMS Messaging | g.           |          |          |          |          |    |    |         | 50  |
| 5.4.1 SMS Sett    | tings .      |          |          |          |          |    |    |         | 50  |
| 5.4.2 Configure   | e SIP Extens | sions to | Receiv   | ve SMS   |          |    |    |         | 51  |
| 5.4.3 How to S    | end/Receiv   | e SMS    | Messag   | ges.     |          |    |    |         | 52  |
| 5.4.4 SMS Mar     | nagement     |          |          |          |          |    |    |         | 53  |
| 5.5 GPS Tracking  |              |          |          |          |          |    |    |         | 54  |
| 5.5.1 Tracking    | Powered by   | / RedP   | ort with | GSatTr   | ack.     |    |    |         | 54  |
| 5.5.2 Tracking    | via SMS      | •        |          |          |          |    |    |         | 56  |
| 5.6 GPS/NMEA Re   | epeater.     |          |          |          |          |    |    |         | 57  |
| 5.6.1 Equipmer    | nt Setup     |          |          |          |          |    |    |         | 57  |
| 5.6.2 GPS/NMI     | EA Repeate   | r Paran  | neters ( | Configur | ration   |    |    |         | 60  |
| 5.7 VOICE PBX     |              |          |          |          |          |    |    |         | 62  |
| 5.7.1 Setup Ex    | tensions     |          |          |          |          |    |    |         | 63  |
| 5.8.1.1           | How to Mal   | ke Rece  | eive Voi | ce Calls | S        |    |    |         | 64  |
| 5.7.2 CDR (Cal    | l Data Reco  | ords)    | •        |          |          | •  | •  |         | 65  |
| 5.7.3 Logs        |              |          |          |          |          |    |    |         | 66  |
| 5.7.4 Sat SIP T   | runk (for Sa | ilor FB  | B termi  | nal only | )        |    |    |         | 67  |
| OP Advanced, v1.0 | Copyright    | © Glob   | al Marir | ne Netw  | orks, Ll | LC | Pa | ge 3 of | 145 |

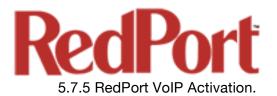

|     | 5.8 Network Shares  | s.            |         |         |         |         |     |     |           | 72  |
|-----|---------------------|---------------|---------|---------|---------|---------|-----|-----|-----------|-----|
|     | 5.8.1 Create a S    | Shared Direc  | tory    |         |         |         |     |     |           | 72  |
|     | 5.8.2 Add Users     | 6.            |         |         |         |         |     |     |           | 73  |
|     | 5.8.3 How to Ac     | cess the Sh   | nared D | irector | y & Pat | h Folde | rs. |     |           | 74  |
| 6.0 | ) Status            |               |         |         |         | •       |     |     |           | 77  |
| 7.0 | ) System            |               |         |         |         |         |     |     |           | 78  |
|     | 7.1 System Setting  | s.            |         |         |         |         |     |     |           | 78  |
|     | 7.2 Router Passwo   | rd.           |         |         |         |         |     |     |           | 79  |
|     | 7.3 Profiles .      |               |         |         |         |         |     |     |           | 80  |
|     | 7.3.1 Add a Pro     | file .        |         |         |         |         |     |     |           | 80  |
|     | 7.3.2 Change to     | Another Sa    | aved Pr | ofile   |         |         |     |     |           | 81  |
|     | 7.3.3 Export a F    | Profile .     |         |         |         |         |     |     |           | 82  |
|     | 7.3.4 Import a F    | Profile .     |         |         |         |         |     |     |           | 83  |
|     | 7.3 Backup/Flash F  | Firmware      |         |         |         |         |     |     |           | 84  |
|     | 7.3.1 Optimizer     | Backup / R    | estore  |         |         |         |     |     |           | 85  |
|     | 7.3.2 Optimizer     | Flash New     | Firmwa  | re.     |         |         |     |     |           | 86  |
|     | 7.3.3 SD Drive F    | -lash New Ir  | nage    |         |         |         |     |     |           | 87  |
|     | 7.3.4 WiFi Exter    | nder .        |         |         |         |         |     |     |           | 87  |
|     | 7.4 Reboot .        |               | •       |         |         |         | •   |     | •         | 90  |
| 8.0 | ) Network           |               |         |         |         |         |     |     |           | 91  |
|     | 8.1 Interfaces Over | view .        |         |         |         |         |     |     |           | 91  |
|     | 8.1.1 Interface A   | Actions       |         |         |         |         |     |     |           | 92  |
|     | 8.1.2 Add New       | Interface     |         |         |         |         |     |     |           | 93  |
|     | 8.1.3 Select Inte   | erface Tabs   |         |         |         |         |     |     |           | 93  |
|     | 8.2 WiFi            |               |         |         |         |         |     |     |           | 98  |
|     | 8.2.1 Rename tl     | ne Wireless   | Netwo   | rk.     |         |         |     |     |           | 98  |
|     | 8.2.2 Restrict W    | /ireless Netw | vork Ac | cess    |         |         |     |     |           | 100 |
| OF  | Advanced, v1.0      |               |         |         |         |         |     | Paç | ge 4 of 1 | 145 |

Copyright © Global Marine Networks, LLC

Page 4 of 145

68

•

•

.

| 8     | .3 DHCP and D      | NS.             |           |                  |        | •        | •        | -  |   |   | 101 |
|-------|--------------------|-----------------|-----------|------------------|--------|----------|----------|----|---|---|-----|
| 8     | .4 Hostnames       |                 |           |                  |        |          |          |    |   |   | 102 |
|       | 8.4.1 Add Ho       | stname          |           |                  |        |          |          |    |   |   | 102 |
| 8     | .5 Static Routes   | S.              |           |                  |        |          |          |    |   |   | 103 |
| 8     | .6 Firewall        |                 |           |                  |        |          |          |    |   |   | 104 |
|       | 8.6.1 General      | Setting         | s         |                  |        |          |          |    |   |   | 104 |
|       | 8.6.2 Port For     | wards           |           | •                |        |          |          | •  | • | • | 107 |
|       | 8.6.3 Firewall     | Traffic         | Rules.    |                  |        |          |          |    |   |   | 108 |
|       | 8.6.3 IP Sets      |                 |           |                  |        |          |          |    |   |   | 110 |
| 8     | .7 Diagnostics     |                 |           |                  |        |          |          |    |   |   | 111 |
| 8     | .8 PPP .           |                 |           |                  |        |          |          |    |   |   | 112 |
|       | 8.8.1 PPP Co       | nfigurat        | ion for l | JSB Co           | nnecte | d Satell | ite Devi | се |   |   | 112 |
|       | 8.8.2 PPP Se       | ttings C        | onfigura  | ation for        | GSM I  | Modem    | S        |    |   |   | 115 |
|       | 8.8.3 Signal N     | <i>l</i> onitor |           |                  |        |          |          |    |   |   | 119 |
| 8     | .9 Failover / Loa  | ad Balar        | ncing     |                  |        |          |          |    |   |   | 120 |
|       | 8.9.1 MWAN         | Overvie         | w.        |                  |        |          |          |    |   |   | 120 |
|       | 8.9.2 Configu      | ration          |           |                  |        |          |          |    |   |   | 122 |
|       | 8.9.3 Advance      | ed MWA          | AN Diag   | nostics          |        |          |          |    |   |   | 134 |
|       | 8.9.4 Failover     | Mode -          | Autom     | atic or <b>I</b> | Manual |          |          |    |   |   | 134 |
|       | 8.9.5 Failover     | / Load          | Balanci   | ng Scer          | narios |          |          |    |   |   | 136 |
| 9.0 S | tatistics .        |                 |           |                  |        |          |          |    |   |   | 139 |
|       | 9.1 Graphs         |                 |           |                  |        |          |          | •  |   | • | 139 |
|       | 9.2 Setup          |                 |           | •                | •      |          |          |    |   |   | 140 |
| 10.0  | Remote Suppo       | rt              | •         |                  |        | •        | •        | •  |   |   | 141 |
| Арре  | endix A - Installe | er's Guio       | delines f | or Cust          | omizat | ion      |          |    |   |   | 143 |
| Appe  | endix B - Table o  | of Login        | Access    | 6.               |        |          |          |    |   |   | 144 |

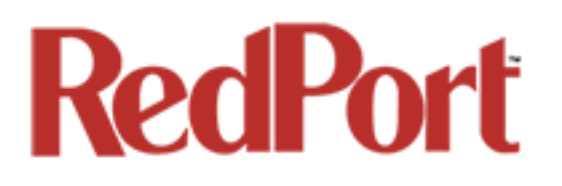

### Revision History

| Date               | Revision        | Author        |
|--------------------|-----------------|---------------|
| April 15, 2016     | Initial Release | D. Brickhouse |
| September 21, 2016 | Version 1.3     | D. Brickhouse |

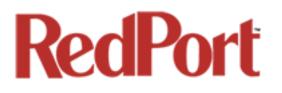

### 1.0 About this Guide

This guide is intended for installers and network administrators of the RedPort Optimizer Premier wXa-165 routers. It features only those sections of the user interface that require configuration for a specific service or may need to be accessed to perform a specific function.

During normal daily operation, there is no need to access the full user interface that you see here. A separate document is designed for use by the onsite administrator that includes the login to the Home Page for access to the common tasks that will be used locally: generate PIN-Codes, create users, and look at call data records for the Captive Portal, create and manage crew email accounts, etc. See the Optimizer Premier Onsite Administrator Guide for details.

For information regarding the installation of the hardware, please see the *RedPort Optimizer Premier QuickStart Guide*.

wXa refers to the webXaccelerator by RedPort, a trademark of Global Marine Networks, LLC.

### 2.0 Introduction to Optimizer Premier

Global Marine Networks (GMN), the leaders in advancing satellite data speeds and services, helps Fixed and Mobile Satellite Services providers and their customers by offering the industry's fastest, most reliable and easy-to-use email, web, VoIP and other hardware and software services to maritime, oil and gas, first responder and business continuity users. The company's products include XGate high-speed satellite email, weather and oceanographic data software, and vessel tracking systems.

Ship to shore network management solutions are sold by GMN under the RedPort Global brand name at <u>www.redportglobal.com</u> and as white-label solutions for the world's premier satellite data service providers.

Optimizer Premier is a VoIP gateway and data router that provides an all-in-one solution for those looking to get the most out of all available data connections including long-range cellular, WiFI, and satellite broadband services.

### 2.1 Key Features

- Configurable to automatically select among available data connections to choose the lower-cost or preferred available service. Full-featured load balancing and least-cost routing.
- VoIP to circuit-switch conversion allows calls using a smartphone over the satellite connection. Some satcomm systems may require additional hardware.
- Compatible with RedPort VoIP service for voice call savings and controlled use.
- Flexible Routing to manage even the most complex network.
- Proxy Server enables HTTP filtering: whitelist/blacklist of URL's, domains, and rudimentary content filtering.
- Powerful firewall accommodates virtually any installation scenario, with advanced features including block or allow any range of port, IP address and protocols; port forwarding, network address translation and detailed whitelisting and blacklisting of websites and services.
- GSM Compatibility with optional GSM modem (and your own SIM card) and optional GSM external antenna and/or amplification.
- Remote Router Access available to manage the network from any Internet connection.
- Supports Shared Web Compression with transparent proxy service.
- Captive Portal included for locally controlled access by crew and passenger.
- Supports RedPort XGate Email Service via included full POP/SMTP RedPort Mail Server for easy local email access.
- Supports GPS Tracking.
- Multi-Interface Failover and Load Balancing support.

OP Advanced, v1.0

- GPS NMEA Repeater reads the built-in GPS in any satellite broadband terminal and rebroadcasts via WiFi for access by an NMEA compliant device.
- Long-range WiFi compatibility with optional compatible WiFi systems
- Broadcasts data connection for use with WiFi enabled devices.
- Compatible with virtually any IP-based satellite broadband terminal.

### 2.2 Services Included

The following services are included:

- **Captive Portal for Crew Internet Access** generate PIN codes that can be given away or sold to crew and/or passengers to control web access. *See Chapter 5.1.*
- **GPS NMEA Repeater** allows other devices onboard/on-site to read your GPS location. For example, a navigation program running on an iPad could be used on your boat, or you could get weather information tailored to your location. *See Chapter 5.6.*
- **SMS Messaging** allows smartphones to send sms messages to others on the local area network for free, or over the satellite link at stardard satellite airtime rates. Requires a supported satellite terminal. *See Chapter 5.4.*
- **Voice PBX** allows smartphones to send/receive calls to others on the local area network for free, or over the satellite link at standard satellite airtime rates. Requires a supported satellite terminal. *See Chapter 5.7*.
- WiFi Extender support. See Chapter 8.2.
- **GPS SMS Tracking** via satellite provider's SMS service with compatible satellite device. *See Chapter 5.5.*
- Transparent Proxy to redirect HTTP traffic for filtering. See Chapter 5.2.
- **GSM Support** with optional GSM modem and your own GSM SIM card. *See Chapter 8.8.*
- Automatic Failover as WiFi > GSM > Sat1 > Sat2. Easily configurable to meet your needs. See Chapter 8.9.

### 2.3 Premium Services Available

The following additional services are available. Contact your RedPort dealer to purchase.

- **RedPort VoIP Service** Transform your satellite device into a multi-user unit. Up to four users can send/receive phone calls and/or SMS (text) messages simultaneously. Experience significant price reduction in outbound calls when using VoIP in lieu of standard satellite airtime rates. Requires a supported satellite terminal. *See Chapter 5.7.*
- **RedPort Email** is a multi-user satellite email service. Crew and/or passengers can access their RedPort Email account via smartphones, tablets or computers. *See Chapter 5.3 and the Optimizer RedPort Email Administrator's Guide.*
- Shared Web Compression routes all web traffic through a proxy service that works with an onshore server to deliver 3-5 times average web compression, along with virus detection and ad blocking. See Chapter 5.2.

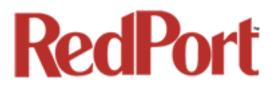

- **GPS Tracking** Using a GPS-enabled device, submit position reports to a RedPort Tracking central database for viewing on the tracking website. *See Chapter 5.5.*
- (COMING SOON) **Shared Captive Portal Pincode Service** Upgrade the Captive Portal to our upstream pincode server for shared pincode service for your crew/team. These pincodes can be used at any of your installations with the Optimizer Premier router and Shared Pincode Service enabled. See Chapter x.x for details.

## 3.0 Important Things to Know Before Getting Started

### 3.1 More Than Just a Router

The Optimizer Premier is more than just a router. It has some enhanced proxy services in addition to basic routing capabilities. There are three major data components:

1. Captive Portal - when enabled, it blocks access to the Internet without authentication. Authentication can be via username and password or Pin-Code or Mac address of a specific PC. The Captive Portal is enabled by default.

2. Proxy Server(s) - when Transparent proxy is enabled, all traffic on port 80 (http port) is redirected through the internal proxy server. This allows URL and DNS filtering (whitelist and blacklist sites), some content filtering (i.e. remove flash video) and you can turn on http logging to see what URLs are being accessed by the users. You also have the option to communicate upstream to a compression proxy server.

3. Firewall - A full-featured firewall is included. Block or allow IP address/ranges, port ranges, different protocols. Rules can be applied to any path in and out of the router. In a multi-wan environment, each interface can have separate rules applied.

IMPORTANT NOTE: This router is shipped to you with all WAN ports open, POP and SMTP are open to the WAN if you enable Email, if you enable the PBX it is listening on all ports. Without further configuration, this could leave you vulnerable to unwanted traffic. Please review Chapter 4.3.1 How to Secure Your Router.

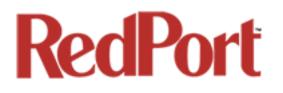

### 3.2 Designed Use of the Optimizer Premier

This router is designed for use in a multi-comm device environment for one or more users with the convenience of BYOD (bring your own device) for crew and passenger access to Email, Web Browsing and Voice. The idea is that you, as the installer or network administrator, will configure the router, using these guidelines, before installing it at its ultimate destination.

#### **IMPORTANT NOTE: Prior to installation, review Chapter 4.3.1 How to Secure Your** *Router.*

Once installed, the onsite administrator will log in and land on the Home page. The Home page has the common tasks that will be used locally: generate PIN-Codes, create users, look at call data records for the Captive Portal, create and manage crew email accounts, etc.

The onsite administrator does not have access to the full user interface and therefore does not have the ability to re-configure the router. There is a separate user guide for the onsite administrator: *Optimizer Premier Onsite Administrator Guide.* 

### 3.3 How It Works At First Launch (Out Of The Box)

We ship the router ready for use with Captive Portal enabled for Crew Internet Access, Voice and SMS are enabled for use with compatible satellite devices, and Automatic Failover is configured in the order of WiFi Network > GSM > WAN1(Sat1) > WAN2(Sat2) to take advantage of the typically lower cost connections of WiFi Networks and GSM, if/when they are available.

## Prior to making modifications to the router configuration, please see Section 3.4 How Data Flows Through the Router to determine the customization required to best meet your needs.

Best Practice is to have a knowledgeable technician (someone who knows about proxy servers, firewalls, and routers) go through and generate a custom configuration.

### Using the guidelines in *Appendix A*, the installer will want to address the following areas prior to first use:

- configure the Captive Portal for Crew Internet Access
- configure the internal proxy server (Transparent Proxy)
- configure GSM (requires configuration of PPP interface)
- configure automatic failover/load balancing
- configure SMS
- configure Voice PBX

OPTIONAL:

- enable the upstream proxy for the benefit and cost savings of Shared Web Compression Service
- enable RedPort VoIP Service for savings on voice calls
- configure GPS interface

In a fleet environment, the custom configuration can be recorded and used on other Optimizer Premier routers within the organization.

IMPORTANT NOTE: This router is shipped to you with all WAN ports open, POP and SMTP are open to the WAN if you enable Email, if you enable the PBX it is listening on all ports. Without further configuration, this could leave you vulnerable to unwanted traffic. Please review Chapter 4.3.1 How to Secure Your Router.

### 3.4 How Data Flows Through the Router

It is important to understand how data flows through the router so you can customize your configuration.

OP Advanced, v1.0

Page 13 of 145

### 3.4.1 Default Configuration

Captive Portal (Crew Internet Access) - enabled Internal Transparent Proxy for http URL and content filtering - enabled Firewall - open DNS - open SMS - enabled, for compatible satellite devices Voice Capability - for compatible satellite devices, disabled Automatic Failover/Load Balance (All Traffic) - Wifi > GSM > WAN1 > WAN2 Web Compression Service - disabled RedPort Email Service - disabled GPS Tracking Service - disabled RedPort VoIP Service - disabled

With the Captive Portal enabled, the firewall is automatically modified to allow data traffic through the router and users must 'authenticate' in order to access the Internet. You have several methods available for controlling user access to the Internet: you can whitelist and/or blacklist hosts and urls; you can modify the firewall, you can modify the load balance to allow only certain traffic types thru a certain interface, and you can require the use of PIN-Codes. When generating PIN-Codes you can set the amount of data the user can download, you can limit access to certain hours of the day, and you can limit the speed of their connection.

Once a user logs in to the Captive Portal, data can take one of three paths:

1. Non-http traffic goes straight to the Internet: https, dns lookups, ftp, ping, scp, etc. The

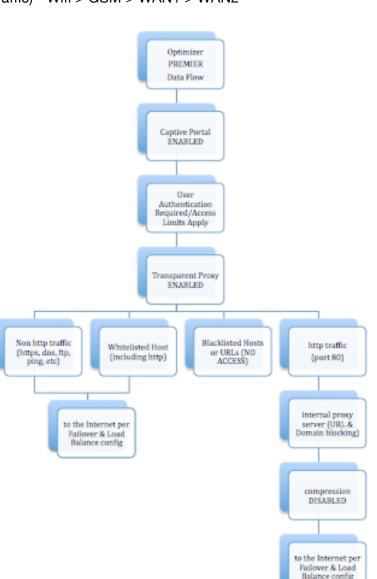

firewall rules are totally open so there is nothing blocking full access to the Internet. You can limit access thru the Captive Portal. *See Chapter 5.1.2.* 

OP Advanced, v1.0

2. Traffic to a Whitelisted Host in the Captive Portal, including http, goes straight to the Internet, bypassing the internal proxy server. If you whitelist a webserver, that traffic goes straight to the Internet, bypassing the internal proxy server, so there is no filtering. Typically you would not want to whitelist a webserver; however, you may want to whitelist a mail server, or a vpn. See Chapter 5.1.1.3.

3. All http traffic (on port 80), that is not Whitelisted, and only http (not https or secure traffic) is intercepted and redirected to the internal proxy server. This is known as transparent proxy. The internal proxy server does URL blocking and domain blocking. Also, the internal proxy server can speak to an upstream proxy server to provide compression (premium service--fees apply). Traffic through the internal proxy server can take one of several paths, dependent upon whether or not compression is enabled.

- In the default state of compression DISABLED, all traffic goes straight to the Internet.
- With compression enabled, all http traffic goes to the upstream compression proxy server and returns a compressed page. Ads are stripped out, text is compressed, images are resampled and more. On average, you will experience 3-5x compression on http traffic, thereby increasing the speed of your connection and your effective per Mb cost of your connection.
- With compression enabled, Whitelisted Hosts or URLs bypass the upstream compression proxy server and go straight to the Internet, bypassing compression.

Blacklisted Hosts or URLs have no Internet access, regardless of compression status. See *Chapter 5.2.2.* 

\*The default Failover /Load Balancing configuration is as follows:

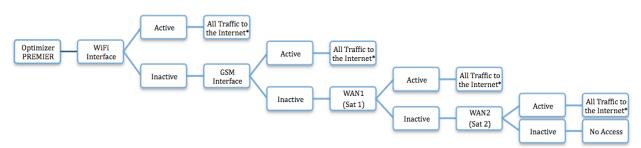

Setup is required for the GSM Interface

NOTE: All traffic to the Internet is subject to the firewall and load balance configuration. You can change the Failover configuration and you can Load Balance between and among the interfaces. For example, you can create rules to send all http traffic through the WiFi Interface but never through the WAN ports. See Chapter 8.9.

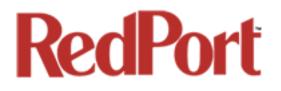

3.4.2 Data Flow - All Paths

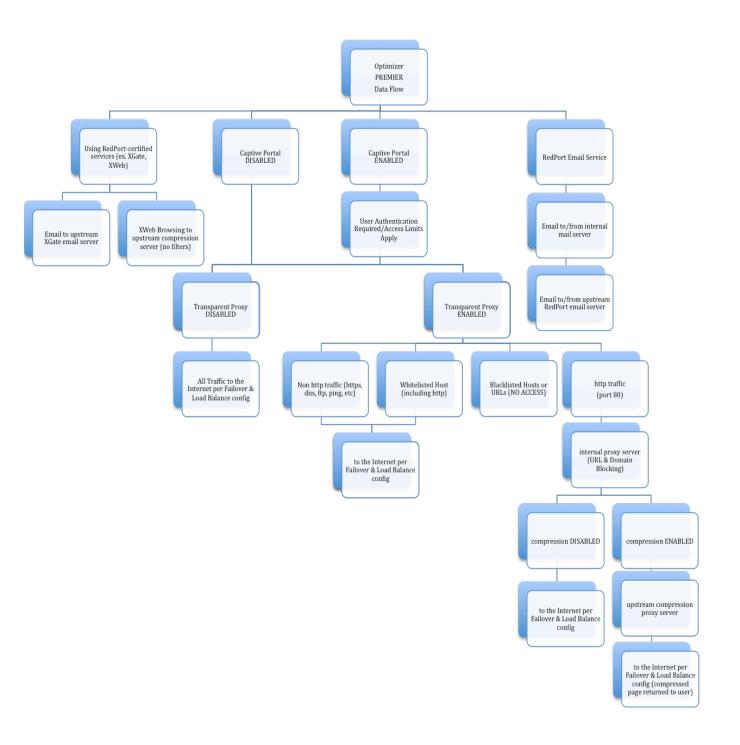

### 3.5 Navigating the User Interface

Access to the user interface depends upon how you login to the router. There are two logins available: admin and superadmin. See Chapter 4.1.

The user interface is divided into sections; use the tabs to access the required service or information.

On many pages in the user interface you will see three buttons in the bottom corners:

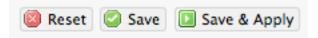

Reset: returns the page to its previous saved state.

Save: saves the changes, but does not yet apply the changes.

Save & Apply: saves the changes and applies them to the router configuration. In some cases, the router must reboot to apply the change. If reboot is required, it will be noted on the page.

### 4.0 Getting Started - User Interface Access

In a typical situation, the Optimizer Premier router arrives to you with the following services enabled:

- Captive Portal (Crew Internet Access)
- Internal Transaparent Proxy for Web Filtering
- SMS Messaging using smartphones (for compatible devices)
- GPS/NMEA Repeater
- Voice Capability using smartphones (for compatible devices)
- Automatic Failover from WiFi to GSM to WAN1 to WAN2 (Note: GSM must be configured)

There are also services available that are disabled:

- Web Compression (additional fees may apply)
- RedPort Email (additional fees may apply)
- GPS Tracking (additional fees may apply)
- RedPort VoIP for multi-user calls and SMS (additional fees may apply)

This guide is designed to help you understand how the router works so you can customize the configuration to meet your needs.

### 4.1 Access the Home page

To access the router's Home page you must login to the router. This can be accomplished in several ways however the most popular method is to:

1. Connect to the WiFi Hotspot created by the router using a PC. Connect to the WiFi Hotspot just like you would any other WiFi connection:

On a Windows PC, go to: Windows Start > Control Panel > Network Connections

On a MAC, go to: Apple > System Preferences > Network

The Network Name will look something like: 'wxa-165-XXXX' where 'XXXX' is the last four digits of the Optimizer Premier's Mac address. Select this wireless network.

For alternative Home Page access methods, see the Optimizer Premier QuickStart Guide.

OP Advanced, v1.0

Copyright © Global Marine Networks, LLC

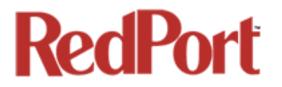

2. Open any web browser on the computer and enter one of the following URL:

http://192.168.10.1

- 3. The Optimizer Premier ships with two existing administrative accounts:
  - Admin for normal day-to-day operation by the onsite administrator.
  - Superadmin for configuration and maintenance by the installer/technician, etc.

#### 4.1.1 Onsite Administrator Login (Admin)

Onsite Administrator: username=admin, password=webxaccess

This login opens to the Home page and gives the onsite administrator access to portions of the user interface and the ability to perform common tasks such as:

- generate PIN-Codes (for captive portal use)
- send/receive email (if email is enabled)
- manage crew email accounts (if email is enabled)
- monitor the system status
- manage the local WiFi setup (change the network name, password, etc.)
- modify traffic routing if configured for Manual mode
- enable remote support for diagnostics and/or maintenance
- change the router password for the admin account, if necessary
- reboot the router, if necessary

See the *Optimizer Premier Onsite Administrator Guide* for information in administering the most-used features.

#### 4.1.2 Installer/Network Administrator Login (Superadmin)

Technician: username=superadmin, password=webxaccess

This login opens to the Home page and provides full access to the user interface for configuration and maintenance of the router.

Once logged in, you will see the router's Home page.

| Home                     | Services                        | Status     | System              | Network       | Statistics                |           | Logout     |                                                           |
|--------------------------|---------------------------------|------------|---------------------|---------------|---------------------------|-----------|------------|-----------------------------------------------------------|
| Tasks                    | Traffic Rou                     | uting M    | WAN Overv           | iew           | _                         |           |            |                                                           |
| Welcon                   |                                 |            |                     |               |                           |           |            |                                                           |
| mercon                   |                                 |            |                     |               |                           |           |            |                                                           |
| Crew li                  | nternet S                       | ervices    |                     |               |                           |           |            |                                                           |
|                          | Portal URLs:                    |            |                     |               |                           |           |            |                                                           |
| <ul> <li>Logi</li> </ul> | n - http://10                   | 0.1.5.1:49 |                     |               |                           |           |            |                                                           |
|                          | us - http://1<br>out - http://l |            | 990/www/st          | atus.chi      |                           |           |            |                                                           |
|                          |                                 |            |                     |               | 🚺 Gener                   | ate pinco | odes       |                                                           |
|                          |                                 |            |                     |               | Create                    | users     |            |                                                           |
|                          |                                 |            |                     |               |                           |           |            |                                                           |
|                          |                                 |            |                     |               |                           |           |            | e reports (CDRs)                                          |
|                          |                                 |            |                     |               | View/N                    | Manage p  | oincodes   |                                                           |
|                          |                                 |            |                     |               |                           |           |            |                                                           |
| Email A                  | Access                          |            |                     |               |                           |           |            |                                                           |
|                          | cess setting                    | s and nar  | ameters:            |               |                           |           |            |                                                           |
| <ul> <li>WEE</li> </ul>  | - 192.168.0                     | 2.168.0.1  |                     |               |                           |           |            |                                                           |
|                          |                                 |            | with <b>no</b> conr | nection or au | thentication              | security  |            |                                                           |
|                          |                                 |            |                     |               | 🚺 Go to                   | webmail   |            |                                                           |
|                          |                                 |            |                     |               |                           |           |            |                                                           |
|                          |                                 |            |                     |               |                           |           |            |                                                           |
| Email A                  | Aanagem                         | ent        |                     |               |                           |           |            |                                                           |
|                          |                                 |            |                     |               | Create                    | e and ma  | nage cre   | ew email accounts                                         |
|                          |                                 |            |                     |               | Retrie                    | ve, delet | e, or drop | p large emails (BigMail) quarantined on the server        |
|                          |                                 |            |                     |               | Perfor                    |           |            |                                                           |
|                          |                                 |            |                     |               | La Perior                 | in comm   |            | 14353                                                     |
|                          |                                 |            |                     |               |                           |           |            |                                                           |
| System                   | Status                          |            |                     |               |                           |           |            |                                                           |
|                          |                                 |            |                     |               | Syster                    | m status  | overview   | v                                                         |
|                          |                                 |            |                     |               |                           |           |            | age over satellite link                                   |
|                          |                                 |            |                     |               |                           |           |            |                                                           |
|                          |                                 |            |                     |               | Histori                   | ic bandw  | idth usa   | ge over satellite link                                    |
|                          |                                 |            |                     |               | System                    | m Messa   | ge Log     |                                                           |
|                          |                                 |            |                     |               |                           |           |            |                                                           |
| l ocal V                 | ViFi Setu                       | n          |                     |               |                           |           |            |                                                           |
|                          |                                 |            |                     |               |                           |           |            |                                                           |
| SSID a                   | and Security                    | /          |                     |               | WiFi S                    |           | t name     | and/or add security and set password                      |
|                          |                                 |            |                     |               | <ul> <li>Chang</li> </ul> | e notspo  | a name i   | anayor add security and sec password                      |
|                          |                                 |            |                     |               |                           |           |            |                                                           |
| Remote                   | e Suppor                        | t          |                     |               |                           |           |            |                                                           |
|                          |                                 |            |                     |               | 🚺 Enable                  | e Remote  | Support    | t                                                         |
|                          |                                 |            |                     |               | Allow I                   | remote p  |            | access to your router via a broadband satellite, WiFi, or |
|                          |                                 |            |                     |               | cell phone                | link      |            |                                                           |
|                          |                                 |            |                     |               |                           |           |            |                                                           |
|                          |                                 |            |                     |               |                           |           |            |                                                           |
| System                   |                                 |            |                     |               |                           |           |            |                                                           |
| System                   |                                 |            |                     |               |                           |           |            |                                                           |
| System                   |                                 |            |                     |               | Router                    | r Passwo  | rd         |                                                           |

This Home Page is the onsite administrator's gateway to the most used features. See the Optimizer Premier Onsite Administrator Guide for Home Page details and use.

OP Advanced, v1.0

Page 20 of 145

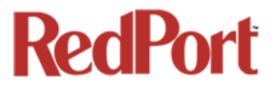

From the Home Page you have access to the remaining sections of the user interface.

Services: allows access to all the services available on the router.

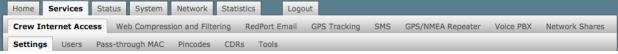

Each service is contained in its own tab under the Services section. This is where you will enable/disable the services and configure them for use.

**Status:** displays how much memory the router is using, who is connected via wifi and other information you may find useful.

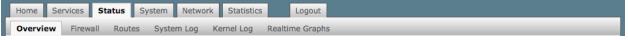

The System Log contains detailed information of the router's performance. It will report error messages and can be useful when troubleshooting connection issues. Realtime Graphs report how much data is being using by the different interfaces. All Status information is Read Only.

**System:** contains some of the router's basic settings for you to configure plus a few maintenance functions.

| Home   | Services Status | System   | Network    | Statistics  |    | Logout |
|--------|-----------------|----------|------------|-------------|----|--------|
| System | Router Password | Profiles | Backup / F | lash Firmwa | re | Reboot |

Use this section to set your time zone, change the 'admin' and/or 'superadmin' password, flash new firmware to the router, reboot the router if necessary. Profiles is a way to 'clone' the router configuration for use on another Optimizer Premier router.

**Network:** contains access to the network Interfaces, the Firewall, and Failover and Load Balancing setup.

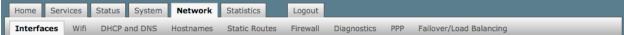

Use this section to configure network interfaces, run diagnostics, or modify the firewall. You can also change the Failover sequence and configure the load balance.

#### Statistics: contains information about resource usage.

### 4.2 How to Use with Default Setup

We ship the router ready for use as follows:

- Anyone with an existing Primary Account with a RedPort-certified compression email service (such as XGate) and/or web browsing account (such as XWeb) is able to immediately use the router to send/receive email or browse the web. There are no Internet access restrictions when using these services. They simply connect their computer, iOS or Android device to the Optimizer Premier's wireless network, set the email Connection Type to "Optimizer xxxx" where xxxx represents the satellite connection. See the XGate Help file for more information.
- Captive Portal and Transparent Proxy are enabled to control access to the Internet so anyone opening a web browser (outside of XGate/XWeb) and entering a URL will be redirected to the Captive Portal. They will not be able to access the Internet until they are setup as a user. Users that are given access via the Captive Portal can go anywhere on the Internet unless the installer has configured the proxy server to restrict access. Individual user access can be restricted by time; by data; by time of day; by speed. See Chapter 5.1.
- Voice is enabled for use with compatible satellite devices using standard satellite airtime. See Chapter 5.7.
- SMS is enabled for use with compatible satellite devices using standard satellite airtime. *See Chapter 5.4.*
- Failover sequence is set to Automatic WiFi > GSM > WAN1 > WAN2. GSM must be configured for use. See Chapter 8.8 and Chapter 8.9.
- Load Balance is set to ALL traffic thru the one Active interface. See Chapter 8.9.
- Firewall is Open allowing all traffic to pass. See Chapter 8.6.

This out-of-the-box configuration works well for single broadband users with an XGate and/or XWeb primary account and can be suitable for the multi-interface, multi-user environment where each person has a separate primary XGate email and/or XWeb browsing account.

If in a mutli-user environment we recommend the optional RedPort Email service for easy access and management of crew accounts. *See Chapter 5.3.* Additional fees may apply. Contact your service provider for current pricing.

Enabling Web Compression Service will direct all http traffic to the upstream compression proxy server and return a compressed page to the user. Ads are stripped out, text is compressed, images are resampled and more. On average, you will experience 3-5x compression on http traffic, thereby increasing the speed of your connection and the effective per Mb cost of your connection. *See Chapter 5.2.* Additional fees may apply. Contact your service provider for current pricing.

Transform your satellite device into a multi-user voice unit with the optional RedPort VoIP Service. Up to four users can send/receive phone calls and/or SMS (text) messages simultaneously. Experience significant price reduction in outbound calls when using VoIP in lieu of standard satellite airtime rates. Requires a supported satellite terminal. *See Chapter 5.7*. Additional fees may apply. Contact your service provider for current pricing.

IMPORTANT NOTE: This router is shipped to you with all WAN ports open, POP and SMTP are open to the WAN if you enable Email, if you enable the PBX it is listening on all ports. Without further configuration, this could leave you vulnerable to unwanted traffic. Please review Chapter 4.3.1 How to Secure Your Router.

### 4.3 Router Security

By default, your router is open to the Internet:

- WAN ports are open
- Voice PBX, if enabled, is listening on all ports
- POP and SMTP are open to the WAN, if Email is enabled

This setup could leave you vulnerable to unwanted traffic. Note that ports open to the Internet on satellite systems that have public IP addresses are vulnerable to attackers that run dictionaries trying to guess usernames and passwords on the router. These dictionary attacks, at best, can result in large amounts of accounted traffic; and, at worst, they are a security breach that could endanger communications on the vessel. Systems open to the public Internet must take special precautions to secure the router from intrusion.

Web Proxy is not a problem, by default, unless you make changes since the software, by default, only listens to traffic on the LAN.

Before you block the WAN ports, read the next chapter. *Blocking the WAN ports at this* stage may lock you out of the router. We've built in some measures to help minimize that possibility, but, please pay special attention when making router configuration modifications.

#### 4.3.1 How to Secure Your Router\*\*\*IMPORTANT\*\*\*

First, confirm that the Disable anti-lock rule setting is "Unchecked" in System > System Settings. *(See Chapter 7.1)* If it is checked, you want to uncheck it to Enable the anti-lock rule. The anti-lock rule prevents the administrator from inadvertently locking him/herself out of the router when programming firewall rules.

Confirm that in Network > Firewall > Firewall Rules that the first rule "BLOCK WAN" is disabled. If you Enable (check) this rule you will lock yourself OUT of the router, unless the antilock rule is enabled (unchecked). If you lock yourself out of the router you must perform a factory reset.

Confirm that in Services > Web Compression and Filtering > Advanced that Listen Interfaces is set to LAN. Do not change this to WAN unless you desire proxy service through the WAN port. If changing the default configuration to listen on the WAN then firewall rules must be created to allow access to the proxy listen port (port 3128 by default).

Go to Services > Crew Internet Access > Tools and change the Admin password for the Captive Portal admin access. *See Chapter 5.1.4.1.* 

Go to System > Router Password and change the router password for both the "superadmin" and the "admin" access. See Chapter 7.2.

If RedPort Email is enabled, the POP and SMTP servers are listening on ALL ports so they are open to the WAN, leaving them vulnerable. If you enable RedPort Email, you should configure the firewall to block all but desired email traffic. *See Chapter 8.6.* Note that the BLOCK WAN firewall rule, if enabled, will prevent access to these ports.

If Voice PBX is enabled, it is listening on all ports. You can specify the Interface to Listen (such as Captive Portal or LAN) in Services > Voice PBX > Settings (see Chapter 5.7). OR, you can leave it to listening on all interfaces and use a firewall rule to restrict traffic (see Chapter 8.6). Note that the BLOCK WAN firewall rule, if enabled, will prevent access to these ports.

If planning to access the web user interface over the WAN port then create firewall rules with higher precedence than the BLOCK ALL rule that allow traffic from your Internet IP address to the router.

NOTE: Ports 80, 443 and 22 are open, if not disabled.

When you have completed and tested your configuration and are confident that it is working as desired, you can remove the Anti-Lock rule in System > System Settings. See Chapter 7.1.

Now you can Enable the BLOCK ALL from WAN firewall rule in Network > Firewall > Firewall Rules.

OP Advanced, v1.0

Copyright © Global Marine Networks, LLC

Page 24 of 145

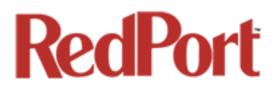

### 5.0 Services

### 5.1 Crew Internet Services (Captive Portal)

The Optimizer Premier is shipped with Captive Portal enabled. This allows controlled access to the Internet by requiring authentication by users. It blocks access to the Internet without authentication. Authentication can be via username and password or PIN-Code or Mac address of a specific PC. *See Chapter 5.1.2.* 

PIN-Codes to restrict access can be created by the Onsite Administrator. In addition, the speed of access can be limited by the PIN-Code as can the duration/or time of the session. *See Chapter 5.1.2.3.* 

User sessions are logged in Call Data Records (CDR) for tracking the amount of time on the service and the amount of data transferred. *See Chapter 5.1.3.* 

| Home                                                                                                    | Services                                         | Status    | System       | Network       | Statisti                                                                                                    | CS                                                                     | Logout      |                                                                                       |                                                                                                    |                                 |  |  |  |  |
|----------------------------------------------------------------------------------------------------|--------------------------------------------------|-----------|--------------|---------------|----------------------------------------------------------------------------------------------------|------------------------------------------------------------------------|-------------|---------------------------------------------------------------------------------------|----------------------------------------------------------------------------------------------------|---------------------------------|--|--|--|--|
| Crew Int                                                                                                    | ernet Acce                                       | ess We    | b Compress   | ion and Filte | ring F                                                                                                    | RedPort Em                                                             | ail SMS     | GPS Tracking                                                                          | GPS/NMEA Repeater                                                                                                    | Voice PBX                       |  |  |  |  |
| Settings                                                                                                    | Users                                            | Pass-thr  | ough MAC     | Pincodes      | CDRs                                                                                                    | Tools                                                                  |             |                                                                                       |                                                                                                    |                                 |  |  |  |  |
| Captive                                                                                                    | Captive Portal Settings for Crew Internet Access |           |              |               |                                                                                                    |                                                                        |             |                                                                                       |                                                                                                    |                                 |  |  |  |  |
| Share and control access to the Internet by requiring users to enter pincodes or username/password before being granted permission.<br>Restrict Speed of access and session duration as needed. User sessions are logged by Call Data Records (CDR) tracking time and amount of<br>data transferred. |                                                  |           |              |               |                                                                                                    |                                                                        |             |                                                                                       |                                                                                                    |                                 |  |  |  |  |
| Note: Rout                                                                                                    | er will <b>reb</b>                               | oot on Sa | ive & Apply. |               |                                                                                                    |                                                                        |             |                                                                                       |                                                                                                    |                                 |  |  |  |  |
| General                                                                                                    | Settings                                         | Advanc    | ed Settings  | Allowed       | Hosts                                                                                                    | WPAD                                                                   |             |                                                                                       |                                                                                                    |                                 |  |  |  |  |
| Enable                                                                                                    |                                                  |           |              |               | Cautio<br>extrem<br>result i<br>the fire                                                                                                    | n: Enabling<br>nely high<br>n very high<br>wall and pr<br>udent filter | airtime cos | e will open the firev<br>e unless managed<br>ts. Best network m<br>features to reduce | vall to all traffic. This can<br>properly. High traffic usag<br>anagement practice is to o<br>usage. Issuing pincodes t<br>tically help manage netwo | ge can<br>configure<br>to users |  |  |  |  |
| Enable <sup>-</sup>                                                                                                    | Transparen                                       | nt Proxy  |              |               | Image: Provide the second second s |                                                                        |             |                                                                                       |                                                                                                    |                                 |  |  |  |  |
| HotSpot                                                                                                    | Name                                             |           |              |               | RedPort HotSpot           Image: Name of hotspot as displayed on login and status screens.                                                                                                    |                                                                        |             |                                                                                       |                                                                                                    |                                 |  |  |  |  |
| Reset                                                                                                    |                                                  |           |              |               |                                                                                                    |                                                                        |             |                                                                                       | Save                                                                                                    | Save & Apply                    |  |  |  |  |

The image above is the default state of the Captive Portal Settings as the router is shipped to you. See the *Optimizer Premier Onsite Administrator Guide* for information on how the onsite administrator manages Captive Portal use.

OP Advanced, v1.0

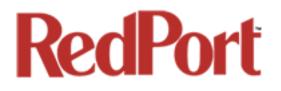

#### 5.1.1 Captive Portal Settings

#### 5.1.1.1 General Settings

#### Requires 'superadmin' login.

With the **Captive Portal enabled**, all users trying to use the Internet will be redirected to a screen where they will be required to enter a PIN-Code or a username and password before they will be allowed to browse the Internet. *CAUTION: With Captive Portal enabled, the firewall is wide open to all traffic; so, it is important to configure a firewall and/or have internal Transparent Proxy enabled WITH filtering configured, to control usage.* 

| Home Services Status System Network                                                                                                    | Statistics Logout                                                                           |  |  |  |  |  |  |  |  |  |  |
|----------------------------------------------------------------------------------------------------|---------------------------------------------------------------------------------------------|--|--|--|--|--|--|--|--|--|--|
| Crew Internet Access Web Compression and Filter                                                                                                    | ing RedPort Email SMS GPS Tracking GPS/NMEA Repeater Voice PBX                              |  |  |  |  |  |  |  |  |  |  |
| Settings Users Pass-through MAC Pincodes                                                                                                    | CDRs Tools                                                                                  |  |  |  |  |  |  |  |  |  |  |
| Captive Portal Settings for Crew Internet Access                                                                                                    |                                                                                             |  |  |  |  |  |  |  |  |  |  |
| Share and control access to the Internet by requiring users to enter pincodes or username/password before being granted permission.<br>Restrict Speed of access and session duration as needed. User sessions are logged by Call Data Records (CDR) tracking time and amount of data transferred.                                                                                                    |                                                                                             |  |  |  |  |  |  |  |  |  |  |
| Note: Router will reboot on Save & Apply.                                                                                                    | ······································                                                      |  |  |  |  |  |  |  |  |  |  |
| General Settings Advanced Settings Allowed H                                                                                                    | Hosts WPAD                                                                                  |  |  |  |  |  |  |  |  |  |  |
| Enable<br>Enable<br>Enable<br>Enable<br>Enable<br>Enable<br>Enable<br>Enable<br>Enable<br>Enable<br>Enable Disable captive portal.<br>Caution: Enabling this feature will open the firewall to all traffic. This can result in<br>extremely high traffic usage unless managed properly. High traffic usage can<br>result in very high airtime costs. Best network management practice is to configure<br>the firewall and proxy filtering features to reduce usage. Issuing pincodes to users<br>with prudent filters and restrictions will also drastically help manage network access<br>and use.                                                                                                    |                                                                                             |  |  |  |  |  |  |  |  |  |  |
| Enable Transparent Proxy                                                                                                    | Enable/Disable transparent routing to upstream HTTP proxy for compression<br>and filtering. |  |  |  |  |  |  |  |  |  |  |
| HotSpot Name     RedPort HotSpot       Image: Sector Sector |                                                                                             |  |  |  |  |  |  |  |  |  |  |
| Reset                                                                                                    | Save & Apply                                                                                |  |  |  |  |  |  |  |  |  |  |

Internal **Transparent Proxy** is enabled which means that all http traffic that is not whiltelisted or blacklisted is redirected to the router's internal proxy server. This internal proxy server can be configured for URL blocking and domain blocking. *CAUTION: If you Disable Transparent Proxy then all http traffic goes straight to the Internet without any filtering. See Section 5.2.2 for how to configure for URL and domain blocking.* 

**HotSpot Name** is the name on the page that is presented to the user when they log in. RedPort HotSpot is the default name. Customize the HotSpot Name by entering the text you prefer.

OP Advanced, v1.0

#### 5.1.1.2 Advanced Settings

#### Requires 'superadmin' login.

### In general, there are only two items on this page that may require modification, Idle Timeout and Session Timeout.

| Home Services Status System Network        | Statistics Logout                                                                                                    |  |  |  |  |  |  |  |  |
|--------------------------------------------|----------------------------------------------------------------------------------------------------|--|--|--|--|--|--|--|--|
| Crew Internet Access Web Compression and F | iltering RedPort Email SMS GPS Tracking GPS/NMEA Repeater Voice PBX                                                                                                    |  |  |  |  |  |  |  |  |
| Settings Users Pass-through MAC Pincode    | es CDRs Tools                                                                                                    |  |  |  |  |  |  |  |  |
| Captive Portal Settings for Crew Inter     | met Access                                                                                                    |  |  |  |  |  |  |  |  |
|                                            | g users to enter pincodes or username/password before being granted permission.<br>eded. User sessions are logged by Call Data Records (CDR) tracking time and amount                                                                                                    |  |  |  |  |  |  |  |  |
| Note: Router will reboot on Save & Apply.  |                                                                                                    |  |  |  |  |  |  |  |  |
|                                            |                                                                                                    |  |  |  |  |  |  |  |  |
| General Settings Advanced Settings Allow   | ed Hosts WPAD                                                                                                    |  |  |  |  |  |  |  |  |
| Idle Timeout                               | 300<br>Default idle timeout in seconds. User will be logged out if no traffic is detected for<br>this period. Set to '0' for unlimited.                                                                                                    |  |  |  |  |  |  |  |  |
| Session Timeout                            | 3600<br>Default session timeout in seconds. User will be logged out at the expiration of<br>this timer. Set to '0' for unlimited.                                                                                                    |  |  |  |  |  |  |  |  |
| DNS Domain                                 | local                                                                                                    |  |  |  |  |  |  |  |  |
| Primary DNS Server                         | 8.8.8.8                                                                                                    |  |  |  |  |  |  |  |  |
| Secondary DNS Server                       | 8.8.4.4                                                                                                    |  |  |  |  |  |  |  |  |
| Update Interval                            | 60 ② Captive portal accounting update interval in seconds. Smaller intervals result in more accurage accounting at the cost of higher CPU loads.                                                                                                    |  |  |  |  |  |  |  |  |
| TCP Ports                                  | 80 25 110 22 5454 69 5060 5062 3000<br>White space separated list of white listed ports on the router. These are ports on<br>the router itself that are allowed access through the capitve porta. Port 80 allows<br>access to the web admin, port 110 and 25 to the mail server, etc. |  |  |  |  |  |  |  |  |
| IP Address                                 | 10.1.5.1<br>IP address of captive portal. Must be in the same subnet as the captive portal network.                                                                                                    |  |  |  |  |  |  |  |  |
| Redirect URL                               | http://10.1.5.1:4990/www/status.chi                                                                                                    |  |  |  |  |  |  |  |  |
| Network Address                            | 10.1.5.0<br>Petwork address of captive portal. Must be in the same subnet as the captive portal IP address.                                                                                                    |  |  |  |  |  |  |  |  |
| Netmask                                    | 255.255.255.0  Network address mask.                                                                                                    |  |  |  |  |  |  |  |  |
| 8 Reset                                    | Save 🛽 Save & Apply                                                                                                    |  |  |  |  |  |  |  |  |

**Idle Timeout** - The default is set to 300 seconds (5 minutes). If no traffic is detected for the idle timeout period, the user will be automatically logged out. They must log in again to continue.

**Session Timeout** - The default is set to 3600 seconds (60 minutes). The user will be automatically logged out at the end of the session timeout period. They must log in again to continue.

Both of these timers can be set to '0' for unlimited time period; however, that is NOT recommended. Using Idle Timeout and Session Timeout minimizes the consumption of data without the user's knowledge. For instance, using the default settings as an example, if a user is logged in and has Skype open, and then walks away from the computer, because Skype is running in the background, the Idle Timeout period will never be reached because traffic is detected. However, after 60 minutes, the Session Timeout period will expire. The user must log back in to use the Internet when they return to the computer regardless of the length of time they've been gone, 61 minutes or two days. By having a Session Timeout period, background data is stopped. If there is no background data running the user is logged out at the end of the Idle Timeout period.

#### 5.1.1.3 Allowed Hosts

#### Requires 'superadmin' login.

This is the whitelist for the Captive Portal. These are the hosts that can be accessed without having to login thru the captive portal.

| Home Services         | Stat    | us System       | Network       | Statistic                                                                                                    | s Logo                                                                                                    | out         |              |                                                                  |              |
|-----------------------|---------|-----------------|---------------|----------------------------------------------------------------------------------------------------|----------------------------------------------------------------------------------------------------|-------------|--------------|------------------------------------------------------------------|--------------|
| Crew Internet Ac      | cess    | Web Compress    | ion and Filte | ring R                                                                                                    | edPort Email                                                                                                    | SMS         | GPS Tracking | GPS/NMEA Repeater                                                | Voice PBX    |
| Settings Users        | Pass    | -through MAC    | Pincodes      | CDRs                                                                                                    | Tools                                                                                                    |             |              |                                                                  |              |
|                       |         |                 |               |                                                                                                    |                                                                                                    |             |              |                                                                  |              |
| <b>Captive Portal</b> | Setti   | ngs for Crev    | w Interne     | et Acce                                                                                                    | ess                                                                                                    |             |              |                                                                  |              |
|                       | cess an | d session durat | ion as neede  |                                                                                                    |                                                                                                    |             |              | pefore being granted pe<br>ds (CDR) tracking time                |              |
| General Settings      | Adv     | anced Settings  | Allowed       | Hosts                                                                                                    | WPAD                                                                                                    |             |              |                                                                  |              |
| Allowed Hosts         |         |                 |               | 208.79.<br>208.86.<br>204.109<br>199.48.<br>199.102<br>69.64.6<br>68.168.3<br>64.150.<br>209.160<br>209.160<br>209.160<br>208.85.<br>74.115.2<br>69.64.6<br>@ Hos'<br>entries | 224.0/22<br>8.56.0/21<br>128.0/21<br>128.0/21<br>128.0/22<br>4.48<br>97.37<br>188.243<br>0.77.225<br>0.78.93<br>241.104<br>112.64/29<br>7.148/29<br>ts, IP Addresse:<br>include fully qu | alified hos |              | owed without authenticati<br>5, or network address in C<br>0/24. |              |
| 8 Reset               |         |                 |               |                                                                                                    |                                                                                                    |             |              | Save (                                                           | Save & Apply |

By default, there are a number of hosts there. They are all GMN hosts for our services (email, VOIP, etc.) If you don't want them you can delete them. (NOTE: If you are using an email service that is not RedPort or XGate, this is where you would add the email servers of your chosen service.)

#### 5.1.1.4 WPAD

#### Requires 'superadmin' login.

WPAD is a special feature for auto configuring the proxy settings on the client's web browser for tighter control over access to the Internet.

| Home Services                                                                                           | Status System          | Network Sta                                                                                                    | tistics Lo                                                                                                    | gout                                                                        |                                                                                                    |                                                                                                    |                             |  |  |
|----------------------------------------------------------------------------------------------------|------------------------|----------------------------------------------------------------------------------------------------|----------------------------------------------------------------------------------------------------|-----------------------------------------------------------------------------|----------------------------------------------------------------------------------------------------|----------------------------------------------------------------------------------------------------|-----------------------------|--|--|
| Crew Internet Acces                                                                                     | Web Compressi          | on and Filtering                                                                                                    | RedPort Emai                                                                                                    | SMS                                                                         | GPS Tracking                                                                                                    | GPS/NMEA Repeater                                                                                                    | Voice PBX                   |  |  |
| Settings Users                                                                                          | Pass-through MAC       | Pincodes CD                                                                                                    | DRs Tools                                                                                                    |                                                                             | _                                                                                                    |                                                                                                    | _                           |  |  |
| Captive Portal Se                                                                                       | ettings for Crew       | / Internet A                                                                                                    | ccess                                                                                                    |                                                                             |                                                                                                    |                                                                                                    |                             |  |  |
| Share and control access<br>Restrict Speed of access<br>of data transferred.<br>Note: Router will reboo | s and session duration |                                                                                                    |                                                                                                    |                                                                             |                                                                                                    |                                                                                                    |                             |  |  |
| General Settings                                                                                        | Advanced Settings      | Allowed Host                                                                                                    | s WPAD                                                                                                    |                                                                             |                                                                                                    |                                                                                                    |                             |  |  |
| Enable                                                                                                  |                        | bro<br>Thi<br>(in:<br>wh<br>cus<br><b>No</b>                                                                                                    | owsers to automat<br>is allows administr<br>cluding DNS) whil<br>ite/black list HTTF<br>stomizing web pro                                                                                                    | ically detect<br>ators to blo<br>still allowi<br>/HTTPS hos<br>xy settings. | t the web proxy se<br>the web proxy second<br>the second proximal ports<br>of HTTP and HTTP<br>sts and urls, and fil | this option allows client of<br>rver configuration paramo<br>s preventing all internet t<br>S access. Aministrators of<br>ter out HTTP content by<br>y detection in their settin | eters.<br>raffic<br>an also |  |  |
| Bypass Proxy for Ho                                                                                     | ho:<br>8.8<br>No       | Host or networks that should not be proxied. Valid entries include fully qualified hostname, IP address, or network address expressed as shell expression. e.g. 8.8.8.8, 208.45.23.*, 192.168.*, www.google.com, *.google.com Note: by default RFC1918 private IP addresses (192.168.*, 10.*, 172.16.*) are not proxied. |                                                                                                    |                                                                             |                                                                                                    |                                                                                                    |                             |  |  |
| Bypass Proxy for UR                                                                                     | λL                     |                                                                                                    | URLs or URL expressions that should not be proxied. Valid entries include fully qualified URLs or portions thereof expressed as shell expressions. e.g. http://www.google.com, http://abcdomain.com/folder/*, http://*.youtube.com |                                                                             |                                                                                                    |                                                                                                    |                             |  |  |
| 8 Reset                                                                                                 |                        |                                                                                                    |                                                                                                    |                                                                             |                                                                                                    | Save (                                                                                                    | Save & Apply                |  |  |

#### 5.1.2 Allowing Individuals Access to the Internet

There are three ways to manage access to the Internet via the Captive Portal:

#### 5.1.2.1 Users with Username and Password

Available to both 'admin' and 'superadmin' login.

Create Users with a username and password with the Users Tab. Use this section to restrict access in lieu of using PIN-Codes. Typically reserved for the onsite administrator and select crew who need continuing access over a long period of time.

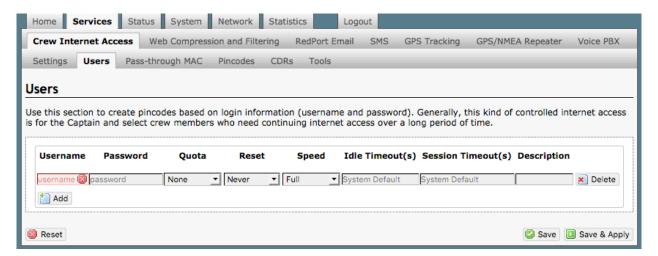

**NOTE:** By default, there is one Captive Portal user that is not visible in the UI. It is username=admin, password=webxaccess. It is recommended that you change the password for this admin user. See Chapter 5.1.4.1.

**Username**: A unique character string that this user will enter at login.

**Password**: A character string that the user will enter at login. The Password must be different from the username.

**Quota**: You can restrict the username to a specific amount of data transferred. The default is no restriction. To set a maximum, use the drop-down menu. When you set a maximum, the user has Internet access until the maximum is reached. When the maximum is reached the user will be disconnected from the Internet.

**Reset**: The Quota assigned to a Username can be configured to reset periodically (daily, weekly, monthly) using the drop down menu. When a reset period is selected, the Quota will renew automatically at the start of the new reset period.

OP Advanced, v1.0

Page 31 of 145

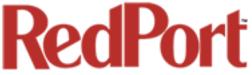

**Speed**: Set the maximum bandwidth allowed for this user. Note: maximum speed is dependent upon the speed of the satellite device/service.

**Idle Timeout(s):** Expressed in seconds, enter the idle timeout period to change it from the default. At the end of the idle period, the user will be logged out if no traffic has been detected during the period. The default period is configured at installation and can be found in Services > Crew Internet Access > Settings > Advanced Settings.

**Session Timeout(s):** Expressed in seconds, enter the session timeout period to change it from the default. At the end of the timeout period the user will be logged out of the session. The default period is configured at installation and can be found in Services > Crew Internet Access > Settings > Advanced Settings.

**Description**: Optional - Enter a short description of the account.

Select <Save> to enter more users or <Save & Apply> when all users are entered. Wait for the message "Configuration Applied".

#### 5.1.2.2 Pass-Through MAC

#### Requires 'superadmin' login.

Allow specific devices on the local network to immediately access the Captive Portal without having to login, by adding the MAC address of the device. (Not Recommended)

| Home Services                           | Status System                               | Network Statist       | tics Logout               |                                                                                           |                      |  |  |  |  |  |
|-----------------------------------------|---------------------------------------------|-----------------------|---------------------------|-------------------------------------------------------------------------------------------|----------------------|--|--|--|--|--|
| Crew Internet Acc                       | Web Compress                                | sion and Filtering    | RedPort Email SMS         | GPS Tracking GPS/NME                                                                      | A Repeater Voice PBX |  |  |  |  |  |
| Settings Users                          | Pass-through MAC                            | Pincodes CDR          | s Tools                   |                                                                                           |                      |  |  |  |  |  |
| Pass-through MAC                        |                                             |                       |                           |                                                                                           |                      |  |  |  |  |  |
| device may need to b                    | e repowered or have<br>nected after the cap | its DHCP lease rene   | ewed after assigning it a | e portal automatically with<br>static IP address. Note tha<br>rable. Best practice has se | at pass through MAC  |  |  |  |  |  |
| MAC                                     |                                             |                       | IP Address                |                                                                                           |                      |  |  |  |  |  |
| 00-0B-52-76-24                          | -4D                                         | 0.0.0.0               |                           |                                                                                           |                      |  |  |  |  |  |
| White Listed De<br>Note: It takes a few |                                             | static IP address. Re | fresh the page to see upd | ated values.                                                                              |                      |  |  |  |  |  |
| MAC                                     | IP Address Q                                | uota Reset            | Speed Idle Timeout        | t(s) Session Timeout(s)                                                                   | Description          |  |  |  |  |  |
|                                         | Dynamic <b>v</b> Nor                        | ne 💽 Never 💽          | Full 🛃 31536000           | 315360000                                                                                 | 🔀 Delete             |  |  |  |  |  |
| 1 Add                                   |                                             |                       |                           |                                                                                           |                      |  |  |  |  |  |
| 🙆 Reset                                 |                                             |                       |                           |                                                                                           | Save 🛛 Save & Apply  |  |  |  |  |  |

See Chapter 5.1.2.3 for Quota, Reset, Speed and Timeout descriptions.

#### 5.1.2.3 PIN-Codes

#### Available to both 'admin' and 'superadmin' login.

Generate PIN-Codes to limit Internet access. Sell them or give them to transient crew, passengers, or visitors.

| ome     | Services     | Statu    | s System    | Network        | Statistics         | Log            | out       |                                       |                                                |            |
|---------|--------------|----------|-------------|----------------|--------------------|----------------|-----------|---------------------------------------|------------------------------------------------|------------|
| rew I   | nternet Acc  | ess      | Web Compres | sion and Filte | ering Red          | Port Email     | SMS       | GPS Tracking                          | GPS/NMEA Repeater                              | Voice PBX  |
| ettings | Users        | Pass-t   | hrough MAC  | Pincodes       | CDRs               | Tools          |           |                                       |                                                |            |
|         |              |          |             |                |                    |                |           |                                       |                                                |            |
| ncod    | es           |          |             |                |                    |                |           |                                       |                                                |            |
| nerate  | captive port | al pinco | odes.       |                |                    |                |           |                                       |                                                |            |
| Numb    | er of Pincod | es       |             |                | 10                 |                |           |                                       |                                                |            |
| Prefix  |              |          |             |                | 1234               |                |           |                                       |                                                |            |
|         |              |          |             |                | 🕘 numb             | er to be prep  | ended to  | pincodes.                             |                                                |            |
| Quota   |              |          |             |                | None               |                |           | _                                     |                                                |            |
|         |              |          |             |                | Pincod             | des will allow | users on  | the internet until                    | their quota is exhausted.                      |            |
| Reset   |              |          |             |                | Never              |                |           | <b>_</b>                              |                                                |            |
| Expire  |              |          |             | Never          |                    |                |           |                                       |                                                |            |
|         |              |          |             |                |                    |                |           | expire this time<br>ence over the "Re | period after creation (i.e. o<br>eset" period. | irop dead  |
| Speed   |              |          |             |                | Full               |                |           | <b>-</b>                              |                                                |            |
| Start ' | Time         |          |             |                | Unrestric          | ted            |           | <b>-</b>                              |                                                |            |
|         |              |          |             |                | Limit<br>timezone. |                | n from st | art through end t                     | ime. Times are in the route                    | er's local |
| Stop 1  | lime         |          |             |                | Unrestric          | :ted           |           | <u> </u>                              |                                                |            |
|         |              |          |             |                | Limit<br>timezone. |                | n from st | art through end t                     | ime. Times are in the route                    | er's local |
|         | les          |          |             |                | Creat              |                |           |                                       |                                                |            |
| Pincod  |              |          |             |                | Create             | e Pincodes.    |           |                                       |                                                |            |
| Pincoo  |              |          |             |                |                    | 2015-12-23.    | csv       |                                       |                                                |            |
|         | Filename     |          |             |                | pincodes-          | 2015-12-23.    |           |                                       |                                                |            |
|         |              |          |             |                | Down               |                |           |                                       |                                                |            |

**Number of Pincodes**: Enter the quantity of pincodes that will have the same configuration/restrictions, up to the maximum of 100 pincodes can be created in a batch.

**Prefix**: This can be useful for tracking pincode inventory. Enter up to a five-digit number that will be added to the pincode.

**Quota**: You can restrict a pincode to a specific amount of data transferred. The default is no restriction. To set a maximum, use the drop-down menu. When you set a

OP Advanced, v1.0

Page 34 of 145

Copyright © Global Marine Networks, LLC

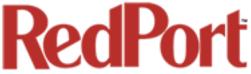

maximum, the user has Internet access until the maximum is reached. When the maximum is reached the pincode will stop working.

**Reset**: The pincode can be configured to reset periodically (daily, weekly, monthly) using the drop down menu. When a reset period is selected, the pincode configuration will renew automatically at the start of the new reset period. For example, if a pincode has a quota of 10Mb of data and the reset period is set to daily, that user will be allowed to transfer a maximum of 10Mb of data each day. Once the maximum data transfer of 10Mb is acheived the pincode will temporarily stop working until the start of the next period. If the Reset period is set to Never, once the maximum quota is acheived the pincode expires and it cannot be renewed.

**Speed**: Set the maximum bandwidth allowed for this pincode. Note: maximum speed is dependent upon the speed of the satellite device/service.

**Start Time**: Use Start Time in conjunction with Stop Time to limit the time of day a pincode can be used. Select a Start Time from the drop down menu. Note: a Stop Time must also be selected.

**Stop Time**: Use Stop Time in conjunction with Start Time to limit the time of day a pincode can be used. Select a Stop Time from the drop down menu. Note: a Start Time must also be selected.

**Pincodes**: When all the parameters of the pincode are selected in the fields above, select <Create> to generate the pincodes. The list of pincodes will display in the text window.

Number of pincodes: 10 Vendor product code: 11111 Quota: 10485760 bytes Access Times: 0600-1800 Hours Reset interval: Daily Speed: 128kbps 11111-5652138-9318 11111-1144395-0304 11111-0336319-1510 11111-4228435-5233 11111-5786357-1861 11111-8016908-1863 11111-4937364-5645 11111-6120543-2826 11111-6666299-4040 11111-7071992-2375

**Enter Filename**: Use in conjunction with Download to create a .csv file as the new pincodes are generated. Enter a name for the .csv file.

**Download**: Use in conjunction with Enter Filename to create a .csv file as the new pincodes are generated. Select <Download> and Save the file to the computer. Open the .csv file to see the pincodes.

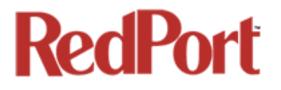

### 5.1.3 CDRs (Call Data Records)

#### Available to both 'admin' and 'superadmin' login.

Call Data Records (CDRs) are usage logs. They are the accounting for the Captive Portal system. Usage quotas, time restrictions and resets all use the CDRs. Anyone that logs into the Captive Portal will have a CDR. They can be generated for any PIN-Code or any username or any MAC address.

| Home       | Services   | Statu   | s System      | Network        | Statis  | tics                                                                                                    | Logout        |              |                   |           |  |  |  |
|------------|------------|---------|---------------|----------------|---------|----------------------------------------------------------------------------------------------------|---------------|--------------|-------------------|-----------|--|--|--|
| Crew In    | ternet Acc | ess     | Web Compres   | sion and Filte | ering   | RedPort En                                                                                                    | nail SMS      | GPS Tracking | GPS/NMEA Repeater | Voice PBX |  |  |  |
| Settings   | Users      | Pass-th | nrough MAC    | Pincodes       | CDRs    | Tools                                                                                                    |               |              |                   |           |  |  |  |
| CDRs       |            |         |               |                |         |                                                                                                    |               |              |                   |           |  |  |  |
|            |            |         |               |                |         |                                                                                                    |               |              |                   |           |  |  |  |
| Generate ( | CDRs (Call | Data Re | cords, or the | reports for i  | nternet | usage) for                                                                                                    | users and p   | oincodes.    |                   |           |  |  |  |
| Userna     | me or Pinc | ode     |               |                |         |                                                                                                    |               |              |                   |           |  |  |  |
|            |            |         |               |                |         | Enter "All" to for a complete list of all CDRs. Note this could take some time to complete on systems with many pincodes. |               |              |                   |           |  |  |  |
|            |            |         |               |                |         | lete on syste                                                                                                    | ms with man   | y pincodes.  |                   |           |  |  |  |
| Report     | ing Period |         |               |                | Ali     |                                                                                                    |               | <u> </u>     |                   |           |  |  |  |
| Submit     |            |         |               |                | 💽 Si    | ubmit                                                                                                    |               |              |                   |           |  |  |  |
| Enter F    | ilename    |         |               |                | cdr:    | 2015-12-23.0                                                                                                    | sv            |              |                   |           |  |  |  |
| Downlo     | ad CSV     |         |               |                | 윊 D     | ownload                                                                                                    |               |              |                   |           |  |  |  |
| Remov      | e CDRs     |         |               |                |         | emove                                                                                                    |               |              |                   |           |  |  |  |
|            | 0010       |         |               |                |         |                                                                                                    | for this user | or pincode.  |                   |           |  |  |  |
|            |            |         |               |                |         |                                                                                                    |               |              |                   |           |  |  |  |
|            |            |         |               |                |         |                                                                                                    |               |              |                   |           |  |  |  |

**Username or Pincode**: Enter the username or pincode for the CDR you want to view, download or remove.

**Reporting Period**: Select the period from the drop down menu.

Submit: Select this to view the log for the username or pincode entered above.

**Enter Filename**: Use in conjunction with Download to create a .csv file of the CDR. Enter a name for the .csv file.

**Download CSV**: Use in conjunction with Enter Filename to create a .csv file of the CDR. Select <Download> and Save the file to the computer. Open the .csv file to see the CDR.

**Remove CDRs**: Select <Remove> to delete the CDRs for the username or pincode.

OP Advanced, v1.0

Copyright © Global Marine Networks, LLC

## 5.1.4 Tools

#### Requires 'superadmin' login.

This section can be used to change the Admin password for the Captive Portal and for a bit of Captive Portal clean up.

| Home Services Status System Net                             | vork Statistics Logout                                                         |                                          |  |  |  |  |  |  |
|-------------------------------------------------------------|--------------------------------------------------------------------------------|------------------------------------------|--|--|--|--|--|--|
| Crew Internet Access Web Compression and                    | d Filtering RedPort Email SMS                                                  | GPS Tracking GPS/NMEA Repeater Voice PBX |  |  |  |  |  |  |
| Settings Users Pass-through MAC Pince                       |                                                                                |                                          |  |  |  |  |  |  |
| Fools                                                       |                                                                                |                                          |  |  |  |  |  |  |
| Admin password                                              | New admin password Inter new admin password                                    | d and then press Set Password below.     |  |  |  |  |  |  |
|                                                             | Set Password                                                                   |                                          |  |  |  |  |  |  |
| Reset database to factory defaults                          | Reset DB Oletes all pincodes and C                                             | DRs but keeps the users.                 |  |  |  |  |  |  |
| Purge expired pincodes                                      | <ul> <li>Purge expired pincodes</li> <li>Purge all expired pincodes</li> </ul> | ; from the system.                       |  |  |  |  |  |  |
| Purge unused pincodes                                       | <ul> <li>Purge unused pincodes</li> <li>Purge all unused pincodes</li> </ul>   | from the system.                         |  |  |  |  |  |  |
| Manage pincodes                                             | Manage pincodes                                                                |                                          |  |  |  |  |  |  |
| Session Status                                              |                                                                                |                                          |  |  |  |  |  |  |
| Status, time, and data usage for currently active sessions. |                                                                                |                                          |  |  |  |  |  |  |
| Username Status Mac Address                                 | IP Address Session Time I                                                      | dle Time Data In(b) Data Out(b) Logout   |  |  |  |  |  |  |
| - none 00-0B-52-76-24-4D                                    | 0.0.0.0 0                                                                      | 0 0 0 🙆 Logout                           |  |  |  |  |  |  |
| L                                                           |                                                                                |                                          |  |  |  |  |  |  |

### 5.1.4.1 Admin password

This can be used to change the admin password for the Captive Portal. This is NOT the admin password to the router itself. By default, the Captive Portal login is: username=admin, password=webxaccess. You will notice that it happens to be the same as the admin password for the router. *Best Practice: Create a new password here for the Captive Portal 'admin' login.* 

To change the password, enter the new password in the text box and select <Set Password>.

### 5.1.4.2 Reset Database to Factory Defaults

This wipes out the entire pincode database including CDRs. **CAUTION: This action CANNOT** be undone.

OP Advanced, v1.0

Page 37 of 145

### 5.1.4.3 Purge Expired PIN-Codes

Over time, as the database builds, you may want to purge expired PIN-Codes to free up space.

### 5.1.4.4 Purge Unused PIN-Codes

Use this to purge unused PIN-Codes from the system.

### 5.1.4.5 Manage PIN-Codes

This will show a summary of all the PIN-Codes, all the usernames, and all the MAC addresses that are active in the Captive Portal. Each one appears as a separate line item in the PIN-Codes table.

| Home Services        | Status    | System       | Network   | Stati      | stics Lo                   | gout           |            |        |           |          |           |
|----------------------|-----------|--------------|-----------|------------|----------------------------|----------------|------------|--------|-----------|----------|-----------|
| Crew Internet Acces  | ss We     | eb Compressi | on and Fi | iltering   | RedPort Emai               | SMS            | GPS Tracki | ng GP  | S/NMEA Re | peater \ | Voice PBX |
| Settings Users I     | Pass-thro | ough MAC     | Pincodes  | CDRs       | Tools                      |                |            |        |           |          |           |
| ools                 |           |              |           |            |                            |                |            |        |           |          |           |
| Manage Pincode       | S         |              |           |            |                            |                |            |        |           |          |           |
| Select All Pincodes  |           |              |           | <b>D</b> : | Select                     |                |            |        |           |          |           |
| Un-Select All Pincoc | des       |              |           | ا 📘        | Un-Select                  |                |            |        |           |          |           |
| Remove CDRs          |           |              |           |            | Reset<br>Delete CDRs for s | selected pince | des        |        |           |          |           |
| Delete All Selected  |           |              |           | 🔘 (        | Delete                     |                |            |        |           |          |           |
| Enter Filename       |           |              |           | pins       | -2015-12-23.csv            |                |            |        |           |          |           |
| Download CSV         |           |              |           | <i>8</i> ( | Download                   |                |            |        |           |          |           |
| Pincodes             |           |              |           |            |                            |                |            |        |           |          |           |
| Pincode              | Speed     | Quota        | Reset     | Expire     | Time Range                 | Usage(b)       | Time(s)    | Select | Reset     | Delete   | Edit      |
| 555-1558291-7992     | open      | 104857600    | never     | never      | unrestricted               | 63827262       | 126308     |        | 🗙 Reset   | 🙆 Delete | 🗈 Edit    |
| 547-7609354-4579     | open      | 104857600    | never     | never      | unrestricted               | 35887470       | 21847      |        | 🗶 Reset   | Delete   | 🗈 Edit    |
| 540-7237034-6001     | open      | 104857600    | never     | never      | unrestricted               | 23782111       | 25490      | $\cap$ | 😦 Reset   | 🕅 Delete | Edit      |

Using the top section of this screen you can:

- Remove CDRs for one or more 'PIN-Codes'.
- Delete one or more 'PIN-Codes'.
- Download the table to a .csv file.

In addition, using the buttons in the PIN-Codes table, you can:

- **Reset** the Quota of an individual PIN-Code.
- **Delete** the PIN-Code from the system, including the CDRs.
- Edit the parameters of the PIN-Code.

| -                       | s Status System Network Statistics Logout                                                                 |
|-------------------------|----------------------------------------------------------------------------------------------------|
| rew Internet A          | Web Compression and Filtering RedPort Email SMS GPS Tracking GPS/NMEA Repeater Voice PBX                  |
| ettings Users           | Pass-through MAC Pincodes CDRs Tools                                                                      |
| ncode Edito             | r.                                                                                                    |
|                         | 1                                                                                                    |
| Pincode                 | 555-1558291-7992                                                                                          |
| Quota                   | 100 Mb                                                                                                    |
|                         | Pincode will allow user on the internet until their quota is exhausted.                                   |
| Reset                   | Never _                                                                                                   |
| Expire                  | Never                                                                                                    |
|                         | Pincode will unconditionally expire this time period after save (i.e. drop dead date).                    |
|                         | This setting takes precedence over the "Reset" period.                                                    |
| Speed                   | Full                                                                                                    |
|                         | Unrestricted                                                                                              |
| Start Time              |                                                                                                    |
| Start Time              | Imit a data session from start through end time. Times are in the router's local<br>timezone              |
|                         | timezone.                                                                                                 |
| Start Time<br>Stop Time | timezone.                                                                                                 |
|                         | timezone.                                                                                                 |
|                         | timezone. Unrestricted  Limit a data session from start through end time. Times are in the router's local |

In the example above, we have elected to edit the PIN-Code 555-1558291-7992. See *Chapter 5.1.2.3 for information on PIN-Code parameters.* 

## 5.2 Web Compression and Filtering

This section is used to:

- configure filters for the internal proxy server when compression is not enabled
- enable compression so that traffic is passed to the upstream proxy server
- configure filters for the proxy server (internal or upstream)
- view traffic logs

## 5.2.1 Settings

#### Requires 'superadmin' login.

| Home Services Status System Netw                | vork Statistics Logout                                                                                                    |  |  |  |  |  |  |  |
|-------------------------------------------------|----------------------------------------------------------------------------------------------------|--|--|--|--|--|--|--|
| Crew Internet Access Web Compression and        | d Filtering RedPort Email SMS GPS Tracking GPS/NMEA Repeater Voice PBX                                                                                                    |  |  |  |  |  |  |  |
| ettings Filters Log Help                        |                                                                                                    |  |  |  |  |  |  |  |
| eb Filtering and Compression Proxy Settings     |                                                                                                    |  |  |  |  |  |  |  |
|                                                 |                                                                                                    |  |  |  |  |  |  |  |
| Enable and configure web compression and filter | ing features.                                                                                                    |  |  |  |  |  |  |  |
| Compression General Settings Advance            | d .                                                                                                    |  |  |  |  |  |  |  |
| Enable compression                              | Web compression will, on average, decrease overall bandwidth usage by a                                                                                                    |  |  |  |  |  |  |  |
|                                                 | factor of 3-5X while simultaneously increasing overall speed. Don't yet have the                                                                                                    |  |  |  |  |  |  |  |
|                                                 | incredible airtime savings and optimization of web compression? Contact your dealer<br>for additional information. They can set you up with an account username and                                               |  |  |  |  |  |  |  |
|                                                 | password to enable compression for this device.                                                                                                    |  |  |  |  |  |  |  |
| Username                                        | Enter_Compression_User_Name_Here                                                                                                    |  |  |  |  |  |  |  |
| Password                                        |                                                                                                    |  |  |  |  |  |  |  |
| Bypass Regex Domain                             |                                                                                                    |  |  |  |  |  |  |  |
|                                                 | Bypass compression for listed sites. Enter host regular expression to match. e.g.<br>".google.com" to bypass any domain containing .google.com. See "Domain Syntax"<br>under Help tab for additional information. |  |  |  |  |  |  |  |
|                                                 | • • • • • • • • • • • • • • • • • • • •                                                                                                    |  |  |  |  |  |  |  |
|                                                 |                                                                                                    |  |  |  |  |  |  |  |
| 🔞 Reset                                         | Save 🛽 Save & Apply                                                                                                    |  |  |  |  |  |  |  |

### 5.2.1.1 Compression

#### Requires 'superadmin' login.

By default, the router is shipped with web compression Disabled. Web compression is a premium service that carries an additional charge. Contact your service provider for details and pricing.

**Enable Compression**: If you have purchased Shared Web Compression service, select the checkbox to Enable compression. The page will expand, see <u>With Compression Enabled</u> below.

OP Advanced, v1.0

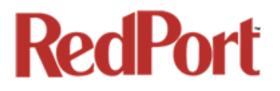

**Username**: Enter the Username given to you by your service provider. This username is specific to the compression service.

**Password**: Enter the Password given to you by your service provider. This password is specific to the compression service.

Bypass Regex Domain: This is the 'whitelist' of sites that should not be compressed. To add

a site, select the Add icon . Proper syntax must be used to successfully bypass compression. See the Help tab for guidance and examples of using regular expressions.

<u>With Compression Enabled</u>, the page expands to reveal Proxy Authentication by Client, Server, and Compression Level.

| Home Services Status System Network S                   | Statistics Logout                                                                                                    |  |  |  |  |  |  |  |  |
|---------------------------------------------------------|----------------------------------------------------------------------------------------------------|--|--|--|--|--|--|--|--|
| Crew Internet Access Web Compression and Filter         | ing RedPort Email SMS GPS Tracking GPS/NMEA Repeater Voice PBX                                                                                                    |  |  |  |  |  |  |  |  |
| Settings Filters Log Help                               |                                                                                                    |  |  |  |  |  |  |  |  |
| Web Filtering and Compression Proxy Settings            |                                                                                                    |  |  |  |  |  |  |  |  |
|                                                         | Enable and configure web compression and filtering features.                                                                                                    |  |  |  |  |  |  |  |  |
| Enable and configure web compression and filtering feat | ures.                                                                                                    |  |  |  |  |  |  |  |  |
| Compression General Settings Advanced                   |                                                                                                    |  |  |  |  |  |  |  |  |
| Enable compression                                      | ✔                                                                                                    |  |  |  |  |  |  |  |  |
| Proxy Authentication by Client                          | Specifies whether upstream proxy authentication requests are passed through<br>to the client browser. If not, authentication (if required) is done by proxy. Note: this<br>feature will not work with transparent proxy. When using transparent proxy you must<br>uncheck this option and enter a valid username and password. |  |  |  |  |  |  |  |  |
| Username                                                | Enter_Compression_User_Name_Here                                                                                                    |  |  |  |  |  |  |  |  |
| Password                                                | Pinter_Compression_Password_Here                                                                                                    |  |  |  |  |  |  |  |  |
| Server                                                  | xweb.gmn-usa.com                                                                                                    |  |  |  |  |  |  |  |  |
| Compression Level                                       | Maximum                                                                                                    |  |  |  |  |  |  |  |  |
| Bypass Regex Domain                                     | <ul> <li>Bypass compression for listed sites. Enter host regular expression to match. e.g.</li> <li>".google.com" to bypass any domain containing .google.com. See "Domain Syntax" under Help tab for additional information.</li> </ul>                                                                                       |  |  |  |  |  |  |  |  |
| 8 Reset                                                 | Save & Apply                                                                                                    |  |  |  |  |  |  |  |  |

Proxy Authentication by Client: By default this is unchecked as it does not work with the Captive Portal enabled. In this state, unchecked, the upstream proxy server will login on your

OP Advanced, v1.0

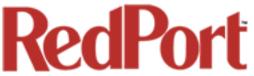

behalf. If this is checked, then the authentication happens at the user end, which means that when a user goes to any webpage they will be prompted for a username and password.

Server: Do not change this unless instructed to do so by your service provider.

**Compression Level:** Set the level of compression that meets your needs. Those on entry level airtime plans should select "Maximum". Those on high data plans may prefer "Standard" or "Minimum".

#### 5.2.1.2 General Settings

#### Requires 'superadmin' login.

These are the general settings for the internal proxy service when the Captive Portal is Disabled.

Since the Captive Portal is enabled by default, there is no need to change anything on this page. In fact, if the Captive Portal is enabled, the features on this page will automatically be disabled to prevent conflicts.

You can still use the internal proxy server and enable transparent proxy to redirect all http traffic for filtering.

| Home Services Status System Network                                                                                                    | Statistics Logout                                       |  |  |  |  |  |  |  |
|----------------------------------------------------------------------------------------------------|---------------------------------------------------------|--|--|--|--|--|--|--|
| Crew Internet Access Web Compression and Fi                                                                                                    | tering RedPort Email GPS Tracking GPS/NMEA Repeater PPP |  |  |  |  |  |  |  |
| Settings Filters Log Help                                                                                                    |                                                         |  |  |  |  |  |  |  |
| Web Filtering and Compression Proxy Settings                                                                                                    |                                                         |  |  |  |  |  |  |  |
| Enable and configure web compression and filtering                                                                                                    | eatures.                                                |  |  |  |  |  |  |  |
| Compression General Settings Advanced                                                                                                    |                                                         |  |  |  |  |  |  |  |
| Enable Web Proxy                                                                                                    | Control Provide a service.                              |  |  |  |  |  |  |  |
| Transparent Proxy       Image: Construction of the set of the set of t |                                                         |  |  |  |  |  |  |  |
|                                                                                                    | 🙆 Reset 💟 Save 🛛 🖾 Save & Apply                         |  |  |  |  |  |  |  |

### 5.2.1.3 Advanced Settings

#### Requires 'superadmin' login.

Under normal operating conditions there is little to change here. See the next page for possible exceptions.

| Home Services                               | Status System Networ        | rk Statistics Logout                                                                                                    |  |  |  |  |  |  |
|---------------------------------------------|-----------------------------|----------------------------------------------------------------------------------------------------|--|--|--|--|--|--|
| Crew Internet Access                        | Web Compression and         | Filtering RedPort Email SMS GPS Tracking GPS/NMEA Repeater Voice PBX                                                                                                    |  |  |  |  |  |  |
| Settings Filters                            | Log Help                    |                                                                                                    |  |  |  |  |  |  |
| eb Filtering and Compression Proxy Settings |                             |                                                                                                    |  |  |  |  |  |  |
|                                             | b compression and filtering |                                                                                                    |  |  |  |  |  |  |
|                                             |                             | ·····                                                                                                    |  |  |  |  |  |  |
| Compression Ger                             | eral Settings Advanced      |                                                                                                    |  |  |  |  |  |  |
| Filtering                                   |                             | 🗹 😰 Enable/Disable content filtering.                                                                                                    |  |  |  |  |  |  |
| Default filtering sche                      | me                          | Light <ul> <li>Filtering makes changes to the webpages to either help with compression or filter content by removing it before loading on the users' page. Filtering schemes are as follows:</li> <li>Light - Safe for all sites. Most content will remain on page with little mofification to the original content.</li> <li>Moderate - Safe for most sites. Modereate content filtering with removal of some elements.</li> <li>Aggressive - Reasonable privacy protection with best bandwidth utilization but require some exceptions for trusted sites, most likely because of cookies or SSL.</li> </ul>                                                                                                    |  |  |  |  |  |  |
| Listen address                              |                             | 3128<br>Bind proxy to interface IP address and port number using [ipaddress:port]<br>formatting. Omit IP address to bind to all interfaces.                                                                                                    |  |  |  |  |  |  |
| Listen interfaces                           |                             | <pre>     LAN - 192.168.10.1     WAN - 192.168.0.76     192.168.90.1     192.168.11.1     10.1.5.1     Bind proxy to the following interfaces </pre>                                                                                                    |  |  |  |  |  |  |
| Enforce Blocks                              |                             | Interfaces Interfaces Image: Second second secon |  |  |  |  |  |  |
| Buffer Limit                                |                             | 4096<br>② Maximum size of the buffer for content filtering.                                                                                                    |  |  |  |  |  |  |
| Forwarded Connect I                         | Retries                     | 2 2 In the Proxy retries if a forwarded connection request fails.                                                                                                    |  |  |  |  |  |  |
| Keep Alive Timeout                          |                             | 300 300<                                                                                                    |  |  |  |  |  |  |
| Socket Timeout                              |                             | 300 300<                                                                                                    |  |  |  |  |  |  |
| Log Rotation                                |                             | weekly  Cog rotation schedule.                                                                                                    |  |  |  |  |  |  |
| Debug Level                                 |                             | 4096<br>8192<br>(a) Key values that determine what information gets logged. 1 = Log the destination<br>for each request the Proxy lets through. 4096 = Startup banner and warnings. 8192 =<br>Non-fatal errors.                                                                                                    |  |  |  |  |  |  |
| Reset                                       |                             | 🖉 Save 🗈 Save & Ap                                                                                                    |  |  |  |  |  |  |

OP Advanced, v1.0

Copyright © Global Marine Networks, LLC

Page 43 of 145

Some items of interest include:

**Default Filtering Scheme**: This setting affects the amount of content filtering that is applied to a webpage by removing elements before presenting it to the end user. It determines the amount of filtering to be done to the page. "Light" has the least impact and is not recommended for those on low data airtime plans. "Aggressive" has the most impact and is suggested for the best bandwidth utilization. The Aggressive setting blocks YouTube, flash, etc.

**Debug Level**: The settings here determine what will show on the Web Compression and Filtering 'Log' page. Adding the debug level of "1", all URLs will be logged and will appear on the Log page, one line per URL.

CAUTION: Utilization of debug level 1 is not recommended for normal operation. The Log files are kept in RAM and with debug level 1 activated you run the risk of RAM filling up, the Swap Partition filling up and the router may crash.

**BEST PRACTICE:** Activate debug level 1 for testing that your setup is working as you intend, i.e. the proxy server working as expected, whitelists and blacklists are working. Deactivate debug level 1 when testing is complete.

### 5.2.2 Filters

#### Requires 'superadmin' login.

By default, you have control over what sites are ALLOWED (whitelist) and what sites are BLOCKED (blacklist) and some control over content filtering without having compression enabled. See next page for details.

| Home Services           | Status Sys       | stem Network Stat        | istics Logou           | t          |                    |                            |                  |
|-------------------------|------------------|--------------------------|------------------------|------------|--------------------|----------------------------|------------------|
| Crew Internet Access    | Web Com          | pression and Filtering   | RedPort Email          | SMS        | GPS Tracking       | GPS/NMEA Repeater          | Voice PBX        |
| Settings Filters        | Log Help         |                          |                        |            |                    |                            |                  |
| Filters                 |                  |                          |                        |            |                    |                            |                  |
|                         |                  |                          |                        |            |                    |                            |                  |
|                         |                  |                          | ng scheme defined      | in settin  | igs. i.e. exceptio | ns to default filtering so | neme.            |
|                         | aths for compl   |                          | mal interference su    | h as ".of  | ffice.microsoft.co | m" and "www.apple.com      | ". See Help      |
| for "Domain and Path    | Syntax".         |                          |                        |            |                    |                            |                  |
|                         |                  |                          |                        |            |                    |                            |                  |
|                         |                  |                          |                        |            |                    |                            |                  |
|                         |                  |                          |                        |            |                    |                            |                  |
|                         |                  |                          |                        |            |                    |                            |                  |
|                         |                  |                          |                        |            |                    |                            |                  |
|                         |                  |                          |                        |            |                    |                            |                  |
|                         |                  | ×                        | Clear                  |            |                    |                            |                  |
| Sites which sho         | uld be block     | ed                       |                        |            |                    |                            |                  |
| List of domains and p   | aths for sites v | which should be blocked  |                        | date.mic   | crosoft.com" or ". | update.". Use "/" to bloc  | k all sites then |
| white list specific one | s below. See H   | elp for "Domain and Path | i Syntax".             |            |                    |                            |                  |
|                         |                  |                          |                        |            |                    |                            |                  |
|                         |                  |                          |                        |            |                    |                            |                  |
|                         |                  |                          |                        |            |                    |                            |                  |
|                         |                  |                          |                        |            |                    |                            |                  |
|                         |                  |                          |                        |            |                    |                            |                  |
|                         |                  |                          | Clear                  |            |                    |                            |                  |
|                         |                  |                          | Clear                  |            |                    |                            |                  |
| Sites which are         | allowed          |                          |                        |            |                    |                            |                  |
|                         |                  | which should be allowed. | This list overides the | e block li | st above. See He   | Ip for "Domain and Path    | Syntax".         |
|                         |                  |                          |                        |            |                    |                            |                  |
|                         |                  |                          |                        |            |                    |                            |                  |
|                         |                  |                          |                        |            |                    |                            |                  |
|                         |                  |                          |                        |            |                    |                            |                  |
|                         |                  |                          |                        |            |                    |                            |                  |
|                         |                  |                          |                        |            |                    |                            |                  |
|                         |                  | ×                        | Clear                  |            |                    |                            |                  |
|                         |                  |                          |                        |            |                    |                            |                  |
|                         |                  |                          |                        |            |                    | (🕘 R                       | eset 🕝 Submit    |
|                         |                  |                          |                        |            |                    |                            |                  |

Page 45 of 145

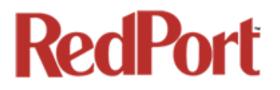

There are three filter categories:

**Fragile Sites**: list sites that you want the content kept intact without any modification. **Sites Blocked**: the blacklist; users are prevented from viewing these sites. **Sites Allowed**: the whitelist; these sites are allowed for viewing. This list overrides the blocked list.

Filters respond to POSIX Regular Expressions (see *Chapter 5.2.4*). Example: If you place a slash ( / ) in Sites Blocked then the entire Internet is blocked (blacklist). Enter the whitelist in the Sites Allowed section. If any of the allowed sites should be accessed without any content filtering, enter that site in the Fragile sites section as well.

### 5.2.3 Log

#### Requires 'superadmin' login.

The Log shows activity on the router. How much activity is logged is determined by the entry in Web Compression and Filtering > Settings > Advanced > Debug Level. Descriptions of debug levels can be found in the Help tab (see Chapter 5.2.4).

| g page                                                                                                    |                                                                                                    |                                                                                                    |                                                                                                    |                                                                                                    |                                                                                                    |                                                                                                    |                                                                                                    |                                                                                                    |  |
|----------------------------------------------------------------------------------------------------|----------------------------------------------------------------------------------------------------|----------------------------------------------------------------------------------------------------|----------------------------------------------------------------------------------------------------|----------------------------------------------------------------------------------------------------|----------------------------------------------------------------------------------------------------|----------------------------------------------------------------------------------------------------|----------------------------------------------------------------------------------------------------|----------------------------------------------------------------------------------------------------|--|
| Clear log entry                                                                                                    |                                                                                                    |                                                                                                    |                                                                                                    | 🚺 Clea                                                                                                    | r                                                                                                    |                                                                                                    |                                                                                                    |                                                                                                    |  |
| Download log                                                                                                    |                                                                                                    |                                                                                                    |                                                                                                    | Dow                                                                                                    | nload                                                                                                    |                                                                                                    |                                                                                                    |                                                                                                    |  |
| 2015-12-23 19<br>2015-12-23 19<br>2015-12-23 19<br>2015-12-23 19<br>2015-12-23 19<br>2015-12-23 19<br>2015-12-23 19<br>2015-12-23 19 | :04:24.124<br>:04:24.124<br>:04:24.387<br>:04:24.387<br>:04:24.388<br>:04:24.568<br>:04:24.716<br>:04:24.717<br>:11:58.512<br>:12:00.786<br>:12:00.786<br>:12:00.848<br>:12:00.848<br>:12:00.848 | 77072000<br>77072000<br>77072000<br>77072000<br>77072000<br>77072000<br>77072000<br>77072000<br>77127000<br>77127000<br>77127000<br>77127000<br>77127000 | Info:<br>Info:<br>Info: | Program<br>Loading<br>Loading<br>Loading<br>Listenir<br>exiting<br>Privoxy<br>Program<br>Loading<br>Loading<br>Loading<br>Loading<br>Listenir<br>Listenir | name: /us<br>filter fi<br>actions f<br>actions f<br>actions f<br>actions f<br>actions f<br>g on port<br>by signal<br>version 3<br>name: /us<br>filter fi<br>actions f<br>actions f<br>actions f<br>actions f<br>actions f | r/sbin/<br>le: /et<br>ile: /e<br>ile: /e<br>ile: /e<br>3128 o<br>3128 o<br>3128 o<br>15<br>0.21<br>r/sbin/<br>le: /et<br>ile: /e<br>ile: /e<br>3128 o<br>3128 o | c/privoxy/de<br>tc/privoxy/m<br>tc/privoxy/m<br>tc/privoxy/u<br>on IP address<br>bye<br>privoxy<br>c/privoxy/de<br>tc/privoxy/de<br>tc/privox | atch-all.action<br>efault.action<br>ser.action<br>192.168.10.1<br>127.0.0.1<br>fault.filter<br>atch-all.action<br>efault.action<br>ser.action<br>192.168.10.1 |  |

Log files are kept in RAM and are rotated weekly, by default. You can change the Log Rotation schedule in Web Compression and Filtering > Settings > Advanced > Log Rotation.

Log files can be downloaded to a .csv file if history must be maintained.

OP Advanced, v1.0

## 5.2.4 Help

#### Requires 'superadmin' login.

For your convenience the Help page includes:

- A list of Debug Levels and their description.
- A brief explanation and some examples of the POSIX Regular Expressions that must be used for the Domain and/or Path Syntax when creating Filters.

If you are unfamilliar with POSIX regular expressons, a web search should reveal more detailed explanations and tutorials.

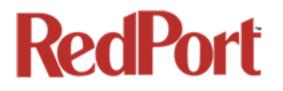

## 5.3 RedPort Email

#### Requires 'superadmin' login.

This is a full-featured Crew solution that runs on the router. RedPort email is designed specifically for use over satellite connections. It uses block compression, mid-file restart, bigmail quarantine and more to maximize data transfers.

| Home Services Status System Network                | Statistics Logout                                                                                                    |
|----------------------------------------------------|----------------------------------------------------------------------------------------------------|
| Crew Internet Access Web Compression and Filtering | g RedPort Email SMS GPS Tracking GPS/NMEA Repeater Voice PBX                                                            |
| General Connection Filters Primary Accounts        | Crew Accounts Spool Tools BigMail Logs                                                                                  |
| General Settings                                   |                                                                                                    |
| Webmail login                                      |                                                                                                    |
| Redirect to webmail                                | Redirect                                                                                                    |
|                                                    | Users can access webmail by using <u>http://192.168.0.76/webmail</u>                                                    |
| POP Server Address:Port                            | 2 192.168.0.76:110                                                                                                    |
| SMTP Server Address:Port, Connection               | 2 192.168.0.76:25                                                                                                    |
| Security:None, Authentication:None                 | 9 192.168.0.76:25                                                                                                    |
|                                                    |                                                                                                    |
| General Settings Webmail Settings Network S        | Settings Log Settings Mail Filtering                                                                                    |
| Enable email server                                |                                                                                                    |
| Domain                                             | redportglobal.com                                                                                                    |
| Update interval(min)                               | 60                                                                                                    |
|                                                    | Send/Receive email to/from server at this interval in minutes.                                                          |
| Send and Receive mail concurrently                 | A duplex channel allowing email to be sent and received at the same time will<br>be created if this option is selected. |
|                                                    |                                                                                                    |
|                                                    |                                                                                                    |
| Reset                                              | Save 🗈 Save & Apply                                                                                                    |

Once enabled, the onsite administrator can manage email for the entire crew. The users can login to a webmail program to view their email so they do not need special software on their computer or device. The Optimizer Premier is a POP and SMTP server as well so users can access email using their preferred email client instead of webmail access, if desired.

Contact your service provider for details and pricing.

The onsite administrator using the 'admin' login to the user interface does not have access to the RedPort Email Settings.

## 5.3.1 Enable and Configure RedPort Email

#### Requires 'superadmin' login.

#### In the RedPort Email General Settings:

| General Settings Webmail Settings Network S | Settings Log Settings Mail Filtering                                                                                                    |
|---------------------------------------------|----------------------------------------------------------------------------------------------------|
| Enable email server                         |                                                                                                    |
| Main identity userid 2                      | dbtest <ul> <li>A main identity must be configured to use the mail system. Contact your provider for a main identity username and password.</li> </ul> |
| Main identity password 3 -                  | A 2000 B                                                                                                    |
| Domain                                      | gmn-usa.com<br>③ Default email domain.                                                                                                    |
| Update interval(min) 4 🗕                    | 60                                                                                                    |
| Send and Receive mail concurrently          | A duplex channel allowing email to be sent and received at the same time will be created if<br>this option is selected.                                |
|                                             | 🙆 Reset 🛛 🖉 Save 🖉 Save & Apply                                                                                                    |

- 1. Enable Email Server: click the checkbox to enable email.
- 2. **Main Identity Userid**: Enter the username assigned to the Main Identity Primary Account for email, as given to you by your service provider.
- 3. **Main Identity Password**: Enter the password assigned to the Main Identity Primary Account, as given to you by your service provider.
- 4. **Update Interval**: This is how often (expressed in minutes) the mail program will automatically login to the satellite device to send any pending email and to receive any email pending. The default is set to 60 minutes, but can be modified to fit business needs. (See Appendix A of the RedPort Email Guide for information on email block compression and its impact on Update intervals.)
- 5. Click <Save>.

Note: Typicially the Main Identity is the onsite email administrator. The Main Identity must be a Primary Account. There must be at least one primary account present on the system before sub/crew accounts can be created. See Chapter 5.3.2 for more information regarding primary accounts.

6. Go to the **Connection** tab:

| Home Services Status System Network S              | Statistics Logout                                                                                                    |  |  |  |  |  |  |
|----------------------------------------------------|----------------------------------------------------------------------------------------------------|--|--|--|--|--|--|
| Crew Internet Access Web Compression and Filtering | RedPort Email SMS GPS Tracking GPS/NMEA Repeater Voice PBX                                                                                                    |  |  |  |  |  |  |
| General Connection Filters Primary Accounts        | Crew Accounts Spool Tools BigMail Logs                                                                                                    |  |  |  |  |  |  |
| Connection Settings                                |                                                                                                    |  |  |  |  |  |  |
|                                                    |                                                                                                    |  |  |  |  |  |  |
| Gateway TCP/IP Port #                              | 443 💌                                                                                                    |  |  |  |  |  |  |
| Primary XGate Server                               | xgate.gmn-usa.com                                                                                                    |  |  |  |  |  |  |
| Network Connection                                 | Network Connection                                                                                                    |  |  |  |  |  |  |
| Dial Override                                      | 2 Leave blank to use interface default.                                                                                                    |  |  |  |  |  |  |
| IP Device Password                                 | <ul> <li>IP dialer device password. Leave blank for default. Must have a value if the system password is changed.</li> </ul>                                                          |  |  |  |  |  |  |
| IP Dial Override                                   | IPAddress:Port (where the port number is optional) of the satellite terminal to<br>control. Leave blank to use default gateway. Hint: Should be left blank for most<br>installations. |  |  |  |  |  |  |
| Leave Open                                         | @ Leave network connection active when done.                                                                                                    |  |  |  |  |  |  |
| Use if Open                                        | Use another connection if already open.                                                                                                    |  |  |  |  |  |  |
| Override network timeouts                          | Override default connection timeouts. Should not be required.                                                                                                    |  |  |  |  |  |  |
| Persistent Connections                             | $\bigcirc$ $\bigcirc$ Persist with connections until transfer completes or num times.                                                                                                 |  |  |  |  |  |  |
|                                                    |                                                                                                    |  |  |  |  |  |  |
| 🔕 Reset                                            | Save Save Save & Apply                                                                                                    |  |  |  |  |  |  |

7. Click on <Network Connection> to open up the dropdown menu.

8. Select the appropriate setting for your satellite connection method. This tells the router which satellite device you are using and instructs the router to bring up the connection prior to attempting to send email. Otherwise, it will attempt to send email before the connection is up and because it cannot open the socket to the server it will fail due to a timeout error.

The router supports both Managed and Unmanaged connections for broadband terminals.

9. Select <Save & Apply> to apply the change.

For more comprehensive information about RedPort Email setup and use, please see the separate document, *Optimizer - RedPort Email Guide*.

Network Connection -Optimizer Globalstar Optimizer Thuraya Optimizer Iridium Pilot Optimizer Isatphone JRC Fleet Broadband Optimizer HNS BGAN Optimizer MSAT CAN Sabre1 Optimizer GSM Optimizer Iridium Handset Network Connection SAT-FI Aurora Sailor Fleet Broadband Optimizer MSAT USA Explorer BGAN(100/110) Iridium OpenPort Skipper FBB Explorer BGAN(not 100/110) HNS BGAN

OP Advanced, v1.0

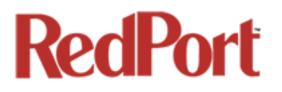

### 5.3.2 Primary Accounts

#### Requires 'superadmin' login.

The Main Identity must be a Primary Account. There must be at least one primary account present on the system. The username and password are assigned to you by your service provider.

Typically there is only one Primary Account, however RedPort Email allows access to multiple primary accounts, if needed. For example, a fleet manager that travels from vessel to vessel would have a primary account and would need access to that account from each vessel in the fleet.

Primary accounts have access to email whether on or off the vessel as the account exists on the GMN/RedPort mail servers.

Primary accounts also have access to Filters to customize settings to meet the account needs. These filters include:

- Mail Management including BigMail (See Chapters 6.0 and 8.0 of the Optimizer-RedPort Email Guide for details)
- Inbound Mail Filter (See Chapter 7.0 of the Optimizer-RedPort Email Guide for details)
- Outbound Mail Filter (See Chapter 7.0 of the Optimizer-RedPort Email Guide for details)

The Primary Account receives all Email system messages.

The email address of the primary account will be: username@redportglobal.com. See Appendix A of the RedPort Email Guide for information on using a custom domain name for the email address.

**BEST PRACTICE:** The Main Identity Primary Account is reserved for the Onsite Email Administrator. The Onsite Email Administrator does NOT have a crew/sub account. With this arangement, the Onsite Email Administrator will receive the system messages that cannot be viewed via a crew/sub account.

Once the Primary Account is setup, the onsite administrator can setup and manage the sub/crew accounts.

Please see the *Optimizer-RedPort Email Guide* for comprehensive information on the use of RedPort Email service.

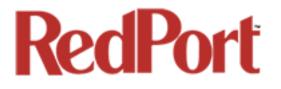

## 5.4 SMS Messaging

#### Requires 'superadmin' login.

If using a compatible satellite device, it is possible to send and receive SMS messages directly from the Optimizer Premier router and to route incoming SMS messages to one or more smartphones connected to the local wireless network.

### 5.4.1 SMS Settings

#### Requires 'superadmin' login.

Use Settings to enable and configure the SMS parameters.

| Home Services Status System Network Statistic             | s Logout       |              |               |                   |                   |     |
|-----------------------------------------------------------|----------------|--------------|---------------|-------------------|-------------------|-----|
| Crew Internet Access Web Compression and Filtering RedF   | Port Email SMS | GPS Tracking | WiFi Extender | GPS/NMEA Repeater | VOIP PBX PPP      |     |
| Settings Management                                       |                |              |               |                   |                   |     |
| sms parameters                                            |                |              |               |                   |                   |     |
| configure the parameters for SMS                          |                |              |               |                   |                   |     |
| Enabled                                                   | • 🗹            |              |               |                   |                   | ]   |
| interval in seconds between LOCAL send attempts           | 240            |              |               |                   |                   |     |
| number of days that messages stay in queue when receiving | 3              |              |               |                   |                   |     |
| messages                                                  |                |              |               |                   |                   | 1   |
| Satellite device                                          | Sailor FBB     |              | •             |                   |                   |     |
| Check for received messages (in seconds)                  | 360            |              |               |                   |                   |     |
| Configure extensions to receive SMS                       | Redirect       |              |               |                   | <b>\</b>          |     |
|                                                           |                |              |               |                   |                   |     |
|                                                           |                |              |               | 🙆 Reset 🕝         | Save 🔝 Save & App | oly |

1. Select the checkbox to enable SMS.

2. Select the appropriate Satellite device from the drop down menu.

| Sailor FBB 🔹   | 1 |
|----------------|---|
| <br>Iridium    | ŀ |
| iSavi          |   |
| <br>Sailor FBB | ŀ |
| Redirect       |   |

3. Select <Save & Apply>.

## 5.4.2 Configure SIP Extensions to Receive SMS Messages

#### Requires 'superadmin' login.

With SMS enabled, select <Redirect> (see SMS Settings screen above) to configure which extensions are to receive incoming SMS messages.

| Home             | Se           | rvices Status       | System Network            | Statistics   | Logout                      |                         |           |
|------------------|--------------|---------------------|---------------------------|--------------|-----------------------------|-------------------------|-----------|
| Crew I           | nterne       | et Access Web       | Compression and Filteri   | ng RedPort E | mail SMS GPS Tracking       | GPS/NMEA Repeater       | Voice PBX |
| Extens           | sions        | CDR Logs            | Sat SIP Trunk Red         | port VoIP    |                             |                         |           |
| Exten:           |              |                     |                           |              |                             |                         |           |
| Ring             | SMS          | Extension           | Password                  | Caller ID    | Descrip                     | tion                    |           |
|                  |              | Value larger than 2 | 200 SIP extension passwor | rd Free text | You may enter a description | here for your reference |           |
|                  | $\checkmark$ | 201                 | 1234                      | 201          | Captain line                |                         | × Delete  |
|                  |              | •                   |                           |              | oup to it into              |                         | Delete    |
|                  |              | 202                 | 1234                      | 202          | Crew line 1                 |                         | × Delete  |
|                  |              | 202<br>203          | 1234                      | 202          |                             |                         |           |
|                  |              |                     |                           | _            | Crew line 1                 |                         | × Delete  |
| □<br>□<br>1<br>▲ |              | 203                 | 1234                      | 203          | Crew line 1<br>Crew line 2  |                         | X Delete  |

To enable an extension to receive SMS messages, use the checkbox in the SMS column. For more information on configuring SIP Extensions see *Chapter 5.7.1*.

## 5.4.3 How to Send/Receive SMS Messages

To use a smartphone or tablet to send/receive SMS messages requires XGate Phone App installed on the smartphone or tablet. The XGate Phone App can be found in Apple iTunes App Store for iOS devices and the Google Playstore for Android devices.

Using the smartphone or tablet Settings, connect to the Optimizer Premier wireless network 'wxa-165-xxxx'.

Open the XGate Phone App. Select <Chat> to send a SMS message or to view a SMS message received.

Only one SMS message can be sent at a time. Standard SMS message rates apply.

Multi-user Voice and SMS is possible with the optional RedPort VoIP service. Contact your service provider for details.

| iPod       1:52 PM       ● No SIP account configured |   |               |  |  |  |  |  |  |
|------------------------------------------------------|---|---------------|--|--|--|--|--|--|
| Phone number or Address                              |   |               |  |  |  |  |  |  |
|                                                      |   |               |  |  |  |  |  |  |
| 1                                                    | 2 | 3             |  |  |  |  |  |  |
| 4                                                    | 5 | 6             |  |  |  |  |  |  |
| 7                                                    | 8 | 9             |  |  |  |  |  |  |
| *                                                    | 0 | #             |  |  |  |  |  |  |
|                                                      |   |               |  |  |  |  |  |  |
| 2+                                                   | ~ | ×             |  |  |  |  |  |  |
| C L<br>History Conta                                 |   | Chat Settings |  |  |  |  |  |  |

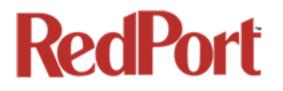

## 5.4.4 SMS Management

#### Requires 'superadmin' login.

With SMS enabled you can send SMS messages directly from the Optimizer Premier user interface and you can manage SMS messages that have been sent and received.

| ome Services                                                                                                    | Status                                | System     | Network      | Statistics                                                                                                    |                                                               | ogout                          |                         |                   |           |
|----------------------------------------------------------------------------------------------------|---------------------------------------|------------|--------------|----------------------------------------------------------------------------------------------------|---------------------------------------------------------------|--------------------------------|-------------------------|-------------------|-----------|
| rew Internet Access                                                                                                    | Web Co                                | ompression | and Filterin | g RedPor                                                                                                    | rt Email                                                      | SMS                            | GPS Tracking            | GPS/NMEA Repeater | Voice PBX |
| ettings Managen                                                                                                    | nent                                  |            |              |                                                                                                    |                                                               |                                |                         |                   |           |
| nagement                                                                                                    |                                       |            |              |                                                                                                    |                                                               |                                |                         |                   |           |
| nugement                                                                                                    |                                       |            |              |                                                                                                    |                                                               |                                |                         |                   |           |
| reate Message                                                                                                    |                                       |            |              |                                                                                                    |                                                               |                                |                         |                   |           |
| Destination Phone N                                                                                                    | Number                                |            |              | 202                                                                                                    |                                                               |                                |                         |                   |           |
| Enter your SIP exte                                                                                                    | ension                                |            |              | 201                                                                                                    |                                                               |                                |                         |                   |           |
| Message                                                                                                    |                                       |            |              |                                                                                                    |                                                               |                                |                         |                   |           |
|                                                                                                    |                                       |            |              |                                                                                                    |                                                               |                                |                         |                   |           |
|                                                                                                    |                                       |            |              |                                                                                                    |                                                               |                                |                         |                   |           |
|                                                                                                    |                                       |            |              |                                                                                                    |                                                               |                                |                         |                   |           |
|                                                                                                    |                                       |            |              |                                                                                                    |                                                               |                                |                         |                   |           |
|                                                                                                    |                                       |            |              |                                                                                                    |                                                               |                                |                         |                   |           |
|                                                                                                    |                                       |            |              |                                                                                                    |                                                               |                                |                         |                   |           |
|                                                                                                    |                                       |            |              |                                                                                                    |                                                               |                                |                         |                   |           |
| Send Message                                                                                                    |                                       |            |              |                                                                                                    | Message                                                       |                                |                         |                   | /         |
| Send Message                                                                                                    |                                       |            |              |                                                                                                    |                                                               | nessage to                     | o the specified nur     | nber              |           |
| Send Message                                                                                                    |                                       |            |              |                                                                                                    |                                                               | nessage to                     | the specified nur       | nber              |           |
|                                                                                                    | jes                                   |            |              |                                                                                                    |                                                               | nessage to                     | the specified nur       | nber              |           |
|                                                                                                    | -                                     | From       | Mess         | i send t                                                                                                    |                                                               |                                | the specified nur       | nber<br>delete    | Select    |
| Received Messag                                                                                                    | -                                     | From       |              | i send t                                                                                                    | the text m                                                    | e                              | Respond                 |                   | Select    |
| Received Messag                                                                                                    | -                                     | From       |              | i send t                                                                                                    | the text m                                                    | e                              | Respond                 |                   | Select    |
| Received Messag<br>Filename<br>Sent Messages                                                                                                    |                                       | From       |              | i send t                                                                                                    | the text m                                                    | e                              | Respond                 |                   |           |
| Received Messag                                                                                                    |                                       | From       |              | i send t                                                                                                    | the text m                                                    | e<br>no value                  | Respond                 |                   | Select    |
| Received Messag<br>Filename<br>Sent Messages                                                                                                    |                                       |            |              | i send t<br>sage<br>This section<br>Message                                                                               | Date<br>contains                                              | e<br>no value<br>D             | Respond<br>s yet<br>ate | delete            |           |
| Received Messag<br>Filename<br>Sent Messages                                                                                                    |                                       |            |              | i send t sage This section                                                                                                | Date<br>contains                                              | e<br>no value<br>D             | Respond<br>s yet<br>ate | delete            |           |
| Received Messag<br>Filename<br>Sent Messages                                                                                                    |                                       |            |              | i send t<br>sage<br>This section<br>Message                                                                               | Date<br>contains                                              | e<br>no value<br>D             | Respond<br>s yet<br>ate | delete            |           |
| Received Messag<br>Filename<br>Sent Messages<br>Filename                                                                                         | 2                                     |            |              | i send t<br>sage<br>This section<br>Message                                                                               | Dat<br>Contains                                               | e<br>no value<br>D             | Respond<br>s yet<br>ate | delete            |           |
| Received Message<br>Filename<br>Sent Messages<br>Filename<br>emove messages<br>Select all messages                                               | 3                                     |            |              | <ul> <li>i send t</li> <li>i sage</li> <li>This section</li> <li>Message</li> <li>This section</li> <li>Select</li> </ul> | Dat<br>Contains                                               | e<br>no value<br>D<br>no value | Respond<br>s yet<br>ate | delete            |           |
| Received Message<br>Filename<br>Sent Messages<br>Filename<br>emove messages<br>Select all messages<br>Delete selected mes                        | e<br>s<br>ssages                      |            |              | age This section Message This section Select Select Delete                                                                | Date<br>contains<br>t                                         | e<br>no value<br>D<br>no value | Respond<br>s yet<br>ate | delete            |           |
| Received Message<br>Filename<br>Sent Messages<br>Filename<br>emove messages<br>Select all messages<br>Delete selected mes<br>Delete all sent mes | s<br>ssages<br>seges                  | to         |              | send t      sage  This section  Message  This section  Select  Delete  Delete  Delete  Delete                             | Date<br>Contains<br>contains<br>t<br>e Selected               | e<br>no value<br>no value      | Respond<br>s yet<br>ate | delete            |           |
| Received Message<br>Filename<br>Sent Messages<br>Filename<br>emove messages                                                                      | e<br>s<br>ssages<br>seges<br>messages | to         |              | send t                                                                                                    | Date<br>Contains<br>contains<br>t<br>e Selected<br>e All Sent | e<br>no value<br>no value      | Respond<br>s yet<br>ate | delete            |           |

Using the <Select> checkbox you can specify which messages to delete or you can delete all messages.

OP Advanced, v1.0

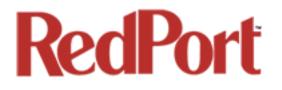

## 5.5 GPS Tracking

#### Requires 'superadmin' login.

If you wish to have tracking service using your satellite device, the Optimizer offers GPS Tracking service powered by GSatTrack or Tracking service via SMS message.

## 5.5.1 Tracking powered by RedPort with GSatTrack

#### Requires 'superadmin' login.

Using a GPS-enabled satellite device, the Optimizer can be configured to submit position reports to a central database for viewing on the tracking website.

This tracking service must be purchased separately. See your satellite service provider for details.

| Home Services Status System Netw                                                         | work Statistics Logout                                                                                                    |
|------------------------------------------------------------------------------------------|----------------------------------------------------------------------------------------------------|
| Crew Internet Access Web Compression and                                                 | Filtering RedPort Email SMS GPS Tracking GPS/NMEA Repeater Voice PBX                                                                                                    |
| Tracking                                                                                 |                                                                                                    |
| Tracking Parameters                                                                      |                                                                                                    |
| Enable/disable tracking and set parameters. Sta                                          | ndard airtime charges apply.                                                                                                    |
| General Tracking Parameters                                                              |                                                                                                    |
| Enable Tracking                                                                          | 2                                                                                                    |
| Tracking Interval                                                                        | 60 Ø Specify the tracking interval in minutes.                                                                                                    |
| Tracking powered by RedPort Please visit www.RedPortGlobal.com for registrat             | tion information                                                                                                    |
| INMARSAT FleetBroadband                                                                  | 0                                                                                                    |
| Iridium OpenPort/Pilot                                                                   | 0                                                                                                    |
| INMARSAT Isatphone                                                                       | 0                                                                                                    |
| VSAT or broadband satellite                                                              | Q A valid NMEA/GPS feed is required. Tracking IMEI: 111383474255.                                                                                                    |
| Globalstar phone                                                                         | Q A valid NMEA/GPS feed is required. Tracking IMEI: 111383474255.                                                                                                    |
| Iridium terminal                                                                         | A valid NMEA/GPS feed is required.                                                                                                    |
| Tracking via SMS<br>Send GPS information to an email address using<br>INMARSAT Isatohone | satellite provider's SMS service                                                                                                    |
| Iridium terminal                                                                         | O A valid NMEA/GPS feed is required.                                                                                                    |
| Recipient Email Address                                                                  | user@domain.com                                                                                                    |
| Vessel name                                                                              | <ul> <li>Enter o tone chain date est no occurrence of the cost in cost of the cost in cost of the cost in cost of the cost in cost of the cost in cost of the cost in cost of the cost in cost of the cost of the cost of</li></ul> |
| 🕲 Reset                                                                                  | 🖉 Save 🛛 Save & Apply                                                                                                    |

OP Advanced, v1.0

Copyright © Global Marine Networks, LLC

Page 56 of 145

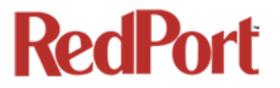

1. Enable Tracking by selecting the checkbox.

2. Enter the **Tracking Interval** in minutes; the default is set to hourly reporting (60 minutes). This means that every 60 minutes a position report will be transmitted over the satellite link. Keep in mind that standard airtime charges will apply to each postition report. Adjust the Tracking Interval to meet your needs.

2. Go to **Tracking powered by RedPort** and select the satellite terminal you are using. Note: a valid NMEA/GPS feed is required when using some satellite devices.

| NMARSAT FleetBroadband     |                                                                     |
|----------------------------|---------------------------------------------------------------------|
| leet Broadband IP          | IP address of Fleetbroadband. Leave blank for default gateway.      |
| ridium OpenPort/Pilot      |                                                                     |
| eet Broadband IP           | IP address of Iridium Pilot. Leave blank for default gateway.       |
| MARSAT Isatphone           | 0                                                                   |
| SAT or broadband satellite | Ø A valid NMEA/GPS feed is required. Tracking IMEI: 111383474255.   |
| lobalstar phone            | 🗌 🙆 A valid NMEA/GPS feed is required. Tracking IMEI: 111383474255. |
| ridium terminal            | A valid NMEA/GPS feed is required.                                  |

3. Select <Save & Apply>.

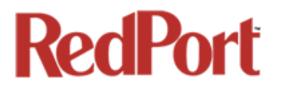

## 5.5.2 Tracking via SMS

#### Requires 'superadmin' login.

If using certain satellite devices, GPS information can be sent to an email address using your satellite provider's SMS service. Standard SMS charges may apply; check with your satellite airtime provider for details.

| able/disable tracking and set paramete                      | ers. Standard airtime charges apply.         |
|-------------------------------------------------------------|----------------------------------------------|
| General Tracking Parameters                                 |                                              |
| Enable Tracking                                             |                                              |
| Tracking Interval                                           | 60 Specify the tracking interval in minutes. |
|                                                             |                                              |
|                                                             | / /                                          |
| Fracking via SMS                                            | / /                                          |
| Fracking via SMS<br>end GPS information to an email address |                                              |
| -                                                           |                                              |
| end GPS information to an email address                     |                                              |
| end GPS information to an email address                     | s using satellite provider's SMS service     |

1. Enable Tracking by selecting the checkbox.

2. Enter the **Tracking Interval** in minutes; the default is set to hourly reporting (60 minutes). This means that every 60 minutes a position report will be transmitted via the SMS service provided by your satellite provider network. Keep in mind that standard SMS charges may apply to each postition report. Adjust the Tracking Interval to meet your needs.

3. Go to **Tracking via SMS** and select which satellite device you are using. At this time, tracking via SMS is available with the Inmarsat IsatPhone, Iridium handheld 9575 Extreme, Iridium GO! or an Iridium terminal such as the Pilot. Note: a valid NMEA/GPS feed is required when using an Iridium terminal.

4. Enter the recipient's email address. The SMS message with the GPS information will be sent to this email address at the interval entered in Step 1.

5. Select <Save & Apply>.

OP Advanced, v1.0

Copyright © Global Marine Networks, LLC

Page 58 of 145

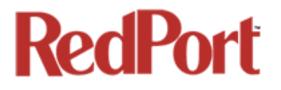

## 5.6 GPS/NMEA Repeater

#### Requires 'superadmin' login.

The Optimizer Premier supports USB and RS-232 NMEA devices allowing multiple applications to share the GPS/NMEA data. If you have a NMEA RS-422 device, adding a RS-422 to RS-232 converter to your setup may allow the sharing of data.

The Optimizer does not transmit data but can be configured to receive and repeat GPS/NMEA data from:

- A USB connected GPS or NMEA device.
- A serial port connected GPS or NMEA device with appropriate USB to Serial Adapter.

### 5.6.1 Equipment Setup

A physical connection is required from the source (GPS/NMEA device) to the Optimizer.

### 5.6.1.1 USB NMEA Device

When using a NMEA device that supports a USB connection, connect the NMEA device to the USB port on the rear of the Optimzer with an appropriate USB to NMEA device cable as indicated by the NMEA device manufacturer.

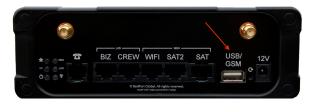

CAUTION: It is not recommended to have a USB Satphone and GSM modem connected at the same time via a USB Hub. It may create conflicts.

The Optimizer will broadcast the GPS signal over WiFi, so you can connect your computer to the WiFi network in order to establish a successful connection with your destination software.

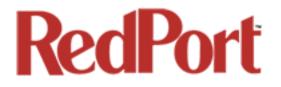

### 5.6.1.2 RS-232 NMEA Device

#### With Serial Port Connector

When using a NMEA device with Serial Port connection, a USB to Serial Adapter (PL-2303HX or FTDI Chip) is required.

CAUTION: While all standard USB to serial adapters may work, the PL-2303HX and the FTDi Chip are the only USB to Serial Adapters that we recommend as compatible with the Optimizer.

Connect the NMEA device to the USB port on the rear of the Optimizer with an approriate USB to Serial Adapter.

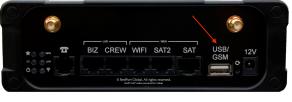

The Optimizer will broadcast the GPS signal over WiFi, so you can connect your computer to the WiFi network in order to establish a successful connection with your destination software.

#### Without Serial Port Connector

Some NMEA devices do not have a serial port; instead they have a group of wires extending from the back or bottom of the unit. These devices require proper wiring to a serial port.

As the Optimizer does not transmit, it only repeats the data you will only need two of the wires. The Receive (RD) wire goes to pin 2 and the Ground (SG) wire goes to pin 5.

A simple solution is to use a terminal block as shown here. Simply connect the RD wire to pin2 and the SG wire to pin 5. Then connect the terminal block to a PL-2302HX or a FTDI Chip USB to serial adapter as noted above.

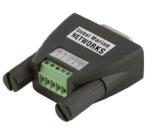

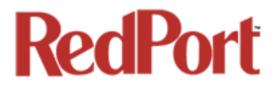

### 5.6.1.3 Connecting Multiple NMEA Devices

It is possible to connect up to four NMEA devices if you have the proper hardware. It will require a USB to RS-232 4-port Hub or a RS-232 4-port terminal block that you would simply plug into the Optimizer's USB port.

NOTE: The Optimizer supports RS232. If you have a NMEA RS-422 device, adding a properly wired RS-422 to RS-232 converter to your setup may allow the sharing of data.

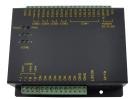

## 5.6.2 GPS/NMEA Repeater Parameters Configuration

#### Requires 'superadmin' login.

In order for the destination software to properly route the GPS data you must configure the GPS/NMEA Repeater Parameters in the Optimizer User Interface.

| Home Services Status System Network S                 | tatistics Logout                                           |
|-------------------------------------------------------|------------------------------------------------------------|
| Crew Internet Access Web Compression and Filtering    | RedPort Email SMS GPS Tracking GPS/NMEA Repeater Voice PBX |
| GPS/NMEA Repeater                                     |                                                            |
| GPS/NMEA Repeater Settings                            |                                                            |
| Read GPS/NMEA information from a number of sources an | nd repeat the data over WiFi and Ethernet.                 |
| Repeater Parameters                                   |                                                            |
| Enable                                                | Enable GPS montioring and repeating.                       |
| GPS/NMEA feed from USB                                | Outse USB connected GPS or NMEA feed as a source.          |
|                                                       | Note: Not compatible with RS-232 based satellite phones.   |
| NMEA Baud Rate                                        | 4800 🔽                                                     |
| UDP Listener Port                                     | 10101                                                      |
|                                                       | Isten on UDP port number and rebroadcast.                  |
| UDP Port                                              | 11101 Proadcast to UDP port number.                        |
| TCP Port                                              | 11102                                                      |
|                                                       | Broadcast to TCP port number.                              |
|                                                       |                                                            |
| ( Devet                                               |                                                            |
| Reset                                                 | Save 🛽 Save & Apply                                        |

1. **Enable** - Select this checkbox to Enable GPS monitoring and repeating.

2. **GPS/NMEA feed from USB -** Select this when connecting a GPS or NMEA device via USB cable.

3. **NMEA Baud Rate** - Using the drop down menu, select the baud rate required for the destination software. By default, most NMEA 183 devices (GPS) and applications use 4800 baud for this setting.

4. **UDP Listener Port** - Enter the UDP port number that the GPS is connected to. The default is set to the standard UDP Listener Port for NMEA 183 devices of 10101.

5. **UDP Port** - Enter the UDP port number to broadcast the GPS data to. The default is set to the standard UDP Port for NMEA 183 devices of 11101. (Note: configure the destination software to match this port number; or, change this entry to match the requirements of the destination software.)

OP Advanced, v1.0

Page 62 of 145

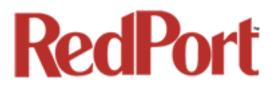

6. **TCP Port** - Enter the TCP port number to broadcast the GPS data to. The default is set to the standard TCP Port for NMEA 183 devices of 11102. (Note: configure the destination software to match this port number; or, change this entry to match the requirements of the destination software.)

The data will be broadcast to both the UDP Port and the TCP Port. *It is important to make sure that these two ports are NOT set to the same port number.* 

To use the GPS Repeater feature, your computer must be connected to the Optimizer's WiFi network or directly connected to one of the Optimizer's Ethernet ports (i.e. the BIZ port and the WAN ports, by default, are open). Any port that is configured to go through the Captive Portal will not work with the GPS/NMEA Repeater feature.

## 5.7 VOICE PBX

#### Requires 'superadmin' login.

Users with smartphones can send/receive voice calls and SMS messges over the following satellite communication setups:

- Sailor FBB terminal requires XGate Phone app\*. (See Chapter 5.7.4)
- IsatHub iSavi requires IsatHub Control app and either IsatHub Voice app or XGate Phone app\*. (See Optimizer Voice iSavi Addendum for information on how to pair the iSavi with the Optimizer Premier.)
- Any satellite terminal with a RJ-11 port requires XGate Phone app\* AND an ATA adapter. (We support the Grandstream HT701 and the Cisco SPA 112)

This configuration allows one voice call or one SMS message at a time and standard satellite voice airtime rates apply.

Multi-Voice capability is available with the optional RedPort VoIP service on virtually any satellite terminal. This VoIP service allows you to make calls for considerably less than standard satellite voice airtime costs and allows up to four users sending/receiving phone calls and/or SMS messages simultaneously. *See Chapter 5.7.5.* 

As of this writing, Multi-VoIP is compatible with the following:

- FBB
- BGAN
- VSAT
- RedPort Aurora
- Iridium Pilot
- Thuraya IP
- IsatHub iSavi

The Optimizer allows unlimited SIP extensions with free local calling and text messaging within your local area network using the XGate Phone app\*.

\*XGate Phone app is available for free in the Apple iTunes App Store and in the Google PlayStore.

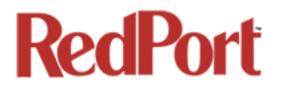

## 5.7.1 Setup Extensions

#### Requires 'superadmin' login.

By default, there are 4 extensions enabled. Extension 201 is enabled for inbound and outbound calling. The remaining extensions are enabled but are configured for outbound calling only.

Incoming calls will ring on those extensions with Ring enabled.

To enable Ring (or SMS) on an extension simply check the box for the service you want enabled.

|         | ions | CDR Logs \            | obal Activation Sai    | lor FBB   |                    |                    |                |         |   |
|---------|------|-----------------------|------------------------|-----------|--------------------|--------------------|----------------|---------|---|
| Recitor | 0115 | CDR LUgs 1            | obal Activation 5a     |           |                    |                    |                |         | - |
| tensi   | ion  | 5                     |                        |           |                    |                    |                |         |   |
|         | vtor | isions                |                        |           |                    |                    |                |         |   |
|         |      |                       |                        |           |                    |                    |                |         |   |
| Ring 9  | SMS  | Extension             | Password               | Caller ID |                    | escription         |                |         |   |
|         |      | Value larger than 200 | SIP extension password | Free text | You may enter a de | scription here for | your reference |         |   |
|         |      | 201                   | 1234                   | 201       | Captain line       |                    |                | × Delet | e |
|         |      | 202                   | 1234                   | 202       | Crew line 1        |                    |                | 🗶 Delet | e |
|         |      | 203                   | 1234                   | 203       | Crew line 2        |                    |                | × Delet | e |
|         |      | 204                   | 1234                   | 204       | Crew line 3        |                    |                | × Delet | e |
|         | d    |                       |                        |           |                    |                    |                |         |   |

When Ring is checked, the smartphone configured with the corresponding Extension will Ring with every incoming call.

When SMS is checked, that smartphone will receive every incoming SMS message.

To use a smartphone to send/receive phone calls requires the XGate Phone app installed on the smartphone. The XGate Phone app can be found in Apple iTunes App Store for iOS devices and the Google Playstore for Android devices.

The smartphone user configures the XGate Phone app with their corresponding SIP Extension.

On this page, you can also:

- change the SIP extension password
- change the outgoing CallerID display
- enter a description for your reference

### 5.7.1.1 How to Make/Receive Voice Calls

Using the smartphone or tablet Settings, connect to the Optimizer wireless network 'wxa-163-xxxx'.

Open the XGate Phone App to make and receive calls.

Note: Standard voice calling rates apply.

Only one phone call can be active at a time. (Multi-user Voice and SMS is possible -- up to four consective sessions -- with the optional RedPort VoIP service. Contact your service provider for details. <u>See Section 5.8.4</u>)

**IMPORTANT: Inmarsat IsatHub (iSavi) users**. Please see Appendix C for the iSavi Quick Start Guide containing information and instructions for setup and use of the Optimizer with the iSavi terminal for voice calls and sms messaging.

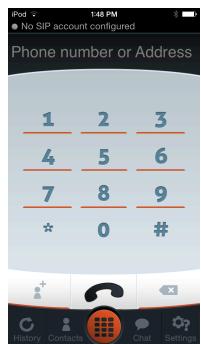

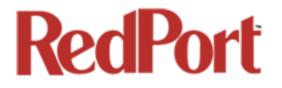

## 5.7.2 CDR (Call Data Records)

#### Requires 'superadmin' login.

It is possible to view and download the Call Data Records. The Call Data Records stored on the Optimizer are approximate values and should not be used to resolve billing disputes. They are presented here for your convenience.

| Home Services Status System Network                                                                                                    | Statistics Logout                                                                           |
|----------------------------------------------------------------------------------------------------|---------------------------------------------------------------------------------------------|
| Crew Internet Access Web Compression and Filter                                                                                         | ring RedPort Email SMS GPS Tracking GPS/NMEA Repeater Voice PBX                             |
| Extensions CDR Logs Sat SIP Trunk Red                                                                                                   | lport VoIP                                                                                  |
| CDR                                                                                                    |                                                                                             |
| Generate CDR (Call Data Records).<br><b>Disclaimer:</b> CDR call duration and billing seconds m<br>be used to resolve billing disputes. | ay differ from the actual billed units. These records are approximate values and should not |
| Reporting Period                                                                                                    | 24 hours<br>② Current Date/Time through selected interval.                                  |
| Submit                                                                                                    | Submit                                                                                      |
| Enter Filename                                                                                                    | cdr-2016-02-26.csv                                                                          |
| Download CSV                                                                                                    | B Download                                                                                  |
| Trim CDR                                                                                                    | Delete     Delete CDRs from system older than the reporting interval.                       |
| Purge CDR                                                                                                    | <ul> <li>Purge</li> <li>Remove all CDRs from system.</li> </ul>                             |
|                                                                                                    |                                                                                             |

On active systems, the call data records can quickly use up memory. It is recommend that you periodically **Trim CDR** or **Purge CDR** records from the system.

## 5.7.3 Logs

#### Requires 'superadmin' login.

This screen provides PBX status information and some management.

| Home Services                                                            | Status System Netw                                                                                                    | vork Statistics                                                                          | Logout                                                            |                                                                                                    |                                        |
|--------------------------------------------------------------------------|----------------------------------------------------------------------------------------------------|------------------------------------------------------------------------------------------|-------------------------------------------------------------------|----------------------------------------------------------------------------------------------------|----------------------------------------|
| Crew Internet Access                                                     | Web Compression and I                                                                                                    | Filtering RedPort Email                                                                  | SMS GPS Tracking                                                  | GPS/NMEA Repeater                                                                                                  | Voice PBX                              |
| Extensions CDR                                                           | Logs Sat SIP Trunk                                                                                                    | Redport VoIP                                                                             |                                                                   |                                                                                                    | _                                      |
| ogs and Status                                                           |                                                                                                    |                                                                                          |                                                                   |                                                                                                    |                                        |
|                                                                          |                                                                                                    |                                                                                          |                                                                   |                                                                                                    |                                        |
| Active Calls                                                             |                                                                                                    |                                                                                          |                                                                   |                                                                                                    |                                        |
| Hangup all calls                                                         |                                                                                                    | 🔀 Hangup                                                                                 |                                                                   |                                                                                                    |                                        |
| Channel<br>O active channe<br>O active calls<br>O calls process          |                                                                                                    | State App                                                                                | lication(Data)                                                    |                                                                                                    | ļ,                                     |
| Vobal Decoder                                                            | abled. Please conta                                                                                                    | ct your provider fo                                                                      | r an activation cod                                               | e should you wish                                                                                                  | to enable                              |
|                                                                          |                                                                                                    |                                                                                          |                                                                   |                                                                                                    |                                        |
| PBX Status                                                               |                                                                                                    |                                                                                          |                                                                   |                                                                                                    |                                        |
| Restart PBX                                                              |                                                                                                    | Restart                                                                                  |                                                                   |                                                                                                    |                                        |
| SIP Status                                                               |                                                                                                    |                                                                                          |                                                                   |                                                                                                    |                                        |
| Name/username<br>100<br>201<br>202<br>203<br>204<br>6 sip peers [Mo      | Host<br>(Unspeci<br>(Unspeci<br>(Unspeci<br>(Unspeci<br>(Unspeci<br>(Unspeci<br>onitored: 0 online,                                          | fied)<br>fied)<br>fied)<br>fied)<br>fied)                                                | D Au<br>D Au<br>D Au<br>D Au<br>D Au<br>D Au<br>D Au              | rcerport Comedia<br>to (No) No<br>to (No) No<br>to (No) No<br>to (No) No<br>to (No) No<br>to (No) No<br>to (No) No | ACL Port<br>0<br>0<br>0<br>0<br>0<br>0 |
|                                                                          |                                                                                                    |                                                                                          |                                                                   |                                                                                                    |                                        |
|                                                                          |                                                                                                    |                                                                                          |                                                                   |                                                                                                    |                                        |
| Log                                                                      |                                                                                                    |                                                                                          |                                                                   |                                                                                                    |                                        |
| Clear log entry                                                          |                                                                                                    | 🚺 Clear                                                                                  |                                                                   |                                                                                                    |                                        |
| Download log                                                             |                                                                                                    | Download                                                                                 |                                                                   |                                                                                                    |                                        |
| [Feb 25 19:58:5<br>[Feb 25 19:58:5<br>[Feb 25 19:58:5<br>[Feb 25 19:58:5 | 52] Asterisk 11.12.0<br>53] NOTICE[2971] cdr<br>53] WARNING[2971] ce<br>53] NOTICE[2971] loa<br>53] WARNING[2971] lo<br>57] WARNING[2971] lo | .c: CDR simple logg<br>l.c: Could not load<br>der.c: 39 modules w<br>ader.c: Error loadi | ing enabled.<br>cel.conf<br>ill be loaded.<br>ng module 'res musi | conhold.so': File                                                                                                  | not found                              |

**Active Calls**: displays all active channels in use. Select <Hangup> to immediately hangup all active calls.

**Vobal Decoder**: Displays the VoIP Activation Key when RedPort VoIP service is enabled. *See Chapter 5.7.5.* 

**PBX Status**: Displays the current status of all SIP extensions. Select <Restart> to reboot the PBX service.

**Log**: Displays the current Log of PBX usage. Select <Clear> to remove the log content. Select <Download> to Open or Save the PBX Log.

## 5.7.4 Sat SIP Trunk (for Sailor FBB terminal only)

#### Requires 'superadmin' login.

Use this screen to enable and configure SIP calling when using a Sailor FBB terminal.

| Home Services       | Statue      | System        | Network      | Statistics    | 10        | gout     |                  |                        |                     |       |
|---------------------|-------------|---------------|--------------|---------------|-----------|----------|------------------|------------------------|---------------------|-------|
| Crew Internet Acc   |             | Compression   |              |               | _         | SMS      | GPS Tracking     | GPS/NMEA Repeater      | Voice PBX           |       |
|                     |             |               |              | -             | CIIIdii   | CITIC    | GPS Hacking      | GPS/INMEA Repeater     | VOICE PBA           |       |
| Extensions CDF      | Logs        | Sat SIP Tr    | unk Red      | port VoIP     |           |          |                  |                        |                     |       |
| Sailor FBB VO       | P Confi     | uration       |              |               |           |          |                  |                        |                     |       |
| Sanor T DD VOI      | Connig      | suration      |              |               |           |          |                  |                        |                     |       |
| Refer to the IP Han | dset config | uration secti | on in the Sa | ilor FBB user | s guide.  |          |                  |                        |                     |       |
| Note: IP Handset of | ompatabilit | ty under "Se  | ttings->IP H | landsets->Se  | erver set | tings" o | n the Sailor FBB | needs to be set to "ve | ersion 1.8 or newer | e     |
| -                   |             |               |              |               |           |          |                  |                        |                     |       |
| Enable              |             |               |              |               |           |          |                  |                        |                     |       |
| IP Address of Te    | erminal     |               |              | System de     | efault    |          |                  |                        |                     |       |
|                     |             |               |              | Leave         | blank for | r system | default.         |                        |                     |       |
| SIP Extension       |             |               |              | 0501          |           |          |                  |                        |                     |       |
|                     |             |               |              | Value         | must be   | 501 thro | ugh 504.         |                        |                     |       |
| SIP Password        |             |               |              | 0501          |           |          |                  |                        |                     |       |
|                     |             |               |              |               |           |          |                  |                        |                     | _     |
|                     |             |               |              |               |           |          |                  |                        |                     |       |
| 🙆 Reset             |             |               |              |               |           |          |                  |                        | 🕽 Save 🔲 Save & A   | Apply |

NOTE: You may need to edit the IP Handset configuration in the Sailor FBB user interface. Settings > IP Handsets > Server Settings on the Sailor FBB must be set to version 1.8 or newer. (Refer to the Sailor FBB users guide for how to access the Sailor FBB Settings).

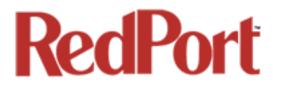

## 5.7.5 RedPort VoIP Activation

#### Requires 'superadmin' login.

With optional RedPort VoIP service, up to four users can send/receive phone calls and/or text messages simultaneously. Outbound calls are typically less expensive VoIP calls than standard circuit switch (PSTN) calls at regular satellite airtime rates. Contact your satellite service provider to purchase the RedPort VoIP service.

When the service is activated, you will be given a "Key". This key is a long alpha-numeric string that must be entered into the Optimizer user interface.

| Home Services        | Status System      | Network Stat | istics Lo     | ogout |                                          |                             |                |
|----------------------|--------------------|--------------|---------------|-------|------------------------------------------|-----------------------------|----------------|
| Crew Internet Access | Web Compression a  | nd Filtering | RedPort Email | SMS   | GPS Tracking                             | GPS/NMEA Repeater           | Voice PBX      |
| Extensions CDR       | Logs Sat SIP Trunk | Redport Vo   | oIP           |       | _                                        |                             |                |
| Vobal Decoder        |                    |              |               |       |                                          |                             |                |
| Mac Address          |                    | 0            | 000B5276244D  |       |                                          |                             |                |
| Activation Key       |                    | E            |               |       | 1 A A A A A A A A A A A A A A A A A A A  | ly as given to<br>ommended. | you.           |
|                      |                    |              |               |       | st be enetered to o<br>ovider for a key. | use this service. Additiona | i charges will |
| 🙆 Reset              |                    |              |               |       |                                          | Save                        | Save & Apply   |

Enter the Key and select <Save & Apply>.

| Home Services Status System Network                | Statistics Logout                                                                                                    |
|----------------------------------------------------|----------------------------------------------------------------------------------------------------|
| Crew Internet Access Web Compression and Filtering | RedPort Email SMS GPS Tracking GPS/NMEA Repeater Voice PBX                                                                                                    |
| Extensions CDR Logs Sat SIP Trunk Redpor           | t VoIP                                                                                                    |
| Vobal Decoder                                      |                                                                                                    |
| Mac Address                                        | 000B5276244D                                                                                                    |
| Activation Key                                     | U2FsdGVkX1+L4HbpXw8/6x3quj+7cR8ehb<br>/b8EEFRPEYypWN5hag2upyzb6JID8pcmK7QtQeAyRm wDdXBKayDg==                                                                                                    |
|                                                    | A valid activation key must be enetered to use this service. Additional charges<br>will apply. Please contact your provider for a key.                                                                                            |
|                                                    | Beactivate<br>Particle The action disables voice calling through this unit but does not deactivate<br>the service. You must contact your provider to terminate service. Pushing this button<br>will not cancel your subscription. |
| UID                                                | 21374                                                                                                    |
| DID                                                | 18327304719                                                                                                    |
|                                                    |                                                                                                    |
| 🙆 Reset                                            | Save Save & Apply                                                                                                    |

With RedPort VoIP service activated, the new RedPort VoIP telephone number is displayed. OP Advanced, v1.0

Page 70 of 145

Configure the SIP extensions for Ring and/or SMS by selecting the checkbox next to the SIP extension. See Chapter 5.7.1.

| J | Home    | Se    | vices      | Status System N       | letwork Statistics     | Logou      | t                    |                               |              |
|---|---------|-------|------------|-----------------------|------------------------|------------|----------------------|-------------------------------|--------------|
|   | Crew In | terne | et Access  | Web Compression a     | nd Filtering RedPort   | t Email SM | IS GPS Tracking      | GPS/NMEA Repeater             | Voice PBX    |
| ſ | Extens  | ions  | CDR        | Logs Sat SIP Trun     | k Redport VoIP         | _          |                      |                               |              |
| F | xtens   | ion   |            |                       |                        |            |                      |                               |              |
| - |         |       |            |                       |                        |            |                      |                               |              |
|   | Analo   | )g к. | J-11 Tele  | phone                 |                        |            |                      |                               |              |
|   | Paym    | ent № | 1ode       |                       | postpaid               |            | •                    |                               |              |
|   |         |       |            | Payment Meth          |                        |            |                      |                               |              |
| 1 | SIP E   | xter  | nsions     | Payment weth          | 50                     |            |                      |                               |              |
|   | Ring    | SMS   |            | Extension             | Password               | Caller ID  | De                   | escription                    |              |
|   |         |       |            | Value larger than 200 | SIP extension password | Free text  | You may enter a desc | ription here for your referen | ice          |
|   |         | <     | postpaic - | 201                   | 1234                   | 201        | Captain line         |                               | × Delete     |
|   |         |       | prepaid -  | 202                   | 1234                   | 202        | John's smartphone    |                               | × Delete     |
|   |         | ✓     | postpaic_  | 203                   | 1234                   | 203        | Mary's smartphone    |                               | × Delete     |
|   |         |       | postpaic_  | 204                   | 1234                   | 204        | Bill's smartphone    |                               | × Delete     |
|   | ta Ado  | d     |            |                       |                        |            |                      |                               |              |
| 1 |         |       |            |                       |                        |            |                      |                               |              |
| ( | Reset   | ]     |            |                       |                        |            |                      | Save                          | Save & Apply |

Select the payment method of each SIP extension (prepaid or postpaid). There must be at least one postpaid line. By default, Line 1 always Postpaid.

On this page, you can also:

- change the SIP extension password
- change the outgoing CallerID display
- enter a description for your reference

In the example above, when an incoming call arrives, only the phones of the Captain, John, and Mary will ring. Incoming SMS messages will appear on the phones of the Captain, Mary, and Bill.

When the configuration of the SIP extensions is complete, select <Save & Apply>

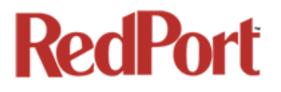

## 5.8 Network Shares

#### Available to both 'admin' and 'superadmin' login.

Network Shares allows the sharing of files without the requirement of a wired local network of computers. The Optimizer router can be configured with one or more Shared Directories that are available, with or without password protection, to any Windows or Mac PC that has access to the Optimizer's WiFi Hotspot.

Network Shares also allows the ability to automatically transfer files via inbound and outbound email (see *Optimizer-RedPort Email Guide > Appendix: File Transfer for details*).

### 5.8.1 Create a Shared Directory

| $\sim$               |                                 |                                     |                                                         |                |                   |           |                |
|----------------------|---------------------------------|-------------------------------------|---------------------------------------------------------|----------------|-------------------|-----------|----------------|
| Trew Internet Access | Web Compression and Filtering   | RedPort Email                       | GPS Tracking                                            | SMS            | GPS/NMEA Repeater | Voice PBX | Network Shares |
| etwork Shares        |                                 |                                     |                                                         |                |                   |           |                |
| Samba                |                                 |                                     |                                                         |                |                   |           |                |
| General Settings     | dit Template                    |                                     |                                                         |                |                   |           |                |
| Hostname             |                                 | Optimizer                           |                                                         |                |                   |           |                |
| Description          |                                 | RedPort Op                          | timizer Shares                                          |                |                   |           |                |
| Workgroup            |                                 | RedPort                             |                                                         |                |                   |           |                |
| Listen interfaces    |                                 | ✓ WAN - 1<br>□ 192.168<br>□ 192.168 | 8.11.1                                                  |                |                   |           |                |
|                      |                                 | 10.1.5.                             |                                                         |                |                   |           |                |
|                      |                                 |                                     | 1<br>ares to the followir                               | ng interfa     | ces               |           |                |
| hared Directories    | e Path                          |                                     |                                                         |                |                   | AI        | low quests     |
|                      |                                 | Ø Bind sha<br>Bind sha              | ares to the followir                                    |                | ces<br>Read-only  | AI        | low guests     |
| Name                 | Path                            | Bind sha<br>A                       | ares to the followin                                    | list           |                   | A         | low guests     |
| Name<br>Share name   | Path                            | Bind sha<br>A                       | Allowed users                                           | list           |                   | IA        | low guests     |
| Name<br>Share name   | Path                            | Bind sha<br>A                       | Allowed users<br>comma separated i<br>contains no value | list           | Read-only         | AI        | low guests     |
| Share name           | Path<br>Relative directory path | Bind sha<br>A                       | Allowed users<br>comma separated i<br>contains no value | list<br>es yet | Read-only         | IA        | low guests     |

Select <Add> to create a new Shared Directory:

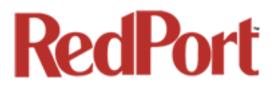

| Name        | Path                    | Allowed users          | Read-only | Allow guests |         |
|-------------|-------------------------|------------------------|-----------|--------------|---------|
| Share name  | Relative directory path | A comma separated list |           |              |         |
| Transferin  | transferin              | dbtest                 |           |              | × Delet |
| TransferOut | transferout             |                        |           |              | × Delet |

**Name**: This is the Share Name that is visible on the network. It is the 'volume' name that you will use when connecting to the shared directory.

**Path**: This is the name of the Folder that appears on the Optimizer that will be used to store files.

**Allowed users**: You can limit the users that have access to the files in the Path Folder by assigning usernames and passwords to selected individuals (see Add Users below). Enter the usernames here, separated by a comma if more than one user will have access to the files.

**Read-only**: Use this checkbox to protect the files in the Path Folder from being changed.

**Allow guests**: Use this checkbox to make the files available to anyone with network access. With this box checked, users will not be prompted to enter a username and password when accessing the Path Folder.

Delete: Use this to delete the Shared Directory.

Select <Save & Apply>.

### 5.8.2 Add Users

If you want to password protect access to the Shared Directories, you can assign usernames and passwords to each directory.

|    | Users    |          |        |              |
|----|----------|----------|--------|--------------|
|    | Username | Password |        |              |
|    |          |          | × Dele | ete          |
|    | * Add    |          |        |              |
| (2 | Reset    |          | Save [ | Save & Apply |

Select <Add> to add a new username and password.

Copyright © Global Marine Networks, LLC

|    | Users    |          |         |              |
|----|----------|----------|---------|--------------|
|    | Username | Password |         |              |
|    | dbtest   | 123456   | × Delet | te           |
| (2 | Reset    |          | Save [  | Save & Apply |

Select <Save & Apply>.

### 5.8.3 How to Access the Shared Directory and Path Folders:

### 5.8.3.1 From a Mac PC

Go to Finder > Go > Connect to Server

Enter the Server Address as the LAN address for the Optimizer / plus the Path Folder.

Select <Connect>

|                   | Connect to Server |
|-------------------|-------------------|
| Server Address:   |                   |
| smb://192.168.10. | 1/transferin + G~ |
| Favorite Servers: |                   |
| Attps://          |                   |
| 🕮 vnc://          |                   |
| 🕮 vnc://          |                   |
| 📇 afp://          |                   |
| 🕮 vnc://          |                   |
| 📇 smb://          |                   |
| vnc://            |                   |
| 🕮 smb://          |                   |
|                   |                   |
|                   |                   |
|                   |                   |
|                   |                   |
|                   |                   |
|                   |                   |
| ? Remove          | Browse Connect    |

| <i>î</i> tr | Enter your name and password for the server<br>"192.168.10.1".<br>Connect As: Oguest |  |  |  |  |  |
|-------------|--------------------------------------------------------------------------------------|--|--|--|--|--|
|             | Registered User                                                                      |  |  |  |  |  |
|             |                                                                                      |  |  |  |  |  |
|             | Name:                                                                                |  |  |  |  |  |
|             | Password:                                                                            |  |  |  |  |  |
|             | Remember this password in my keychain                                                |  |  |  |  |  |
|             | Cancel Connect                                                                       |  |  |  |  |  |

If the Shared Directory is restricted (i.e. does not Allow Guests) you must enter a username and password to access the files.

If the Shared Directory is not restricted (i.e. Allow Guests is checked in Network Shares) you can connect as a Guest without entering a username and password.

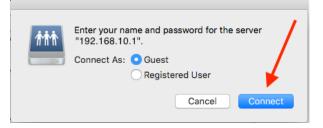

| • •    | •                          | 📇 transferin              |       |           |
|--------|----------------------------|---------------------------|-------|-----------|
| $\leq$ |                            |                           |       | >>        |
| Name   |                            | Date Modified             | Size  | Kind      |
|        | Atlantic_precipitation.grb | Yesterday, 6:23 AM        | 24 KB | grib file |
|        |                            |                           |       |           |
|        |                            |                           |       |           |
|        |                            |                           |       |           |
|        |                            |                           |       |           |
|        |                            |                           |       |           |
|        |                            |                           |       |           |
|        |                            |                           |       |           |
| 💻 tra  | Insferin                   |                           |       |           |
|        |                            | 1 item, 3.36 GB available |       |           |

A Finder window opens to the selected Folder for access to the transferred file(s).

### 5.8.3.2 From a Windows PC

Map a Network drive to the appropriate location.

Go to Start Menu > Computer > Map Network Drive

Copyright © Global Marine Networks, LLC

What network folder would you like to map? Specify the drive letter for the connection and the folder that you want to connect to: In the Folder box, following the Example, enter \\the LAN address for the Optimizer\the Drive: Path Folder. \\192.168.10.1\transferin Folder: Example: \\server\share Reconnect at logon Connect using different credentials Connect to a Web site that you can use to store your documents and pictures.

😪 Map Network Drive

#### Select <Finish>.

| Windows Security                                                          |
|---------------------------------------------------------------------------|
| Enter Network Password<br>Enter your password to connect to: 192.168.10.1 |
| User name Password Domain: WIN7X64 Remember my credentials                |
|                                                                           |
| OK Cancel                                                                 |

If the Shared Directory is restricted (i.e. does not Allow Guests) you must enter a username and password to access the files.

Browse...

Finish Cancel

If the Shared Directory is not restricted (i.e. Allow Guests is checked in Network Shares) you can connect as a Guest without entering a username and password.

An Explorer window opens to the selected Folder for access to the transferred file(s).

| G . Computer > TransferIn(\\192.168."                                          | 10.1)(V:)                |                   |           |       |           |
|--------------------------------------------------------------------------------|--------------------------|-------------------|-----------|-------|-----------|
| Organize 🔻 Burn New folder                                                     |                          |                   |           |       | III • 🔟 🔞 |
| ★ Favorites                                                                    | Name                     | Date modified     | Туре      | Size  |           |
| E Desktop<br>Downloads<br>Recent Places                                        | + Atlantic_precipitation | 9/20/2016 6:23 AM | grib file | 24 KB |           |
| <ul> <li>Cournents</li> <li>Music</li> <li>Pictures</li> <li>Videos</li> </ul> |                          |                   |           |       |           |
| 🌏 Homegroup<br>🐺 Computer<br>🌋 Local Disk (C:)                                 |                          |                   |           |       |           |
| Transferin(\\192.168.10.1)(V:)                                                 |                          |                   |           |       |           |

OP Advanced, v1.0

Page 76 of 145

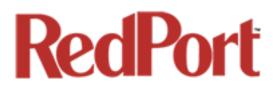

## 6.0 Status

Available to both 'admin' and 'superadmin' login.

Use the Status tab to display current information of the router's performance.

|        |    |        |          |          |          | Statistics |        |                        |   |
|--------|----|--------|----------|----------|----------|------------|--------|------------------------|---|
| Overvi | ew | Firewa | all Rout | es Syste | m Log Ke | ernel Log  | Realti | me <mark>Gr</mark> aph | 5 |

Some of the information provided here includes:

- How much memory the router is currently using.
- Who is currently connected via wifi.
- Error messages reported in the System Log and can be useful when troubleshooting connection issues.
- Realtime Graphs report how much data is being used by the different interfaces.

#### All Status information is READ ONLY.

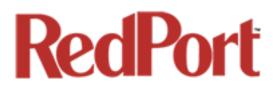

## 7.0 System

#### Requires 'superadmin' login.

This section contains some of the router's basic settings for you to configure plus a few maintenance functions.

## 7.1 System Settings

Use this section to configure the basic aspects of your device (i.e hostname and/or timezone).

| Home       | Services Status     | System       | Network        | Statistics     | Logout        |                                                     |             |              |               |              |
|------------|---------------------|--------------|----------------|----------------|---------------|-----------------------------------------------------|-------------|--------------|---------------|--------------|
| System     | Router Password     | Profiles     | Backup / Fla   | sh Firmware    | Reboot        |                                                     | _           | _            |               |              |
| System :   | Settings            |              |                |                |               |                                                     |             |              |               |              |
| lere you c | an configure the ba | asic aspects | of your device | like its hostr | name or the   | timezone.                                           |             |              |               |              |
| System     | 1 Properties        |              |                |                |               |                                                     |             |              |               |              |
| General    | Settings Loggin     | ng Langu     | age and Style  |                |               |                                                     |             |              |               |              |
| Local Ti   | me                  |              |                | Tue Mar 29     | 9 16:46:39 2  | 2016 🔟 Sync                                         | with browse | ſ            |               |              |
| Hostnar    | me                  |              |                | Optimizer      |               |                                                     |             |              |               |              |
| Timezor    | ne                  |              |                | UTC            |               |                                                     | 1           |              |               |              |
| Disable    | anti-lockout rule   |              |                | web admin      | and ssh ports | e prevents cre<br>Note that this<br>terfaces. The r | could cause | security iss | sues since th | ese ports    |
| Time S     | ynchronization      |              |                |                |               |                                                     |             |              |               |              |
| Enable     | NTP client          |              |                |                |               |                                                     |             |              |               |              |
|            |                     |              |                |                |               |                                                     |             |              |               |              |
| 🙆 Reset    |                     |              |                |                |               |                                                     |             |              | Save          | Save & Apply |

**Disable anti-lockout rule**: The anti-lock rule prevents you from creating a firewall rule that will lock you out of the router. The rule is Enabled when the box is Unchecked. **Best Practice is to complete the router configuration, test it thoroughly to make sure everything works as intended, then disable the anti-lock role.** 

For example, if you want to be able to login to the router from your office, once the router has been installed on a vessel; if you have WAN blocked and the Anti-Lock Rule is enabled, you will not be able to login. First you want to create a firewall rule to allow the office IP into the router, then "Disable anti-lock rule" by checking the checkbox and now you can Block WAN in the Firewall Rules, if desired.

## **CAUTION:** If you lock yourself out of the router, you must perform a factory reset. This will eliminate your custom configuration requiring you to start a new configuration.

OP Advanced, v1.0

Page 78 of 145

## 7.2 Router Password

The default password to access the Optimizer User Interface for both the "superadmin" login and the "admin" login are set to: "webxaccess". The onsite administrator using the "admin" login can change the password for the "admin" login only, from the Home Page. Anyone using the 'superadmin" login can change the password for both "admin" and "superadmin" login.

| Home Services Status                                        | System Network Statistics               | Logout                       |  |  |  |  |  |  |  |
|-------------------------------------------------------------|-----------------------------------------|------------------------------|--|--|--|--|--|--|--|
| System Router Password                                      | Profiles Backup / Flash Firmware        | Reboot                       |  |  |  |  |  |  |  |
| Router Password                                             |                                         |                              |  |  |  |  |  |  |  |
| Change Password<br>Change password for the superadmin user. |                                         |                              |  |  |  |  |  |  |  |
| Password                                                    | P                                       | 2                            |  |  |  |  |  |  |  |
| Confirmation                                                | 2                                       | đ                            |  |  |  |  |  |  |  |
| Change Password<br>Change the password for the a            | dmin user. This password does not apply | y to the superadmin account. |  |  |  |  |  |  |  |
| Password                                                    | 2                                       | ø                            |  |  |  |  |  |  |  |
| Confirmation                                                | <i>i</i>                                | 2                            |  |  |  |  |  |  |  |
|                                                             |                                         |                              |  |  |  |  |  |  |  |
| 🙆 Reset 🖉 Save 💷 Save & Apply                               |                                         |                              |  |  |  |  |  |  |  |

Use the top section to change the password for the 'superadmin' user; the bottom section to change the password for the 'admin' user.

Step 1. Enter the new password in the password text box. Step 2. Enter the same password again in the Confirmation text box. Step 3. Click <Save & Apply>

This procedure changes the password for the Superadmin or the Admin login ONLY. When connecting a computer, iOS or Android device to the wireless network, do NOT use either of these login passwords. These passwords are used only to access the Optimizer User Interface.

## 7.2 Profiles

#### Requires 'superadmin' login.

Profiles is designed for users of multiple satellite devices and integrators of custom installations.

| ł  | lome                                                                                                    | Services   | Status     | System         | Network    | Statistics     | Logout |                     |  |  |
|----|----------------------------------------------------------------------------------------------------|------------|------------|----------------|------------|----------------|--------|---------------------|--|--|
| 5  | System                                                                                                    | Router P   | assword    | Profiles       | Backup / F | Flash Firmware | Reboot |                     |  |  |
| F  | rofiles                                                                                                    | Tools      |            |                |            |                |        |                     |  |  |
| То | Profile Manager To create predefined router configurations first adjust router settings then save them by selecting <i>Add</i> , giving the profile a name and description, followed by <i>Save &amp; Apply</i> . The <i>Add</i> function memorizes the current router configuration and stores it in the named profile. |            |            |                |            |                |        |                     |  |  |
|    | Manag                                                                                                    | je Profile | S          |                |            |                |        |                     |  |  |
|    | P                                                                                                    | rofile     |            |                |            | Descri         | ption  |                     |  |  |
|    | Factory                                                                                                    |            | Factory de | fault settings | 3          |                |        | 🔝 Install 🙁 Delete  |  |  |
|    | 1 Add                                                                                                    | ]          |            |                |            |                |        |                     |  |  |
|    |                                                                                                    |            |            |                |            |                |        |                     |  |  |
|    | Reset                                                                                                    |            |            |                |            |                |        | Save 🛛 Save & Apply |  |  |

You can configure the Optimizer for a specific satellite device and save the profile. This is good for failover situations when using multiple devices. An extreme example would be that you might have the firewall wide open on a VSAT device but in an emergency must use an Iridium handheld device where you want the full protection of the Optimizer firewall. Have a profile for each configuration and select the appropriate one for the satellite device being used.

Once a profile is saved it can be exported for use in another Optimizer Premier router.

### 7.2.1 Add a Profile

Before adding a Profile, complete the router configuration.

Then access the Profile Manager.

To create and use the new Profile:

1. Select <Add>

| R                  | 9         | d                                  | 20             | rt                                                          |        |            |              |
|--------------------|-----------|------------------------------------|----------------|-------------------------------------------------------------|--------|------------|--------------|
| Home               | Services  | Status                             | System         | Network Statistics                                          | Logout |            |              |
| Syste              | m Router  | Password                           | Profiles       | Backup / Flash Firmware                                     | Reboot |            |              |
| Profi              | les Tools |                                    |                |                                                             |        |            |              |
| To crea<br>descrip |           | d router con<br>d by <i>Save</i> & |                | first adjust router settings t<br>Add function memorizes th |        |            |              |
|                    | Profile   |                                    |                | Descri                                                      | otion  |            |              |
| Fact               | ory       | Factory de                         | fault settings | i .                                                         |        | 🚺 Install  | × Delete     |
| Prof               | ie 1      | Profile 1 de                       | escriptions    |                                                             |        | 🚺 Install  | × Delete     |
|                    | Add       |                                    |                |                                                             |        | 3          |              |
| 🙆 Res              | et        | 1                                  | 2              |                                                             |        | <br>Save 💽 | Save & Apply |

- 2. Enter a Name of the new profile and a description.
- 3. Select <Save & Apply>.

The Add function memorized the current router configuration and stores it in the named profile.

### 7.2.2 Change to Another Saved Profile

To change from using one profile to different profile, simply select <Install> for the desired profille, then <Save & Apply>

### 7.2.3 Export a Profile

You can export the profiles from the router and use the exported file to 'clone' another Optimizer Premier router in System > Profiles > Tools.

| Home Se    | ervices    | Status  | System   | Network  | Statistics            |           | Logout        |                 |      |   |   |   |
|------------|------------|---------|----------|----------|-----------------------|-----------|---------------|-----------------|------|---|---|---|
| System     | Router P   | assword | Profiles | Backup / | Flash Firmwar         | re R      | leboot        |                 |      |   |   | _ |
| Profiles   | Tools      | _       | _        | _        | _                     |           | _             | _               | _    | _ | _ | _ |
| Tools      |            |         |          |          |                       |           |               |                 |      |   |   |   |
|            |            |         |          |          |                       |           |               |                 | <br> |   |   |   |
| Select and | Install P  | rofiles |          |          |                       |           |               |                 |      |   |   |   |
| Profiles   |            |         |          |          | Factory Default       |           |               | •               |      |   |   |   |
|            |            |         |          |          | Select profile        | e to ins  | stall and the | en <i>Apply</i> |      |   |   |   |
|            |            |         |          | l.       | Apply                 |           |               |                 |      |   |   |   |
| L          |            |         |          |          |                       |           |               |                 |      |   |   |   |
| Import/Exp | oort Profi | les     |          |          |                       |           |               |                 | <br> |   |   |   |
| Export Fi  | lename     |         |          |          | orofiles-2013-0       | 05-31.    | tgz           |                 |      |   |   |   |
|            |            |         |          |          | Export                |           |               |                 |      |   |   |   |
|            |            |         | 2        | -        | Export all pr         | ofiles a  | and downloa   | ad              |      |   |   |   |
| Import Fi  | ilename    |         |          |          | Browse No             | o file se | elected.      |                 |      |   |   |   |
|            |            |         |          | (        | Import<br>Import prev | iously    | exported pr   | ofiles          |      |   |   |   |
|            |            |         |          |          |                       | ousry     | exported pr   | onica           |      |   |   |   |
| L          |            |         |          |          |                       |           |               |                 | <br> |   |   |   |
|            |            |         |          |          |                       |           |               |                 | <br> |   |   |   |

- 1. Enter a filename or use the default name.
- 2. Select <Export> and save the file.

### 7.2.4 Import a Profile

You can import profiles from another Optimizer Premier router in System > Profiles > Tools.

| Home Services Status System     | Network Statistics Logout                                                                                                    |
|---------------------------------|----------------------------------------------------------------------------------------------------|
| System Router Password Profiles | Backup / Flash Firmware Reboot                                                                                                    |
| Profiles Tools                  |                                                                                                    |
| Tools                           |                                                                                                    |
|                                 |                                                                                                    |
| Select and Install Profiles     |                                                                                                    |
| Profiles                        | Factory Defaults                                                                                                    |
|                                 | Select profile to install and then Apply                                                                                                    |
|                                 | Apply                                                                                                    |
|                                 |                                                                                                    |
| Import/Export Profiles          |                                                                                                    |
|                                 |                                                                                                    |
| Export Filename                 | profiles-2013-05-31.tgz                                                                                                    |
|                                 | Export                                                                                                    |
|                                 | Export all profiles and download                                                                                                    |
| Import Filename                 | Browse No file selected.                                                                                                    |
|                                 | Import                                                                                                    |
| 2 🛹                             | Import     Import     Import |
|                                 | • • • • • • • • • • • • • • • • • • •                                                                                                    |
|                                 |                                                                                                    |
|                                 |                                                                                                    |

- 1. Select <Browse> to locate the saved profiles .tgz file.
- 2. Select < Import>

## 7.3 Backup/Flash Firmware

#### Requires 'superadmin' login.

Use this screen to generate backups of current configuration files, resets, restores, and firmware upgrades.

| Instant       Router Password       Profiles       Backup / Flash Firmware       Reboot         Idea       Configuration       Backup / Restore       Configuration         Backup / Restore       Configuration       Configuration       Configuration         Backup / Restore       Configuration       Configuration       Configuration         Click "Generate archive"       Configuration files. To reset the firmware to its initial state, click       Perform reset"         Download backup:       @ Generate archive       Reset to defaults:       @ Perform reset         To restore configuration files, you can upload a previously generated backup archive here.       Restore backup:       If upload archive         Flash new firmware image       Browse       No file selected.       Upload archive         Upload a sysupgrade-compatible image here to replace the running firmware. Check "Keep settings" unchecked.       Keep settings:       If any the subality best to leave "Keep settings" unchecked.         Keep settings:       Image:       Browse       No file selected.       Flash image         Flash SD drive configuration files factory defaults.       Restore SD drive configuration files factory defaults.       Restore SD drive before updating image:         Upload an SD image here to replace the current disk image. Check "Download from Internet" to download image over the Internet (Note that this requires a fast Internet                                                                                                    | ome Services Status System Network                                                                                                    | Statistics          | Logout             |                                                  |
|----------------------------------------------------------------------------------------------------|----------------------------------------------------------------------------------------------------|---------------------|--------------------|--------------------------------------------------|
| sh operations         tions       Configuration         Backup / Restore       Click "Generate archive" to download a tar archive of the current configuration files. To reset the firmware to its initial state, click "Perform reset" (only possible with squashfs images).         Download backup:       @ Generate archive         Reset to defaults:       @ Perform reset         To restore configuration files, you can upload a previously generated backup archive here.       Restore backup:         It cash new firmware image       Wpload archive         Plash new firmware image       Upload archive         Upload a sysupgrade-compatible image here to replace the running firmware. Check "Keep settings" to retain the current configuration (requires an Optimizer compatible firmware image). It is usually best to leave "Keep settings" to retain the current configuration (requires an Optimizer compatible firmware image). It is usually best to leave "Keep settings" to retain the current configuration (requires an Optimizer compatible firmware image). It is usually best to leave "Keep settings" to retain the current configuration (requires an Optimizer compatible firmware image). It is usually best to leave "Keep settings" to retain the current configuration (requires an Optimizer compatible firmware image). It is usually best to leave "Keep settings" to retain the current configuration files factory defaults.         Reset to defaults:       @ Perform SD reset         Upload an SD image here to replace the current disk image. Check "Download from Internet" to download image over the Internet (Note that this requires a fast Internet connection). |                                                                                                    | / Flash Firmware    | Reboot             |                                                  |
| tions Configuration Backup / Restore Click "Generate archive" to download a tar archive of the current configuration files. To reset the firmware to its initial state, click "Perform reset" (only possible with squashfs images). Download backup:  Reset to defaults:  Our configuration files, you can upload a previously generated backup archive here.  Restore configuration files, you can upload a previously generated backup archive here.  Restore backup:  Plash new firmware image Upload a sysupgrade-compatible image here to replace the running firmware. Check "Keep settings" to retain the current configuration (requires an Optimizer compatible firmware image). It is usually best to leave "Keep settings" unchecked.  Keep settings: Image:  Restore SD drive image Restore SD drive image Restore SD drive image Upload an SD image here to replace the current disk image. Check "Download from Internet" to download image over the Internet (Note that this requires a fast Internet connection).  Reformat SD drive before updating image:  Download from Internet:  SD image:  Restore SD invections such as firmware update factory factory default restore on WiFi Extender.  Click to perform fish apperations such as firmware update factory factory default restore on WiFi Extender.  Caution: Note that this method is used to update firmware on the WiFi extender and not your Optimizer.  Restore in prime firmware for your device. Make certain you know what you are doing. Loading the incorrect firmware on your device could render it useless.                                                                                                    |                                                                                                    |                     |                    |                                                  |
| Backup / Restore         Click "Generate archive" to download a tar archive of the current configuration files. To reset the firmware to its initial state, click "Perform reset" (only possible with squashfs images).         Download backup:                                                                                                    | ish operations                                                                                                    |                     |                    |                                                  |
| Backup / Restore         Click "Generate archive" to download a tar archive of the current configuration files. To reset the firmware to its initial state, click "Perform reset" (only possible with squashfs images).         Download backup:                                                                                                    | tions                                                                                                    |                     |                    |                                                  |
| **Perform reset" (only possible with squashfs images).          Download backup: <ul> <li>Generate archive</li> <li>Reset to defaults:</li> <li>Perform reset</li> </ul> To restore configuration files, you can upload a previously generated backup archive here.         Restore backup:       Browse No file selected.         Upload archive    Flash new firmware image          Upload a sysupgrade-compatible image here to replace the running firmware. Check "Keep settings" to retain the current configuration (requires an Optimizer compatible firmware image). It is usually best to leave "Keep settings" unchecked.         Keep settings: <ul> <li>Image:</li> <li>Browse</li> <li>No file selected.</li> <li>Flash image</li> </ul> Flash SD drive configuration files factory defaults.         Rest to defaults: <ul> <li>Perform SD reset</li> <li>Upload an SD image here to replace the current disk image. Check "Download from Internet" to download image over the Internet (Note that this requires a fast Internet connection).         Reformat SD drive before updating image:              <ul> <li>Download from Internet:</li> <li>SD image:</li> <li>Browse</li> <li>No file selected.</li> <li>Flash SD image</li> </ul>          WIFI Extender           Click to peform flash operations such as firmware update factory factory default restore on WiFI Extende</li></ul>                                                                                                    |                                                                                                    |                     |                    |                                                  |
| Reset to defaults:                                                                                                    |                                                                                                    |                     | guration files. To | reset the firmware to its initial state, click   |
| To restore configuration files, you can upload a previously generated backup archive here.          Restore backup:       Browse No file selected.       Upload archive         Flash new firmware image       Upload a sysupgrade-compatible image here to replace the running firmware. Check "Keep settings" to retain the current configuration (requires an Optimizer compatible firmware image). It is usually best to leave "Keep settings" to retain the current configuration (requires an Optimizer compatible firmware image). It is usually best to leave "Keep settings" unchecked.         Keep settings:       Image:         Image:       Browse No file selected.         Flash SD drive image       Browse No file selected.         Flash SD drive image       Browse No file selected.         Upload an SD image here to replace the current disk image. Check "Download from Internet" to download image over the Internet (Note that this requires a fast Internet connection).         Reformat SD drive before updating image:       Download from Internet" to download image over the Internet (Note that this requires a fast Internet connection).         WIFI Extender       Click to peform flash operations such as firmware update factory default restore on WiFi Extender.         Caution: Note that this method is used to update firmware on the WiFi extender and not your Optimizer. Be sure to select the appropriate firmware on your device. Make certain you know what you are doing. Loading the incorrect firmware on your device could render it useless.                                                                                                    | Download backup:                                                                                                    | Generate arc        | chive              |                                                  |
| Restore backup:       Browse No file selected.       Upload archive         Flash new firmware image       Upload a sysupgrade-compatible image here to replace the running firmware. Check "Keep settings" to retain the current configuration (requires an Optimizer compatible firmware image). It is usually best to leave "Keep settings" unchecked.         Keep settings:       Image:       Browse No file selected.       Plash image         Flash SD drive image       Browse No file selected.       Plash image         Flash SD drive image       Browse No file selected.       Plash image         Flash SD drive image       Browse No file selected.       Plash image         Flash SD drive image       Browse No file selected.       Plash image         Flash SD drive image       Browse No file selected.       Plash image         Vuload an SD image here to replace the current disk image. Check "Download from Internet" to download image over the Internet (Note that this requires a fast Internet connection).       Reformat SD drive before updating image:         Download from Internet:                                                                                                    | Reset to defaults:                                                                                                    | Perform rese        | et                 |                                                  |
| Flash new firmware image         Upload a sysupgrade-compatible image here to replace the running firmware. Check "Keep settings" to retain the current configuration (requires an Optimizer compatible firmware image). It is usually best to leave "Keep settings" unchecked.         Keep settings:         Image:       Browse No file selected.         Flash SD drive image         Restore SD drive configuration files factory defaults.         Reset to defaults:         @ Perform SD reset         Upload an SD Image here to replace the current disk image. Check "Download from Internet" to download image over the Internet (Note that this requires a fast Internet connection).         Reformat SD drive before updating image:         Download from Internet:         SD image:         WiFi Extender         Click to peform flash operations such as firmware update factory factory default restore on WiFi Extender.         Caution: Note that this method is used to update firmware on the WiFi extender and not your Optimizer. Be sure to select the appropriate firmware for your device. Make certain you know what you are doing. Loading the incorrect firmware on your device could render it useless.                                                                                                    | To restore configuration files, you can upload a pre                                                                                                    | viously generated b | ackup archive he   | re.                                              |
| Upload a sysupgrade-compatible image here to replace the running firmware. Check "Keep settings" to retain the current configuration (requires an Optimizer compatible firmware image). It is usually best to leave "Keep settings" unchecked.          Keep settings:       Image:         Image:       Browse       No file selected.         Flash SD drive image         Restore SD drive configuration files factory defaults.         Reset to defaults:       @ Perform SD reset         Upload an SD image here to replace the current disk image. Check "Download from Internet" to download image over the Internet (Note that this requires a fast Internet connection).         Reformat SD drive before updating image:       Download from Internet:         Download from Internet:       Browse No file selected.         SD image:       Browse No file selected.         WIFI Extender       Click to peform flash operations such as firmware update factory factory default restore on WiFi Extender.         Caution: Note that this method is used to update firmware on the WiFi extender and not your Optimizer. Be sure to select the appropriate firmware for your device. Make certain you know what you are doing. Loading the incorrect firmware on your device could render it useless.                                                                                                    | Restore backup:                                                                                                    | Browse No           | file selected.     | Upload archive                                   |
| Flash SD drive image         Restore SD drive configuration files factory defaults.         Reset to defaults:                                                                                                    | Keep settings:                                                                                                    |                     |                    |                                                  |
| Restore SD drive configuration files factory defaults.         Reset to defaults:         Upload an SD image here to replace the current disk image. Check "Download from Internet" to download image over the Internet (Note that this requires a fast Internet connection).         Reformat SD drive before updating image:         Download from Internet:         SD image:         Browse         No file selected.         WiFi Extender         Click to peform flash operations such as firmware update factory factory default restore on WiFi Extender.         Caution: Note that this method is used to update firmware on the WiFi extender and not your Optimizer. Be sure to select the appropriate firmware for your device. Make certain you know what you are doing. Loading the incorrect firmware on your device could render it useless.                                                                                                    | Image:                                                                                                    | Browse No           | file selected.     | Flash image                                      |
| Upload an SD image here to replace the current disk image. Check "Download from Internet" to download image over the Internet (Note that this requires a fast Internet connection).          Reformat SD drive before updating image:         Download from Internet:         Download from Internet:         SD image:         Browse         No file selected.         Image:         WiFi Extender         Click to peform flash operations such as firmware update factory factory default restore on WiFi Extender.         Caution: Note that this method is used to update firmware on the WiFi extender and not your Optimizer. Be sure to select the appropriate firmware for your device. Make certain you know what you are doing. Loading the incorrect firmware on your device could render it useless.                                                                                                    | -                                                                                                    | s.                  |                    |                                                  |
| that this requires a fast Internet connection).  Reformat SD drive before updating image: Download from Internet: SD image: Browse No file selected. Flash SD image WiFi Extender Click to peform flash operations such as firmware update factory factory default restore on WiFi Extender. Click to peform flash operations such as firmware on the WiFi extender and not your Optimizer. Be sure to select the appropriate firmware for your device. Make certain you know what you are doing. Loading the incorrect firmware on your device could render it useless.                                                                                                    | Reset to defaults:                                                                                                    | Perform SD          | reset              |                                                  |
| Download from Internet:         SD image:         Browse         No file selected.         Flash SD image    WiFi Extender Click to peform flash operations such as firmware update factory factory default restore on WiFi Extender. Caution: Note that this method is used to update firmware on the WiFi extender and not your Optimizer. Be sure to select the appropriate firmware for your device. Make certain you know what you are doing. Loading the incorrect firmware on your device could render it useless.                                                                                                    |                                                                                                    | sk image. Check "Do | ownload from Inte  | ernet" to download image over the Internet (Note |
| SD image: Browse No file selected. Flash SD image WiFi Extender Click to peform flash operations such as firmware update factory factory default restore on WiFi Extender. Caution: Note that this method is used to update firmware on the WiFi extender and not your Optimizer. Be sure to select the appropriate firmware for your device. Make certain you know what you are doing. Loading the incorrect firmware on your device could render it useless.                                                                                                    | Reformat SD drive before updating image:                                                                                                    |                     |                    |                                                  |
| WiFi Extender Click to peform flash operations such as firmware update factory factory default restore on WiFi Extender. Caution: Note that this method is used to update firmware on the WiFi extender and not your Optimizer. Be sure to select the appropriate firmware for your device. Make certain you know what you are doing. Loading the incorrect firmware on your device could render it useless.                                                                                                    | Download from Internet:                                                                                                    |                     |                    |                                                  |
| Click to peform flash operations such as firmware update factory factory default restore on WiFi Extender.<br><b>Caution:</b> Note that this method is used to update firmware on the WiFi extender and not your Optimizer. Be sure to select the appropriate firmware for your device. Make certain you know what you are doing. Loading the incorrect firmware on your device could render it useless.                                                                                                    | SD image:                                                                                                    | Browse No           | file selected.     | Flash SD image                                   |
| Flash operations: Backup / Flash Firmware                                                                                                    | Click to peform flash operations such as firmware of<br>Caution: Note that this method is used to update<br>appropriate firmware for your device. Make certain | firmware on the WiF | i extender and no  | ot your Optimizer. Be sure to select the         |
|                                                                                                    | Flash operations:                                                                                                    | 🚺 Backup / Fla      | sh Firmware        |                                                  |
|                                                                                                    | riasn operations:                                                                                                    | Backup / Fla        | sn Firmware        |                                                  |

OP Advanced, v1.0

## 7.3.1 Backup/Restore

| erform reset" (only possible with squ | Jashfs images).  |
|---------------------------------------|------------------|
| Download backup:                      | Generate archive |
| Reset to defaults:                    | Perform reset    |

Download backup: Create and save a Backup archive of the current configuration.

**Restore backup**: Restore the router to a previously saved configuration.

**Reset to defaults**: Reset the router to the default configuration.

To apply the same configuration among several Optimizer Premier routers (for example in a fleet situation) create and save a Profile of the configuration that can be applied to other Optimizer Premier routers. See Chapter 7.2.

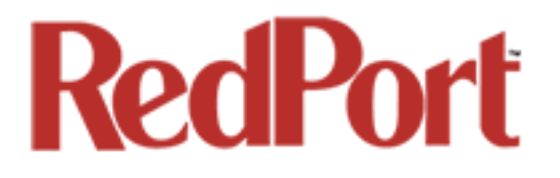

### 7.3.2 Flash New Firmware Image

Get the latest Optimizer firmware version from here: <u>http://www.redportglobal.com/support/technical-downloads/</u>

Save the .bin file to your computer (pc or mac)

## **BEST PRACTICE:** If you have created any Profiles you may want to Export them before flashing new firmware and Import them when done.

|                | age here to replace the running firmware. Check "Keep settings" to retain the current configuration<br>rmware image). It is usually best to leave "Keep settings" unchecked. |  |
|----------------|----------------------------------------------------------------------------------------------------|--|
| Keep settings: |                                                                                                    |  |
| Image: 2       | Browse No file selected. 🔲 Flash image 3                                                                                                    |  |

1. **Keep Settings**: check this box to maintain current settings if you have made changes to the congifuration. Failure to check this box will revert the Optimizer back to the default settings.

2. **<Browse>** to where you saved the .bin file and select that file. **CAUTION: Loading** *incorrect firmware on your device could render it useless. Be sure to select the appropriate firmware for your device.* 

#### 3. <Flash Image>

4. Wait for the lights on the front of the Optimizer to begin flashing. When the flashing lights stop, the firmware update is complete. This typically takes several minutes.

To confirm the firmware upgrade, login to the Optimizer Home Page again. The firmware version displays in the top banner of the User Interface.

| Optimizer | wXa-1 | 165 | v1.64b9 | Load: | 1 |
|-----------|-------|-----|---------|-------|---|
|           |       |     |         |       |   |

## 7.3.3 Flash SD Drive Image

| Reset to defaults:                                                                                                    | Perform SD reset                                                                   |
|----------------------------------------------------------------------------------------------------|------------------------------------------------------------------------------------|
|                                                                                                    | isk image. Check "Download from Internet" to download image over the Internet (Not |
| that this requires a fast Internet connection).                                                                        |                                                                                    |
| hat this requires a fast Internet connection).<br>Reformat SD drive before updating image:                             |                                                                                    |
| that this requires a fast Internet connection).<br>Reformat SD drive before updating image:<br>Download from Internet: |                                                                                    |

Reset to defaults: Restores the SD drive configuration to its default state.

**Reformat SD drive before updating image**: If the SD drive goes bad, use this to reformat the drive before updating the image.

**Download from Internet**: Use this only if you have a fast Internet connection to obtain the file. As an alternative, you can obtain the disk image file from our website and save it for use: http://www.redportglobal.com/support/technical-downloads/

**SD image**: Select <Browse> if you have the file saved to your computer. Select <Flash SD Image> to start the flash process.

### 7.3.4 WiFi Extender

Requires 'superadmin' login.

| WiFi Extender<br>Click to peform flash operations such as firmware upda | ate factory factory default restore on WiFi Extender.                                                                                                    |
|-------------------------------------------------------------------------|----------------------------------------------------------------------------------------------------|
|                                                                         | ware on the WiFi extender and not your Optimizer. Be sure to select the<br>u know what you are doing. Loading the incorrect firmware on your device could |
| Flash operations:                                                       | Backup / Flash Firmware                                                                                                    |

Use this to backup the configuration settings and/or update the firmware for the RedPort WiFi Extender ONLY!

Select <Backup/Flash Firmware> to open the Flash operations screen.

### 7.3.4.1 Backup / Restore

#### Flash operations

| Backup / Restore                                                             | e current configuration files. To reset the firmware to its initial state, click "Perform reset" (only possible with squashfs images). |
|------------------------------------------------------------------------------|----------------------------------------------------------------------------------------------------|
| Download backup:                                                             | Generate archive                                                                                                    |
| Reset to defaults:                                                           | Perform reset                                                                                                    |
| To restore configuration files, you can upload a previous<br>Restore backup: | ly generated backup archive here. Choose File ) no file selected                                                                       |
| Flash new firmware image                                                     | the running firmware. Check "Keep settings" to retain the current configuration (requires an Opimizer compatible firmware ima          |
| Upload a sysupgrade-compatible image here to replace t                       |                                                                                                    |
| Upload a sysupgrade-compatible image here to replace t<br>Keep settings:     | 0                                                                                                    |

**Download Backup**: select <Generate archive> to create a backup of the current configuration of the WiFi Extender. A backup file (.tar) will be generated and saved to your computer.

**Reset to defaults**: select <Perform reset> to reset the WiFi Extender to the factory defaults.

**Restore backup**: select <Choose File> to browse and select the .tar backup file. Select <Upload archive> to restore.

### 7.3.4.2 Flash New Firmware Image

#### Flash operations

| files. To reset the firmware to its initial state, click "Perform reset" (only possible with squashfs image |
|----------------------------------------------------------------------------------------------------|
| Generate archive                                                                                            |
|                                                                                                    |
| I Perform reset                                                                                             |
| chive here.                                                                                                 |
| Choose File no file selected                                                                                |
|                                                                                                    |
| Check "Keep settings" to retain the current configuration (requires an Opimizer compatible firmware in      |
|                                                                                                    |
|                                                                                                    |

Keep Settings: select this only if you want to retain the current configuration.

**Image**: you must have the new firmware image saved to your computer. You can obtain the latest WiFi Extender Firmware image from our website: www.redportglobal.com/support/technical-downloads/

Select <Choose File> to browse and select the .bin firmware image file. Select <Flash Image> to start the flash operation.

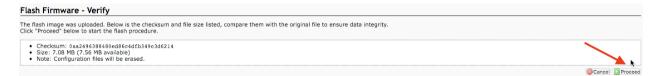

Select <Proceed> to complete the process.

## 7.4 Reboot

You can reboot the Optimizer from within the user interface in lieu of using the reset button on the router itself.

| Home       | Services     | Status   | System      | Network Statistics      | Logout |
|------------|--------------|----------|-------------|-------------------------|--------|
| System     | Router P     | assword  | Profiles    | Backup / Flash Firmware | Reboot |
| System     |              |          |             |                         |        |
| Reboot     |              |          |             |                         |        |
| Reboots t  | ne operatin  | g system | of your dev | rice                    |        |
| Perform re | <u>eboot</u> |          |             |                         |        |

If you have made changes to the configuration without selecting <Save & Apply> you will receive a Warning message:

Warning: There are unsaved changes that will be lost while rebooting!

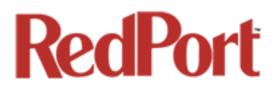

## 8.0 Network

Requires 'superadmin' login.

Use this section to configure network interfaces, run diagnostics, or modify the firewall.

**CAUTION:** This gives you complete control over the router behavior.

BEST PRACTICE: Modifications to the default configuration is best left to those with a full understanding of router/network behavior, firewall rules, etc. Creating conflicts in the configuration may render the router useless.

## 8.1 Interfaces Overview

This screen is an at-a-glance view of the current status of each network interface and provides easy access to edit the interface. Each interface can have its own firewall rules (see Chapter 8.8).

| Home Services S                          | Status System                      | Network       | Statistics    | Log    | out    |         |          |          |            |          |              |
|------------------------------------------|------------------------------------|---------------|---------------|--------|--------|---------|----------|----------|------------|----------|--------------|
| Interfaces Wifi                          | DHCP and DNS                       | Hostnames     | Static Routes | Fire   | wall   | Diagnos | tics PPP | Failov   | er/Load Ba | lancing  |              |
| CAP WAN2 PPP                             | WAN WEXT                           | LAN BIZ       |               |        |        |         |          |          |            |          |              |
| 1                                        |                                    |               |               |        |        |         |          |          |            |          |              |
| Interfaces                               |                                    |               |               |        |        |         |          |          |            |          |              |
| Interface Overvie                        | ew .                               |               |               |        |        |         |          |          |            |          |              |
| Network                                  | Status                             |               |               |        |        |         |          | Actions  |            |          |              |
| САР                                      | Uptime: 6d 20h<br>MAC-Address:     |               | 00:00         |        |        |         |          |          |            |          |              |
| 2                                        | RX: 0.00 B (0 P<br>TX: 0.00 B (0 P |               |               | 2      | Conne  | ot 🔞    | Stop     | 2        | Edit       | *        | Delete       |
| tun0                                     | IPv4: 10.1.5.1/                    |               |               |        |        |         |          |          |            |          |              |
| BIZ                                      | Uptime: 6d 20h<br>MAC-Address:     |               | 00:00         |        |        |         |          |          |            |          |              |
|                                          | RX: 0.00 B (0 P<br>TX: 257.98 KB ( | kts.)         |               | 2      | Conne  | ct 🛛 😰  | Stop     |          | Edit       | ×        | Delete       |
| eth0.5                                   | IPv4: 192.168.                     | 11.1/24       |               |        |        |         |          |          |            |          |              |
|                                          | Uptime: 6d 20h                     |               |               |        |        |         |          |          |            |          |              |
| LAN                                      | MAC-Address:<br>RX: 0.00 B (0 P    | 00:0B:52:76:  | 24:4D         |        |        |         |          |          |            |          |              |
| 5 (2 0 0 0 0 0 0 0 0 0 0 0 0 0 0 0 0 0 0 | TX: 257.97 KB (                    | (1487 Pkts.)  |               | 2      | Conne  | ct 🙁    | Stop     | 2        | Edit       | *        | Delete       |
| brian                                    | IPv4: 192.168.1<br>IPv6: FD6E:ABA  |               | /60           |        |        |         |          |          |            |          |              |
| РРР                                      | MAC-Address:                       |               | 00:00         |        |        |         |          |          |            |          |              |
| ppp0                                     | RX: 0.00 B (0 P<br>TX: 0.00 B (0 P |               |               | 2      | Conne  | ot 🛛 🖾  | Stop     |          | Edit       | *        | Delete       |
| pppo                                     | Uptime: 6d 20h                     | 11m 17s       |               |        |        |         |          |          |            |          |              |
| WAN                                      | MAC-Address:<br>RX: 1.25 GB (66    |               | 00:00         | 2      | Conne  | •• @    | Stop     |          | Edit       | *        | Delete       |
| eth0.1                                   | TX: 15.06 MB (8                    | 32097 Pkts.)  |               | 19     | Connes |         | Stop     | <u>_</u> | Cult       | <u>.</u> | Delete       |
| WAN2                                     | IPv4: 192.168.0<br>Uptime: 0h 0m   |               |               |        |        |         |          |          |            |          |              |
| WANZ                                     | MAC-Address:<br>RX: 0.00 B (0 P    | 00:00:00:00:  | 00:00         | 2      | Conne  | ct 🔞    | Stop     |          | Edit       | ×        | Delete       |
| eth0.3                                   | TX: 67.32 MB (1                    |               |               |        |        |         |          |          |            |          |              |
| WEXT                                     | Uptime: 6d 20h<br>MAC-Address:     |               | 00:00         |        |        |         |          |          |            |          |              |
| WEXT .                                   | RX: 19.75 MB (2                    | 293429 Pkts.) |               | 2      | Conne  | ct 🔞    | Stop     |          | Edit       | ×        | Delete       |
| eth0.4                                   | TX: 17.69 MB (2<br>IPv4: 192.168.9 | 90.1/24       |               |        |        |         |          |          |            |          |              |
|                                          | IPv6: FD6E:ABA                     | AC:E9F4:20::1 | /60           |        |        |         |          |          |            |          |              |
| 📋 Add new interface                      |                                    |               |               |        |        |         |          |          |            |          |              |
| Global network o                         | ptions                             |               |               |        |        |         |          |          |            |          |              |
| IPv6 ULA-Prefix                          |                                    |               | fd6e:abac:e9f | 4::/48 |        |         |          |          |            |          |              |
|                                          |                                    |               |               |        |        |         |          |          |            |          |              |
| 🙆 Reset                                  |                                    |               |               |        |        |         |          |          | 🥝 s        | ave 🚺    | Save & Apply |

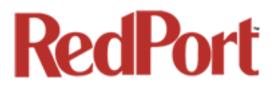

**CAP**: this is reserved for the Captive Portal. If the Captive Portal is enabled, all traffic that comes through the Captive Portal will be subject to this interface configuration. This allows you to create rules that apply to the Captive Portal only.

**BIZ**: this is the business port. By default, it is wide open; any computer directly connected to the BIZ port on the router has full access to the Internet without restrictions.

BEST PRACTICE: Restrict access to this port, protect the router under lock and key OR disable the BIZ interface.

**LAN**: this is reserved for the local area network. All traffic not routing through the Captive Portal will be subject to this interface configuration.

**PPP**: this is reserved for USB connected satellite phones and GSM or LTE modems.

**WAN**: this is typically used for the primary satellite system.

**WAN2**: this is typically used for the secondary satellite system.

**WEXT**: this is reserved for the RedPort WiFi Extender.

If you have a different wifi extender you may be able to use it by plugging it into a wan port (Sat1 or Sat2) on the Optimizer. It will not work if plugged into the WiFi port on the Optimizer. However, when plugged into a wan port the Captive Portal will not work through that wifi interface. Best Practice would be to disable the wifi extender (unplug) when outside the wifi broadcast area.

### 8.1.1 Interface Actions

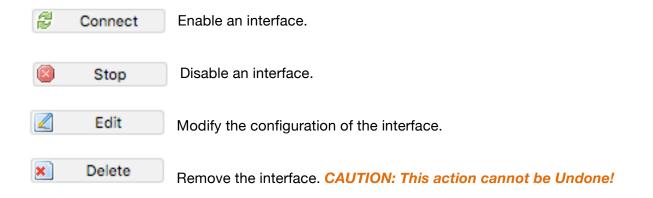

### 8.1.2 Add a New Interface

To add a new interface select the <Add new interface> button on the Interface Overview page.

| Home<br>Interfa |                | DHCP an      | System<br>d DNS | Network<br>Hostnames | Statistics<br>Static Routes                                        | Logout<br>Firewall                                                           | Diagnostics                                                                                                    | РРР                                  | Failover/Load Balancing |        |
|-----------------|----------------|--------------|-----------------|----------------------|--------------------------------------------------------------------|------------------------------------------------------------------------------|----------------------------------------------------------------------------------------------------|--------------------------------------|-------------------------|--------|
|                 | e of the new   |              |                 |                      | The allow Static addre                                             |                                                                              | s are: A-Z, a-Z,                                                                                                    | 0-9 and                              | I                       |        |
|                 | te a bridge o  |              |                 | ices                 |                                                                    | SS                                                                           |                                                                                                    |                                      |                         |        |
| Cove            | er the followi | ing interfac | e               |                      | VLA<br>VLA<br>VLA<br>VLA<br>VLA<br>VLA<br>VLA<br>VLA<br>VLA<br>VLA | N Interface:<br>N Interface:<br>N Interface:<br>N Interface:<br>ernet Adapte | "eth0.1" (war<br>"eth0.2" (lan)<br>"eth0.3" (war<br>"eth0.4" (wey<br>"eth0.5" (biz)<br>er: "tun0" (cap<br>rk: Master "wX | )<br><u>n2)</u><br>( <u>t</u> )<br>) | 244d" ( <u>lan</u> )    |        |
| Back            | to Overview    |              |                 |                      |                                                                    |                                                                              |                                                                                                    |                                      |                         | Submit |

Complete the Create Interface screen and select <Submit> to apply the change. Once configured, the new interface will show on the Interface Overview screen and it will have its own Tab at the top of the Interface Overview page.

The name of the new interface must not match the name of a current interface, member, policy or rule.

If adding a new WAN Interface, be sure to Edit the Interface to complete the configuration.

### 8.1.3 Select Interfaces Tabs

Use these tabs to select an interface for configuration and/or modification.

|   | Home    | Services | Status  | System  | Network   | Statistics |     | Logout   |             |     |                         |
|---|---------|----------|---------|---------|-----------|------------|-----|----------|-------------|-----|-------------------------|
|   | Interfa | ices W   | fi DHCP | and DNS | Hostnames | Static Rou | tes | Firewall | Diagnostics | PPP | Failover/Load Balancing |
| ſ | САР     | WAN2     | PPP WA  | N WEXT  | LAN BI    | z          |     |          |             |     |                         |

Use these pages to configure the network interfaces.

| ···· C | Common Conf   | iguration         |          |          |          |          |
|--------|---------------|-------------------|----------|----------|----------|----------|
|        | General Setup | Advanced Settings | Physical | Settings | Firewall | Settings |

The information and selections available will depend upon the Protocol selection for that interface.

OP Advanced, v1.0

Copyright © Global Marine Networks, LLC

#### 8.1.3.1 General Setup

Use General Setup to switch the protocol for the interface and configure the setup for that protocol including Static IP Addresses, DHCP Server Setup, etc.

| Home Services Status System Network          | Statistics Logout                                                                                                    |
|----------------------------------------------|----------------------------------------------------------------------------------------------------|
| Interfaces Wifi DHCP and DNS Hostnames       | Static Routes Firewall Diagnostics PPP Failover/Load Balancing                                                                                                    |
| CAP WAN2 PPP WAN WEXT LAN BIZ                |                                                                                                    |
| Interfaces - BIZ                             |                                                                                                    |
|                                              |                                                                                                    |
|                                              | You can bridge several interfaces by ticking the "bridge interfaces" field and enter spaces. You can also use <u>VLAN</u> notation INTERFACE.VLANNR (e.g.: eth0.1). |
| Common Configuration                         |                                                                                                    |
| General Setup Advanced Settings Physical Set | ttings Firewall Settings                                                                                                    |
| Status                                       | Uptime: 10d 17h 22m 44s                                                                                                    |
|                                              | MAC-Address: 00:00:00:00:00:00<br><b>RX:</b> 0.00 B (0 Pkts.)                                                                                                    |
|                                              | eth0.5 <b>TX</b> : 404.14 KB (2324 Pkts.)<br><b>IPv4</b> : 192.168.11.1/24                                                                                          |
|                                              | IPv6: FD6E:ABAC:E9F4::1/60                                                                                                    |
| Protocol                                     | Static address                                                                                                    |
| IPv4 address                                 | 192.168.11.1                                                                                                    |
| IPv4 netmask                                 | 255.255.255.0                                                                                                    |
| IPv4 gateway                                 |                                                                                                    |
| IPv4 broadcast                               |                                                                                                    |
| Use custom DNS servers                       |                                                                                                    |
| IPv6 assignment length                       | 60                                                                                                    |
|                                              | Assign a part of given length of every public IPv6-prefix to this interface                                                                                         |
| IPv6 assignment hint                         | Assign prefix parts using this hexadecimal subprefix ID for this interface.                                                                                         |
|                                              |                                                                                                    |
|                                              | ۶                                                                                                    |
| DHCP Server                                  |                                                                                                    |
| General Setup Advanced Settings IPv6 Settin  |                                                                                                    |
| Ignore interface                             | Oisable DHCP for this interface.                                                                                                    |
| Start                                        | 100  Lowest leased address as offset from the network address.                                                                                                    |
| Limit                                        | 150                                                                                                    |
|                                              | Maximum number of leased addresses.                                                                                                    |
| Leasetime                                    | 12h                                                                                                    |
|                                              |                                                                                                    |
| L                                            |                                                                                                    |
| Back to Overview 🙆 Reset                     | 🖉 Save 🛛 🔁 Save & Apply                                                                                                    |

OP Advanced, v1.0

Copyright © Global Marine Networks, LLC

### 8.1.3.2 Advanced Settings

Use Advanced Settings if you want to bring up the interface automatically on boot up of the router and to configure the DHCP Server Settings.

| Home Services Status System Network                              | Statistics Logout                                                                                                    |
|------------------------------------------------------------------|----------------------------------------------------------------------------------------------------|
| Interfaces Wifi DHCP and DNS Hostnames                           | Static Routes Firewall Diagnostics PPP Failover/Load Balancing                                                                                                    |
| CAP WAN2 PPP WAN WEXT LAN BIZ                                    |                                                                                                    |
|                                                                  | You can bridge several interfaces by ticking the "bridge interfaces" field and enter paces. You can also use <u>VLAN</u> notation INTERFACE.VLANNR (e.g.: eth0.1). |
| Common Configuration                                             |                                                                                                    |
| General Setup Advanced Settings Physical Set<br>Bring up on boot | ttings Firewall Settings                                                                                                    |
| Use builtin IPv6-management                                      |                                                                                                    |
| Override MAC address                                             | 00:00:00:00:00                                                                                                    |
| Override MTU                                                     | 1500                                                                                                    |
| Use gateway metric                                               | 0                                                                                                    |
| DHCP Server General Setup Advanced Settings IPv6 Setting         | gs                                                                                                    |
| Ignore interface                                                 | Ø Disable DHCP for this interface.                                                                                                    |
| Start                                                            | 100<br>Lowest leased address as offset from the network address.                                                                                                   |
| Limit                                                            | 150   Maximum number of leased addresses.                                                                                                    |
| Leasetime                                                        | 12h<br>② Expiry time of leased addresses, minimum is 2 minutes (2π).                                                                                               |
| Back to Overview 🞯 Reset                                         | 🖉 Save 🛙 🚺 Save & Apply                                                                                                    |

Note: Each WAN interface must be assigned a unique number in the "Use gateway metric" field. This number is required for configuring Failover/Load Balancing.

### 8.1.3.3 Physical Settings

Use this page to bridge interfaces and configure the DHCP Server Settings.

| Home Services Status Sy                                      | ystem Network Statistics                                                                                                    | Logout                                                                                                    |                             |
|--------------------------------------------------------------|----------------------------------------------------------------------------------------------------|----------------------------------------------------------------------------------------------------|-----------------------------|
| Interfaces Wifi DHCP and                                     | DNS Hostnames Static Routes                                                                                                    | Firewall Diagnostics                                                                                                    | PPP Failover/Load Balancing |
| CAP WAN2 PPP WAN                                             | WEXT LAN BIZ                                                                                                    |                                                                                                    |                             |
| Interfaces - BIZ                                             |                                                                                                    |                                                                                                    |                             |
| On this page you can configure the                           | rfaces separated by spaces. You can  ttings Physical Settings Firewa  Comparison  Firewa  Comparison  Firewa  Comparison  Firewa  Comparison  Firewa  Firewa | also use <u>VLAN</u> notation INT<br>all Settings<br>a bridge over specified interface<br>net Switch: "eth0"<br>Interface: "eth0.1" (wan)<br>Interface: "eth0.2" (lan)<br>Interface: "eth0.3" (wan2)<br>Interface: "eth0.4" (wext)<br>Interface: "eth0.5" (biz)<br>net Adapter: "tun0" (cap) | (s)                         |
| DHCP Server<br>General Setup Advanced Se<br>Ignore interface | Custor                                                                                                    | ss Network: Master "wXa-16<br>m Interface:                                                                                                    | 55-244ú ( <u>Iaii</u> )     |
| Start                                                        | 100                                                                                                    | ed address as offset from the ne                                                                                                    | etwork address.             |
| Limit                                                        | 150<br>② Maximum n                                                                                                    | umber of leased addresses.                                                                                                    |                             |
| Leasetime                                                    | 12h<br>② Expiry time                                                                                                    | of leased addresses, minimum                                                                                                    | is 2 minutes (2m).          |
| 🖷 Back to Overview 🔯 Reset                                   |                                                                                                    |                                                                                                    | 🥥 Save 🗈 Save & Apply       |

#### 8.1.3.4 Firewall Settings

Use this to select the Firewall Zone you want to assign to the Interface. See Chapter 8.6 for *Firewall Zone details.* You can also configure the DHCP Server Settings from this page.

| Home      | Services    | Status     | System   | Network     | Statistics          | Logout           |                   |          |                                                                                     |
|-----------|-------------|------------|----------|-------------|---------------------|------------------|-------------------|----------|-------------------------------------------------------------------------------------|
| Interfac  | wifi        | DHCP a     | nd DNS   | Hostnames   | Static Route        | s Firewall       | Diagnostics       | PPP      | Failover/Load Balancing                                                             |
| CAP \     | VAN2 PP     | P WAN      | WEXT     | LAN BIZ     | :                   |                  |                   |          |                                                                                     |
| Interfe   | ces - BIZ   |            |          |             |                     |                  |                   |          |                                                                                     |
| Interra   | ces - DIZ   |            |          |             |                     |                  |                   |          |                                                                                     |
|           |             |            |          |             |                     |                  |                   |          | 'bridge interfaces" field and enter<br>E.VLANNR (e.g.: eth0.1).                     |
| Comm      | on Config   | guration   |          |             |                     |                  |                   |          |                                                                                     |
| Genera    | al Setup    | Advanced   | Settings | Physical S  | ettings Fire        | wall Settings    |                   |          |                                                                                     |
| Create    | / Assign fi | rewall-zon | e        |             | Cap:                | cap: 🗾           |                   |          |                                                                                     |
|           |             |            |          |             | o lan:              | lan: 🕎 👳         | biz: 产            |          |                                                                                     |
|           |             |            |          |             | O ppp:              | ppp: 🧾           |                   |          |                                                                                     |
|           |             |            |          |             | wan                 | wan: 🕎 v         | vext: 🕎 🛛 wan2    | 2: 🗾     |                                                                                     |
|           |             |            |          |             | unspective          | ecified -or- cre | eate:             |          |                                                                                     |
|           |             |            |          |             | to remove th        |                  | n the associated  |          | nis interface. Select <i>unspecified</i> fill out the <i>create</i> field to define |
|           |             |            |          |             |                     |                  |                   |          |                                                                                     |
|           |             |            |          |             |                     |                  |                   |          |                                                                                     |
| DHCP      | Server      |            |          |             |                     |                  |                   |          |                                                                                     |
| Genera    | al Setup    | Advanced   | Settings | IPv6 Settir | igs                 |                  |                   |          |                                                                                     |
| Ignore    | interface   |            |          |             | 🗌 🙆 Disab           | e DHCP for this  | interface.        |          |                                                                                     |
| Start     |             |            |          |             | 100<br>😰 Lowest le  | ased address a   | s offset from the | network  | k address.                                                                          |
| Limit     |             |            |          |             | 150<br>🕜 Maximun    | n number of lea  | sed addresses.    |          |                                                                                     |
| Leaset    | ime         |            |          |             | 12h<br>② Expiry tir | ne of leased ad  | dresses, minimu   | m is 2 m | ninutes (2m).                                                                       |
|           |             |            |          |             |                     |                  |                   |          |                                                                                     |
| 🔚 Back to | Overview 🌘  | Reset      |          |             |                     |                  |                   |          | Save Save & Apply                                                                   |

## 8.2 Wifi

#### Requires "superadmin" login.

This screen shows the current status of the wireless hotspot created by the Optimizer Premier.

| Home       | Services   | Status     | System  | Network                        | Statistics    | Logout        |             |         |                   |          |
|------------|------------|------------|---------|--------------------------------|---------------|---------------|-------------|---------|-------------------|----------|
| Interfaces | Wifi       | DHCP ar    | d DNS   | Hostnames                      | Static Routes | Firewall      | Diagnostics | PPP     | Failover/Load Bal | ancing   |
| radio0: M  | aster "wXa | a-165-244d | "       |                                |               |               |             | _       |                   |          |
| Wireless   | overv      | iew        |         |                                |               |               |             |         |                   |          |
|            |            |            |         |                                |               |               |             |         |                   |          |
|            |            |            |         | 02.11bgn (<br>itrate: ? Mbit/s |               |               |             |         | Q Scan            | Add      |
|            |            |            |         | Iode: Master<br>4F   Encrypti  | on: None      |               |             | Disable | Z Edit            | × Remove |
| Associat   | ed Stat    | ions       |         |                                |               |               |             |         |                   |          |
| s          | SID        | MAC        | Address |                                | IPv4-Address  |               | Signal      | Noise   | RX Rate           | TX Rate  |
|            |            |            |         |                                | No inform     | nation availa | ble         |         |                   |          |
|            |            |            |         |                                |               |               |             |         |                   |          |

**Scan**: scans for other wireless hotspot signals available in the area. **Add**: Add a new Wifi interface.

Disable: Disable the selected Wifi interface but it remains on the list.

Edit: Edit the selected Wifi interface

Remove: Remove the selected Wifi interface

### 8.2.1 Rename the Wireless Network

The default name of the Optimizer Premier's wireless network is wXa-165-xxxx where the xxxx represents a unique number. This is the name of the wireless network that you connect to using your computer or iOS or Android device. It is possible to change the name of your wireless network.

| Home      | Services    | Status   | System | Network                       | Statistics    | Logout   |             |   |         |   |      |   |        |
|-----------|-------------|----------|--------|-------------------------------|---------------|----------|-------------|---|---------|---|------|---|--------|
| Interface | s Wifi      | DHCP a   | nd DNS | Hostnames                     | Static Routes | Firewall | Diagnostics | _ |         | _ | _    | _ |        |
| radio0: M | laster "wXa | -153-271 | 1"     | _                             | _             | _        |             |   | _       |   |      |   | _      |
| Wireles   | s Overv     | iew      |        |                               |               |          |             |   |         |   |      |   |        |
|           |             |          |        |                               |               |          |             |   |         |   |      |   |        |
| R         |             |          |        | )2.11bgn (<br>itrate: ? Mbit/ |               |          |             |   |         | Q | Scan | 1 | Add    |
|           |             |          |        | Iode: Master<br>13   Encrypti | on: None      |          |             | 8 | Disable |   | Edit | × | Remove |
|           |             |          |        |                               |               |          |             |   |         |   |      |   |        |
|           | tod Stat    |          |        |                               |               |          |             |   | /       |   |      |   |        |

Locate the wXa wifi network and select <Edit>

OP Advanced, v1.0

| adio0: Master "wXa-165-244d"                                                                                          |                  |                                                                                                    |                                               |                                                                                   |                    |                                       |
|----------------------------------------------------------------------------------------------------|------------------|----------------------------------------------------------------------------------------------------|-----------------------------------------------|-----------------------------------------------------------------------------------|--------------------|---------------------------------------|
| reless Network: Master "v                                                                                             | vXa-165-24       | 4d" (wlan0)                                                                                                    | )                                             |                                                                                   |                    |                                       |
| <i>Device Configuration</i> section cover<br>shared among all defined wireless<br>ration mode are grouped in the Inte | networks (if the | radio hardware                                                                                                    |                                               |                                                                                   |                    |                                       |
| Device Configuration                                                                                                  |                  |                                                                                                    |                                               |                                                                                   |                    |                                       |
| General Setup Advanced Setting<br>Status                                                                              | )s               |                                                                                                    |                                               |                                                                                   |                    |                                       |
| Status                                                                                                    |                  | BSSID<br>Channe<br><sup>0%</sup> Signal                                                                                                    | : 00:0B:52:3<br>el: 11 (2.463<br>: 0 dBm   No | ID: wXa-165-2<br>76:24:4F   Ene<br>2 GHz)   Tx-Pe<br>bise: 0 dBm<br>  Country: 00 | cryptio<br>ower: 2 |                                       |
| Wireless network is enabled                                                                                           |                  | 🙆 Disable                                                                                                    |                                               |                                                                                   |                    |                                       |
| Operating frequency                                                                                                   |                  |                                                                                                    | annel<br>(2462 MHz) <u>-</u>                  | Width<br>20 MHz •                                                                 |                    |                                       |
| Transmit Power                                                                                                    |                  | 20 dBm (100                                                                                                    | mW)                                           | <b>_</b>                                                                          |                    |                                       |
| Interface Configuration                                                                                               | MAC-Filter       | dBm                                                                                                    | -                                             |                                                                                   |                    |                                       |
| Interface Configuration<br>General Setup<br>ESSID                                                                     | MAC-Filter       | NewName                                                                                                    |                                               |                                                                                   |                    |                                       |
| Interface Configuration<br>General Setup<br>ESSID                                                                     | MAC-Filter       |                                                                                                    |                                               |                                                                                   |                    |                                       |
| Interface Configuration                                                                                               | MAC-Filter       | NewName                                                                                                    |                                               | Ţ                                                                                 |                    |                                       |
| Interface Configuration<br>General Setup Wireless Security<br>ESSID<br>Mode                                           | MAC-Filter       | NewName<br>Access Point                                                                                                    | ]                                             | <u>_</u>                                                                          |                    |                                       |
| Interface Configuration<br>General Setup Wireless Security<br>ESSID<br>Mode                                           | MAC-Filter       | NewName<br>Access Point                                                                                                    |                                               | Ţ                                                                                 |                    |                                       |
| Interface Configuration<br>General Setup Wireless Security<br>ESSID<br>Mode                                           | MAC-Filter       | NewName<br>Access Point<br>biz: 200<br>cap: 200<br>an: 200<br>ppp: 200                                                                                                    | 1<br>1<br>1<br>2<br>2<br>2<br>2<br>3          | T                                                                                 |                    |                                       |
| Interface Configuration<br>General Setup Wireless Security<br>ESSID<br>Mode                                           | MAC-Filter       | NewName<br>Access Point<br>biz:<br>cap:<br>2<br>lan:<br>2<br>ppp:<br>2<br>wan:<br>2                                                                                                    |                                               | <u>_</u>                                                                          |                    |                                       |
| Interface Configuration<br>General Setup Wireless Security<br>ESSID<br>Mode                                           | MAC-Filter       | NewName<br>Access Point<br>biz:<br>cap:<br>2<br>lan:<br>2<br>ppp:<br>2<br>wan:<br>2<br>wan:<br>2<br>wan:<br>2                                                                                                    |                                               |                                                                                   |                    |                                       |
| Interface Configuration<br>General Setup Wireless Security<br>ESSID<br>Mode                                           | MAC-Filter       | NewName<br>Access Point<br>biz:<br>cap:<br>2<br>lan:<br>2<br>wan:<br>2<br>wan:<br>2<br>wan:<br>2<br>wan:<br>2<br>wan:<br>2<br>wan:<br>2                                                                                                    |                                               |                                                                                   |                    |                                       |
| Interface Configuration<br>General Setup Wireless Security<br>ESSID<br>Mode                                           | MAC-Filter       | NewName Access Point biz: ** cap: * ppp: * van: * van: * van: * van: * create: Gotose this                                                                                                    | e network(s) 1                                | you want to atta                                                                  |                    | is wireless interface or fill out the |
| Interface Configuration<br>General Setup Wireless Security<br>ESSID<br>Mode                                           | MAC-Filter       | NewName Access Point biz:  access Point biz:  acces | e network(s) 1                                | you want to atta                                                                  | inch to th         | is wireless interface or fill out the |

1. Enter the new wireless network name in ESSID field.

#### 2. Click <Save & Apply>

This procedure changes the name for the WiFi hotspot only. When connecting your computer, iOS or Android device to the wireless network, this is the network name that will appear in the wireless network list. This name does not change the router superadmin or admin name when logging in to access the Optimizer user interface.

### 8.2.2 Restrict Wireless Network Access

When in public locations, for example, a busy port, you may want to restrict access to the WiFi hotspot created by your satellite device and the Optimizer. You can password protect the WiFi hotspot so others cannot use it.

| Home Ser     | rvices            | Status                        | System     | Network                     | Statistics           | Logout   |             |       |         |   |              |   |               |
|--------------|-------------------|-------------------------------|------------|-----------------------------|----------------------|----------|-------------|-------|---------|---|--------------|---|---------------|
| Interfaces   | Wifi              | DHCP ar                       | d DNS      | Hostnames                   | Static Routes        | Firewall | Diagnostics |       |         |   |              |   |               |
| radio0: Mast | er "wXa           | 153-271                       |            | _                           | _                    | _        | _           |       |         |   |              |   | _             |
| Wireless C   | Overvi            | ew                            |            |                             |                      |          |             |       |         |   |              |   |               |
|              |                   |                               |            |                             |                      |          |             |       |         |   |              |   |               |
|              |                   |                               |            |                             |                      |          |             | <br>  |         |   |              |   |               |
| (((in)) G    | eneric            | MAC8                          | 0211 80    | 2.11bgn (<br>rate: ? Mbit/s | radio0)              |          |             |       |         | Q | Scan         |   | Add           |
| 🧝 Gi         | eneric<br>hannel: | MAC80<br>11 (2.462<br>wXa-153 | GHz)   Bit | 2.11bgn (                   | r <b>adio0)</b><br>s |          |             | <br>8 | Disable |   | Scan<br>Edit | * | Add<br>Remove |
| 🧝 Gi         | eneric<br>hannel: | MAC80<br>11 (2.462<br>wXa-153 | GHz)   Bit | 2.11bgn (<br>rate: ? Mbit/s | r <b>adio0)</b><br>s |          |             | 8     |         |   |              |   |               |

Locate the wXa wifi network and select <Edit>

| Home     | Services                                                                                                    | Status System     | Network        | Statistics                                                                                        | Logout       |               |     |                                                                         |  |  |  |  |
|----------|----------------------------------------------------------------------------------------------------|-------------------|----------------|---------------------------------------------------------------------------------------------------|--------------|---------------|-----|-------------------------------------------------------------------------|--|--|--|--|
| Interfa  |                                                                                                    | DHCP and DNS      | Hostnames      | Static Routes                                                                                     |              | Diagnostics   | PPP | Failover/Load Balancing                                                 |  |  |  |  |
| _        |                                                                                                    | vXa-165-244d"     | nostinanco     | otatic reduce                                                                                     | , includi    | bildgriobeleb |     | ranorei, 2000 balaneing                                                 |  |  |  |  |
|          |                                                                                                    |                   |                |                                                                                                   |              |               |     |                                                                         |  |  |  |  |
| Wirele   | ess Netw                                                                                                    | ork: Master "w    | Ka-165-24      | 4d" (wlan(                                                                                        | ))           |               |     |                                                                         |  |  |  |  |
| are shar | ed among a                                                                                                    |                   | tworks (if the | radio hardwa                                                                                      |              |               |     | nit power or antenna selection which<br>ork settings like encryption or |  |  |  |  |
| Devi     | ce Config                                                                                                    | uration           |                |                                                                                                   |              |               |     |                                                                         |  |  |  |  |
| Gene     | ral Setup                                                                                                    | Advanced Settings |                |                                                                                                   |              |               |     |                                                                         |  |  |  |  |
| Statu    | Status Mode: Master   SSID: wXa-165-244d<br>BSSID: 00:0B:52:76:24:4F   Encryption: None<br>Channel: 11 (2.462 GHz)   Tx-Power: 20 dBm<br>96 Signal: 0 dBm   Moise: 0 dBm<br>Bitrate: 0.0 Mbit/s   Country: 00 |                   |                |                                                                                                   |              |               |     |                                                                         |  |  |  |  |
| Wire     | ess networl                                                                                                    | k is enabled      |                | 🙆 Disable                                                                                         |              |               |     |                                                                         |  |  |  |  |
| Oper     | ating freque                                                                                                    | ency              |                | Mode         Channel         Width           N         ▼         11 (2462 MHz) ▼         20 MHz ▼ |              |               |     |                                                                         |  |  |  |  |
| Tran     | smit Power                                                                                                    |                   |                | 20 dBm (100 mW)                                                                                   |              |               |     |                                                                         |  |  |  |  |
| Inte     | face Con                                                                                                    | figuration        |                |                                                                                                   |              |               |     |                                                                         |  |  |  |  |
|          |                                                                                                    | Wireless Security | MAC-Filter     |                                                                                                   |              |               |     |                                                                         |  |  |  |  |
| Encry    | ption                                                                                                    |                   |                | WPA-PSK/W                                                                                         | PA2-PSK Mixe | d Mode 🔽      |     |                                                                         |  |  |  |  |
| Ciphe    | er                                                                                                    | 1                 |                | auto                                                                                              |              | _             |     | 3                                                                       |  |  |  |  |
| Key      |                                                                                                    |                   |                | ▶ 🤌                                                                                               | •••          | í.            | ÿ   |                                                                         |  |  |  |  |
|          |                                                                                                    | 2                 |                |                                                                                                   |              |               |     |                                                                         |  |  |  |  |
| 🗲 Back   | to Overview                                                                                                    | 🙆 Reset           |                |                                                                                                   |              |               |     | Save 🚺 Save & Apply                                                     |  |  |  |  |

- 1. Select the Encryption mode from the drop down menu.
- 2. Enter your desired password in the Key field.
- 3. Click <Save & Apply>

This procedure adds/changes the password for the WiFi hotspot only. When connecting your computer, iOS or Android device to the wireless network, this is the password you will use. This password does not change the router superadmin or admin password when logging in to access the Optimizer user interface.

OP Advanced, v1.0

Copyright © Global Marine Networks, LLC

Page 100 of 145

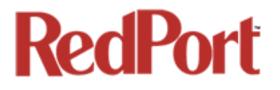

## 8.3 DHCP and DNS

Requires "superadmin" login.

The Optimizer Premier is a DNS server.

With the Captive Portal enabled, DHCP and DNS all happen within the Captive Portal, therefore there is no reason to modify these settings.

| Home Services Status                                              | System Network          | Statistics                                                                   | Logout        |                   |           |                       |                 |  |  |  |  |  |
|-------------------------------------------------------------------|-------------------------|------------------------------------------------------------------------------|---------------|-------------------|-----------|-----------------------|-----------------|--|--|--|--|--|
| Interfaces Wifi DHCP ar                                           | Hostnames               | Static Routes                                                                | Firewall      | Diagnostics       | PPP       | Failover/Load Bala    | ancing          |  |  |  |  |  |
|                                                                   |                         |                                                                              |               |                   |           |                       |                 |  |  |  |  |  |
| DHCP and DNS                                                      |                         |                                                                              |               |                   |           |                       |                 |  |  |  |  |  |
| Dnsmasq is a combined DHCP-                                       | Server and DNS-Forwar   | der for NAT firev                                                            | valls         |                   |           |                       |                 |  |  |  |  |  |
| Server Settings                                                   |                         |                                                                              |               |                   |           |                       |                 |  |  |  |  |  |
| General Settings Resolv                                           |                         |                                                                              |               | ings              |           |                       |                 |  |  |  |  |  |
| Domain required                                                   |                         | 🗹 😰 Don't for                                                                | ward DNS-R    | equests without   | DNS-Na    | me                    |                 |  |  |  |  |  |
| Authoritative                                                     |                         | 🔽 😰 This is th                                                               | e only DHCP   | in the local net  | work      |                       |                 |  |  |  |  |  |
| Local server                                                      |                         |                                                                              | -             |                   |           |                       |                 |  |  |  |  |  |
|                                                                   |                         |                                                                              |               |                   | ning this | domain are never fo   | rwarded and     |  |  |  |  |  |
|                                                                   |                         | are resolved fro                                                             | m DHCP or I   | hosts files only  |           |                       |                 |  |  |  |  |  |
| Local domain                                                      |                         | I local domai                                                                | n suffix anne | ended to DHCP n   | ames an   | d hosts file entries  |                 |  |  |  |  |  |
|                                                                   |                         |                                                                              |               |                   |           | a nosts me entries    |                 |  |  |  |  |  |
| Log queries                                                       |                         |                                                                              | eived DNS n   | equests to syslo  | -         |                       |                 |  |  |  |  |  |
| DNS forwardings                                                   |                         | 8.8.8.8<br>8.8.4.4                                                           |               | <u>×</u>          |           |                       |                 |  |  |  |  |  |
|                                                                   |                         | 208.67.220.220                                                               |               | ×                 |           |                       |                 |  |  |  |  |  |
|                                                                   |                         | 208.67.222.222                                                               |               | *                 |           |                       |                 |  |  |  |  |  |
|                                                                   |                         | List of DNS                                                                  | servers to fo | rward requests t  | to        |                       |                 |  |  |  |  |  |
| Rebind protection                                                 |                         | 🛃 😰 Discard u                                                                | upstream RF   | C1918 responses   | 5         |                       |                 |  |  |  |  |  |
| Allow localhost                                                   |                         | ☑ ② Allow upstream responses in the 127.0.0.0/8 range, e.g. for RBL services |               |                   |           |                       |                 |  |  |  |  |  |
| Domain whitelist                                                  |                         | inost.netflix.com                                                            |               |                   |           |                       |                 |  |  |  |  |  |
|                                                                   |                         | Ist of domains to allow RFC1918 responses for                                |               |                   |           |                       |                 |  |  |  |  |  |
|                                                                   |                         |                                                                              |               |                   |           |                       |                 |  |  |  |  |  |
| Active DHCP Leases                                                |                         |                                                                              |               |                   |           |                       |                 |  |  |  |  |  |
| Hostname                                                          | IPv4-Address            | MA                                                                           | C-Address     |                   | L         | easetime remainii     | ng              |  |  |  |  |  |
|                                                                   |                         | There are no a                                                               | active leases |                   |           |                       |                 |  |  |  |  |  |
| Active DHCPv6 Leases                                              |                         |                                                                              |               |                   |           |                       |                 |  |  |  |  |  |
| Hostname                                                          | IPv6-Addres             | 5                                                                            | DUID          |                   | Leas      | etime remaining       |                 |  |  |  |  |  |
|                                                                   |                         | There are no a                                                               | active lesses |                   |           |                       |                 |  |  |  |  |  |
| 01-11-1                                                           |                         | , nere are no a                                                              | reave reases  | **                |           |                       |                 |  |  |  |  |  |
| Static Leases                                                     |                         |                                                                              |               |                   | -         |                       |                 |  |  |  |  |  |
| Static leases are used to assig<br>configurations where only host |                         |                                                                              | nes to DHCI   | r clients. They a | ire also  | required for non-dy   | namic interface |  |  |  |  |  |
| Use the Add Button to add a n                                     | ew lease entry. The MAC | -Address indentifi                                                           | ies the host, | , the IPv4-Addre  | ess spec  | ifies to the fixed ad | dress to use    |  |  |  |  |  |
| and the Hostname is assigned                                      | as symbolic name to the | requesting host.                                                             |               |                   |           |                       |                 |  |  |  |  |  |
| Hostname                                                          | MAC-Add                 | iress                                                                        | IPv4          | -Address          | IPve      | 5-Suffix (hex)        |                 |  |  |  |  |  |
| WiFiExtender                                                      | 00:c0:ca:7c:85:85       |                                                                              | ▼ 192.168.    | .90.177 💌         |           |                       | × Delete        |  |  |  |  |  |
| Add 🚺                                                             |                         |                                                                              |               |                   |           |                       |                 |  |  |  |  |  |
| L                                                                 |                         |                                                                              |               |                   |           |                       |                 |  |  |  |  |  |
| 🙆 Reset                                                           |                         |                                                                              |               |                   |           | Save                  | Save & Apply    |  |  |  |  |  |

## 8.4 Hostnames

#### Requires "superadmin" login.

Use this page to associate a hostname with an IP address.

| Home Services Status System  | Network   | Statistics    | Logout   |             |     |                 |           |
|------------------------------|-----------|---------------|----------|-------------|-----|-----------------|-----------|
| Interfaces Wifi DHCP and DNS | lostnames | Static Routes | Firewall | Diagnostics | PPP | Failover/Load B | Balancing |
| Hostnames                    |           |               |          |             |     |                 |           |
| Host entries                 |           |               |          |             |     |                 |           |
| Hostname                     |           | IP address    |          |             |     |                 |           |
|                              |           |               |          |             |     |                 |           |
| Optimizer                    | 127.0.0.1 | 1             |          |             |     | <u>-</u>        | 💌 Delete  |
| Optimizer                    | 127.0.0.1 | 1             |          |             |     | <b>_</b>        | × Delete  |

### 8.4.1 Add Hostname

| Home Services Status System Net    | work Statistics Logout                                                                                                    |  |  |  |  |  |  |  |
|------------------------------------|----------------------------------------------------------------------------------------------------|--|--|--|--|--|--|--|
| Interfaces Wifi DHCP and DNS Hostn | ames Static Routes Firewall Diagnostics PPP Failover/Load Balancing                                                                                                    |  |  |  |  |  |  |  |
| Hostnames                          |                                                                                                    |  |  |  |  |  |  |  |
| Host entries                       |                                                                                                    |  |  |  |  |  |  |  |
| Hostname                           | IP address                                                                                                    |  |  |  |  |  |  |  |
| Optimizer                          | 127.0.0.1 💌 🗶 Delete                                                                                                    |  |  |  |  |  |  |  |
| NewHostName                        | V Delete                                                                                                    |  |  |  |  |  |  |  |
| Add 2                              | 192.168.0.98 (fc:c2:de:7b:cf:e4)       4         192.168.0.224 (00:0d:b9:24:5a:34)       192.168.0.15 (c8:2a:14:36:ba:1f)         192.168.0.15 (c0:0d:b9:24:5a:34)       3         192.168.0.10 (00:0d:b9:24:5a:34)       3 |  |  |  |  |  |  |  |
|                                    | 192.168.0.254 (00:0d:b9:24:5a:34)<br>custom                                                                                                    |  |  |  |  |  |  |  |

- 1. Select <Add>.
- 2. Enter the new Hostname.
- 3. Select the IP address from the drop-down list OR select custom to enter the IP address.
- 4. Select Save & Apply.

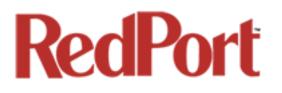

## 8.5 Static Routes

#### Requires "superadmin" login.

This Static Routes table is available for those with a complex network that may include multiple routers. Use this page to specify how a certain host or network can be reached.

| Home      | Services                                                                                  | Status  | System          | Network        | Statistics          | Logout        |             |                                       |        |     |  |  |  |
|-----------|-------------------------------------------------------------------------------------------|---------|-----------------|----------------|---------------------|---------------|-------------|---------------------------------------|--------|-----|--|--|--|
| Interface | es Wifi                                                                                   | DHCP an | d DNS H         | lostnames      | Static Routes       | Firewall      | Diagnostics | Diagnostics PPP Failover/Load Balanci |        |     |  |  |  |
| Routes    | Routes                                                                                    |         |                 |                |                     |               |             |                                       |        |     |  |  |  |
| Routes sp | Routes specify over which interface and gateway a certain host or network can be reached. |         |                 |                |                     |               |             |                                       |        |     |  |  |  |
| Static    | IPv4 Rou                                                                                  | ites    |                 |                |                     |               |             |                                       |        |     |  |  |  |
| In        | Interface 🔄                                                                               |         | Target IPv4-Net |                |                     | tmask         | IPv4-       | Gateway                               | Metric | мти |  |  |  |
|           | Host-IP or Network                                                                        |         |                 |                | if target is a      |               |             |                                       |        |     |  |  |  |
|           | This section contains no values yet                                                       |         |                 |                |                     |               |             |                                       |        |     |  |  |  |
| Add 📩     | 0                                                                                         |         |                 |                |                     |               |             |                                       |        |     |  |  |  |
| Static    | IPv6 Rou                                                                                  | ites    |                 |                |                     |               |             |                                       |        |     |  |  |  |
| I         | nterface 🔚                                                                                | )       |                 | Та             | rget                |               | IPv6-Gat    | eway                                  | Metric | мти |  |  |  |
|           |                                                                                           |         | Ĭ               | Pv6-Address or | r Network (CIDR)    |               |             |                                       |        |     |  |  |  |
|           |                                                                                           |         |                 |                | This section contai | ins no values | s yet       |                                       |        |     |  |  |  |
| tan Add   |                                                                                           |         |                 |                |                     |               |             |                                       |        |     |  |  |  |
| 🙆 Reset   | Reset           Save         Save & Apply                                                 |         |                 |                |                     |               |             |                                       |        |     |  |  |  |

Static routes take precedent over MWAN Traffic Rules.

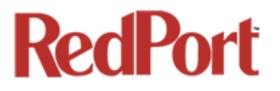

## 8.6 Firewall

#### Requires "superadmin" login.

The Firewall allows you to control network traffic flow over each interface. Most installations do not require any firewall modifications due to the flexibility of the Captive Portal configuration *(see Chapter 5.1)* and the Failover/Load Balancing configuration *(see Chapter 8.9).* 

CAUTION: It is important to have an in-depth understanding of network administration including managment and maintenance of routers, firewalls, etc. before attempting to modify the firewall settings of the Optimizer Premier. USE WITH CAUTION AND AT YOUR OWN RISK!

### 8.6.1 General Settings

Use this screen to create and edit Firewall zones. Each Firewall Zone can have its own firewall rules. Each Interface must be assigned a Firewall Zone *(see Chapter 8.6).* 

| Home Services Status System Netw                 | ork Statistics        | Logout           |                |                |                   |
|--------------------------------------------------|-----------------------|------------------|----------------|----------------|-------------------|
| Interfaces Wifi DHCP and DNS Hostnam             | es Static Routes      | Firewall         | Diagnostics PR | P Failover/Loa | ad Balancing      |
| General Settings Port Forwards Traffic Ru        | les IPset             |                  |                |                |                   |
| irewall - Zone Settings                          |                       |                  |                |                |                   |
| he firewall creates zones over your network inte | rfaces to control net | work traffic flo |                |                |                   |
| General Settings                                 | naces to control net  |                  | •••            |                |                   |
| Enable SYN-flood protection                      | <                     |                  |                |                |                   |
| Drop invalid packets                             |                       |                  |                |                |                   |
| Input                                            | reject                |                  | _              |                |                   |
| Output                                           | accept                |                  | _              |                |                   |
| Forward                                          | reject                |                  | <u> </u>       |                |                   |
|                                                  |                       |                  |                |                |                   |
| Zones                                            |                       |                  |                |                |                   |
| $Zone \Rightarrow Forwardings$                   | Input Out             | out Forward      | Masquerading   | MSS clamping   |                   |
| ppp: ppp: 🖉 ⇒ REJECT                             | reject 🗾 accer        | ot 🕶 reject 💌    |                |                | Z Edit 🗶 Delete   |
| cap: cap: 🗾 ⇒ ACCEPT                             | accept v accep        | ot 💌 accept 💌    |                |                | Z Edit 🗶 Delete   |
| lan: lan:  ⊛ biz:  → ppp wan                     | reject 💌 acce         | ot 🕶 reject 💌    |                |                | Z Edit 🗶 Delete   |
| wan: wan: ﷺ wext: ﷺ wan2: ﷺ → REJ                | ECT accept v accep    | ot 🕶 reject 💌    |                |                | 🛃 Edit 🙁 Delete   |
| t Add                                            |                       |                  |                |                |                   |
|                                                  |                       |                  |                |                |                   |
| Reset 8                                          |                       |                  |                | <b>E</b>       | Save 🔲 Save & App |

It is important to understand the following before considering modifications:

Input: this is accessing the router itself.

Output: this is the router accessing the "lan". DO NOT MODIFY.

**Forward**: this is traffic thru the router via an interface and out of the router. If Forward is allowed you must configure the Inter-Zone Forwarding. (see *Chapter 8.6.1.1*)

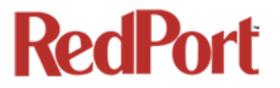

**Accept**: this setting allows traffic unless there is a Rule to block it. (see *Chapter 8.9.2*) **Reject**: this setting blocks traffic unless there is a Rule to allow it. (see *Chaptger 8.9.2*) An error is displayed to the end user.

Drop: this setting drops the traffic with no indication to the end user.

The router is shipped to you with several Firewall Zones configured and interfaces assigned to them:

| ppp: | ppp: 🧾 | ⇒ | REJECT | reject 💌 | accept 🗾 reject 🗾 💟 |  |
|------|--------|---|--------|----------|---------------------|--|
| <br> |        |   |        |          |                     |  |

The "ppp" firewall zone has only the ppp interface assigned to it. This is the zone for dialup connections. In this default configuration, only Output traffic is allowed. Input and Forwarded traffic is rejected.

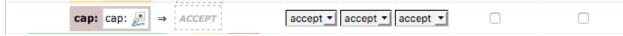

The "cap" firewall zone has only the cap interface assigned to it. This is the zone for the Captive Portal. In this default configuration, all traffic is allowed but subject to the Captive Portal settings.

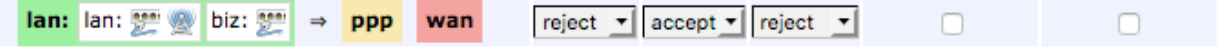

The "lan" firewall zone has the lan and biz interfaces assigned to it. This is the zone for the internal local network. In this default configuration, only Output traffic is allowed.

| wan: | wan: 🕎 we | ext: 💯 | wan2: ഈ | ⇒ | REJECT | accept 💌 | accept - | reject | - | ) |
|------|-----------|--------|---------|---|--------|----------|----------|--------|---|---|

The "wan" firewall zone has the wan, wan2 and wext interfaces assigned to it. This is the zone for satellite connections and wifi extenders. In this default configuration, only Output traffic is allowed.

CAUTION: While it is possible to edit these zones and add new zones, Best Practice is to leave these zones alone and create MWAN Traffic Rules instead, assigning the new rules to a Zone. See Chapter 8.9.

FOR EXAMPLE: If a system administrator wants to create firewall zones that are different for each device, such as firewall rules for wifi to allow all, rules for vsat to allow dns and http but nothing else, for fbb do not allow anything but email. You could create three new zones; one for each wan interface, then create firewall rules that pertain to each of the new zones. You then edit the lan interface to add the three new zones. OR, do not create zones but use IP addresses added to the mwan traffic rules (not the firewall rules). Leave the zones the same, use MWAN traffic rules, assigning the rule to a zone and use IP source address or a specific IP address. The destination can be any address and apply to any zone. See Chapter 8.9.

OP Advanced, v1.0

Page 105 of 145

### 8.6.1.1 Add a Firewall Zone

To create a new Firewall Zone, select the Add icon on the General Settings page.

| terfaces Wifi DHCP and DNS Hostnames              | S Static Routes Firewall Diagnostics PPP Failover/Load Balancing                                                                                                    |
|---------------------------------------------------|----------------------------------------------------------------------------------------------------|
|                                                   | S Static Routes Firewall Diagnostics PPP Failover/Load Balancing                                                                                                    |
| eneral Settings Port Forwards Traffic Rules       |                                                                                                    |
| Zone "newzone"                                    |                                                                                                    |
| his section defines common properties of "newzone | e". The input and output options set the default policies for traffic entering and leaving th<br>or forwarded traffic between different networks within the zone. Covered networks<br>this zone.                                                                                                    |
| General Settings Advanced Settings                |                                                                                                    |
| Name                                              | newzone                                                                                                    |
| Input                                             | reject                                                                                                    |
| Output                                            | accept                                                                                                    |
| Forward                                           | reject                                                                                                    |
| Masquerading                                      | 0                                                                                                    |
| MSS clamping                                      | 0                                                                                                    |
| Covered networks                                  | biz: 📰                                                                                                    |
|                                                   | Cap: 🚂                                                                                                    |
|                                                   | 🗌 lan: 🕎 🙊                                                                                                    |
|                                                   | ppp: j                                                                                                    |
|                                                   | 🗋 wan: 💯                                                                                                    |
|                                                   | 🗋 wan2: 💯                                                                                                    |
|                                                   | wext: 🕎                                                                                                    |
|                                                   | create:                                                                                                    |
| Inter-Zone Forwarding                             |                                                                                                    |
| riginating from "newzone". Source zones match     | tween this zone (newzone) and other zones. Destination zones cover forwarded traffic<br>h forwarded traffic from other zones targeted at "newzone". The forwarding rule is<br>not imply a permission to forward from wan to lan as well.                                                                                                    |
| Allow forward to destination zones:               | <b>cap:</b> cap: 🖉                                                                                                    |
|                                                   | 🗌 lan: 💯 🙊 biz: 💯                                                                                                    |
|                                                   | <b>ppp:</b> ppp:                                                                                                    |
|                                                   | □ wan: wan: 20 wext: 20 wan2: 20 wan2: |
| Allow forward from source zones:                  | □ <b>cap:</b> <u>cap:</u>                                                                                                    |
|                                                   | 🗌 lan: 💯 👷 biz: 💯                                                                                                    |
|                                                   | Dep: ppp: pp                                                                                                    |
|                                                   | □ wan: wan: 2 wext: 2 wan2: 2 m                                                                                                    |
|                                                   |                                                                                                    |

Enter the desired General and Advanced Settings. Select <Save & Apply>.

#### 8.6.1.2 Delete a Firewall Zone

To permanently remove a firewall zone, select the Delete icon.

CAUTION: This action CANNOT be undone.

OP Advanced, v1.0

Copyright © Global Marine Networks, LLC

× Delete

### 8.6.2 Port Forwards

To allow remote access to a specific computer or service within the private LAN requires Port forwarding.

**CAUTION:** It is important to understand networking before making changes to Port Forwards.

| Home Services                                                                                                    | Status System | n Network     | Statistics        | Logout        |                 |               |                    |      |  |  |  |
|----------------------------------------------------------------------------------------------------|---------------|---------------|-------------------|---------------|-----------------|---------------|--------------------|------|--|--|--|
| Interfaces Wifi                                                                                                    | DHCP and DNS  | Hostnames     | Static Routes     | Firewall      | Diagnostics     | PPP Failo     | ver/Load Balancing |      |  |  |  |
| General Settings                                                                                                    | Port Forwards | Traffic Rules | IPset             |               |                 |               |                    |      |  |  |  |
| Firewall - Port Forwards Port forwarding allows remote computers on the Internet to connect to a specific computer or service within the private LAN. Port Forwards |               |               |                   |               |                 |               |                    |      |  |  |  |
| Name                                                                                                    |               | Match         |                   |               | Forv            | vard to       | Enable S           | Sort |  |  |  |
|                                                                                                    |               |               | This section cont | ains no value | s yet           |               |                    |      |  |  |  |
|                                                                                                    |               |               | New po            | ort forward:  |                 |               |                    |      |  |  |  |
| Name                                                                                                    | Protocol      | External z    | one External      | port Inter    | nal zone Intern | al IP address | Internal port      |      |  |  |  |
| New port forward                                                                                                    | TCP+UDP       | cap           | <b>_</b>          | cap           | <u>•</u>        | <u>•</u>      | <u> </u>           | Add  |  |  |  |
| 8 Reset Save I Save & Apply                                                                                                    |               |               |                   |               |                 |               |                    |      |  |  |  |

This page shows a list of the enabled port forwards configured. To add a new port forward, enter the desired parameters and select <Add>. To save the configuration, select <Save & Apply>. The new port forward will appear in the list.

| Port F | Port Forwards                                                                                                    |                                                            |       |                 |       |  |          |      |        |          |  |  |
|--------|----------------------------------------------------------------------------------------------------|------------------------------------------------------------|-------|-----------------|-------|--|----------|------|--------|----------|--|--|
| Name   |                                                                                                    | Match                                                      |       | Forward to      |       |  | Enable   | Sort |        |          |  |  |
| Demo   |                                                                                                    | IPv4-TCP, UDP<br>From any host in cap<br>Via any router IP |       | any host in cap |       |  |          | •    | Z Edit | × Delete |  |  |
|        | New port forward:           Name         Protocol         External zone         External port         Internal IP address         Internal port |                                                            |       |                 |       |  |          |      |        |          |  |  |
| New p  | ort forward                                                                                                    | TCP+UDP                                                    | cap 💌 |                 | cap 💌 |  | <u> </u> |      |        | t Add    |  |  |

You can now enable/disable them, change the sort order, and edit the parameters.

CAUTION: The Delete function cannot be undone.

Copyright © Global Marine Networks, LLC

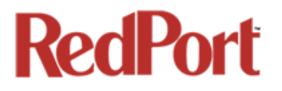

### 8.6.3 Firewall - Traffic Rules

This page is the firewall traffic rules table. The table includes all the firewall rules on the router that will allow you to enable and disable ports and ip address, etc.

While you can add rules, delete rules and each interface can have its own set of rules, BEST PRACTICE is to manage router traffic via the Failover/Load Balancing MWAN Traffic Rules (see Chapter 8.9).

By default, the router is shipped to you with six rules that all say DO NOT MODIFY. They are: ALL, Pass DNS, DNS, HTTP, HTTPS and FTP. These are the rules that the Captive Portal and Proxy Server automatically enable and disable so the components work without you having to make modifications to the Firewall Traffic Rules Table. When enabled, these rules Allow that particular traffic to pass through the firewall. This means that the Firewall is totally OPEN by default. When you configure the Captive Portal and Failover/Load Balancing you can restrict the allowed traffic thru an interface.

All the firewall rules can easily be enabled (checked) or disabled (unchecked).

The first rule name "ALL", when enabled, means the firewall is totally open and all traffic goes straight through the firewall. To disable the rule, uncheck it, scroll to the bottom of the page and hit <Save & Apply>. With the ALL rule disabled, the remaining rules spring into action.

Rules are evaluated from top to bottom. As soon as traffic hits a rule that matches, it will stop.

For example, if you want to allow all traffic except http traffic:

- Disable (uncheck) the first rule "ALL-DO NOT MODIFY". This forces the remaining rules to take precedent.
- Disable (uncheck) the rule "HTTP-DO NOT MODIFY". This blocks http traffic from passing through the firewall.

With the ALL rule disabled (unchecked) you can enable/disable the others very quickly. The next one is DNS. Do you want DNS? Yes (checked), No (unchecked). Do you want http? Yes (checked), No (unchecked), etc.

You can also create a custom rule.

#### 8.6.3.1 Create a Custom Rule

Scroll down to the bottom of the page to the section "New forward rule". Select <Add and edit>.

|                                                                             | New forward rule:                         |                                               |                                          |                           |  |  |  |  |
|-----------------------------------------------------------------------------|-------------------------------------------|-----------------------------------------------|------------------------------------------|---------------------------|--|--|--|--|
|                                                                             | Name                                      | Source zone                                   | Destination zone                         |                           |  |  |  |  |
|                                                                             | New forward rule                          | lan 💌                                         | wan 💌                                    | 🔄 Add and edit            |  |  |  |  |
|                                                                             |                                           |                                               |                                          |                           |  |  |  |  |
|                                                                             | Home Services Status System               | Network Statistics Logout                     |                                          |                           |  |  |  |  |
|                                                                             | Interfaces Wifi DHCP and DNS              |                                               | Diagnostics                              |                           |  |  |  |  |
| ere you can give the new                                                    | General Settings Port Forwards T          | Traffic Rules Custom Rules                    |                                          |                           |  |  |  |  |
| le a name, specify the                                                      | Firewall - Traffic Rules - (Unnamed Rule) |                                               |                                          |                           |  |  |  |  |
| rotocol, restrict the rule to                                               | This page allows you to change advance    | ed properties of the traffic rule entry, such | as matched source and destination h      | osts.                     |  |  |  |  |
| -                                                                           | Rule is enabled                           | 🙆 Disable                                     |                                          |                           |  |  |  |  |
| certain zone, identify the                                                  | Name                                      | -                                             |                                          |                           |  |  |  |  |
| ource ip address, the                                                       | Restrict to address family                | IPv4 and IPv6                                 | <b>_</b>                                 |                           |  |  |  |  |
| estination ip address,                                                      | Protocol                                  | TCP+UDP                                       | T                                        |                           |  |  |  |  |
| ort numbers. etc.                                                           | Match ICMP type                           | any                                           | <b>_</b>                                 |                           |  |  |  |  |
|                                                                             | Source zone                               | Any zone                                      |                                          |                           |  |  |  |  |
| nis is standard firewall                                                    |                                           | Cap: cap:                                     |                                          |                           |  |  |  |  |
| onvention. Once the rule                                                    | 💿 lan: 🛃 👳 👳                              |                                               |                                          |                           |  |  |  |  |
| created, select <save &<="" td=""><td colspan="6">O ppp: ppp: 🛃</td></save> | O ppp: ppp: 🛃                             |                                               |                                          |                           |  |  |  |  |
|                                                                             |                                           |                                               |                                          |                           |  |  |  |  |
| oply>. Place the rule                                                       |                                           |                                               |                                          |                           |  |  |  |  |
| here you want it on the                                                     |                                           | <b>wifi:</b> wifi:                            | : 👳                                      |                           |  |  |  |  |
| affic rule list using the                                                   | Source MAC address                        | any                                           | <u> </u>                                 |                           |  |  |  |  |
| ort column arrows for up                                                    | Source address                            | any                                           |                                          |                           |  |  |  |  |
| d down.                                                                     | Source port                               | any                                           |                                          |                           |  |  |  |  |
|                                                                             | Destination zone                          | O Device (in                                  | nput)                                    |                           |  |  |  |  |
| is is a full-featured                                                       |                                           | Any zone                                      | (forward)                                |                           |  |  |  |  |
| ewall that you can                                                          |                                           | Cap: cap:                                     |                                          |                           |  |  |  |  |
| istomize to meet your                                                       |                                           | 🔵 lan: lan:                                   | <u>2 9 9 </u>                            |                           |  |  |  |  |
| eds.                                                                        |                                           | O ppp: ppp:                                   | : 🖉                                      |                           |  |  |  |  |
|                                                                             |                                           | • wan: war                                    | n: 🗾                                     |                           |  |  |  |  |
|                                                                             |                                           | <b>wifi:</b> wifi:                            | : 👷                                      |                           |  |  |  |  |
|                                                                             | Destination address                       | any                                           | <u> </u>                                 |                           |  |  |  |  |
|                                                                             | Destination port                          | any                                           |                                          |                           |  |  |  |  |
|                                                                             | Action                                    | accept                                        | _                                        |                           |  |  |  |  |
|                                                                             | Extra arguments                           | Passes addition                               | al arguments to iptables. Use with care! |                           |  |  |  |  |
|                                                                             |                                           |                                               |                                          |                           |  |  |  |  |
|                                                                             | Back to Overview                          |                                               |                                          | 🙆 Reset 🗳 Save 🚺 Save & A |  |  |  |  |

See IP Sets (*Chapter 8.6.4*) for creating block and allow rules by domain name instead of ip address.

#### 8.6.4 IP Sets

Use IP sets for cloud-based services where standard firewall rules will not work. This allows block and allow rules by domain name instead of by ip address. IP sets rules take priority over anything in the firewall.

| Home Services S         | Status System    | Network         | Statistics        | Logout        |              |     |                         |
|-------------------------|------------------|-----------------|-------------------|---------------|--------------|-----|-------------------------|
| Interfaces Wifi [       | OHCP and DNS     | Hostnames       | Static Routes     | Firewall      | Diagnostics  | PPP | Failover/Load Balancing |
| General Settings Po     | ort Forwards Ti  | raffic Rules    | Pset              |               |              |     |                         |
| IP Sets                 |                  |                 |                   |               |              |     |                         |
| Block, Allow, or Define | around of domain | as to be used b | v the firewall ar | d/or the los  | d balancar   |     |                         |
| Block, Allow, or Define | groups of domain | is to be used b | y the firewall an | lu/or the loa | lu balancer. |     |                         |
| IPset Name              | Action           |                 | Don               | nains         |              |     |                         |
| Unique Name Fil         | Itering Action   |                 | Domain(           | s) to Filter  |              |     | _                       |
| ipset 🔞 B               | lock 🗾 doma      | iin             |                   | •             |              |     | × Delete                |
| Add                     |                  |                 |                   |               |              |     |                         |
|                         |                  |                 |                   |               |              |     |                         |
| Reset                   |                  |                 |                   |               |              |     | Save Save Save & Apply  |

Select <Add> to create a new IP set rule.

Action Definitions:

Block: rejects the domainPass: allows the domainDefine: defines the domain only. It neither blocks nor allows. You can specify how routing occurs for that domain in the Failover/Load Balancing Rules. (see Chapter 8.9)

You can group multiple domain names into one IP set rule.

Each IP set rule must be assigned to a Policy (see Chapter 8.9.2).

### 8.7 Diagnostics

#### Requires "superadmin" login.

There are several Diagnostic tools available:

| Home Services Status System                     | Network Statistics      | Logout               |  |  |  |
|-------------------------------------------------|-------------------------|----------------------|--|--|--|
| Interfaces Wifi DHCP and DNS                    | Hostnames Static Routes | Firewall Diagnostics |  |  |  |
| Diagnostics                                     |                         |                      |  |  |  |
| Network Utilities                               |                         |                      |  |  |  |
| openwrt.org                                     | openwrt.org             | openwrt.org          |  |  |  |
| Ping                                            | Traceroute              | Nslookup             |  |  |  |
| Install iputils-traceroute6 for IPv6 traceroute |                         |                      |  |  |  |

Ping: tells you if you have ip connectivity

**Traceroute**: gives you all the ip addresses in a hop to the final destination.

Nslookup: gives you the ip address of whatever you enter into the text box.

### 8.8 PPP

#### Requires "superadmin" login.

It is possible to use a USB connected satellite phone or GSM modem that does PPP to connect for email and web browsing (for example: IsatPhone Pro or Iridium handheld). (Please note: web browsing is not recommended when using a low bandwidth device.)

| Home Services    | Status   | System | Network   | Statistics    | Logout     |             |     |                         |
|------------------|----------|--------|-----------|---------------|------------|-------------|-----|-------------------------|
| Interfaces Wifi  | DHCP and | DNS    | Hostnames | Static Routes | Firewall   | Diagnostics | PPP | Failover/Load Balancing |
| Status Settings  | Log      | _      |           |               |            |             | _   |                         |
| PPP Status and   | Tools    |        |           |               |            |             |     |                         |
| Connection Statu | s        |        |           | No            | PPP networ | k selected  |     |                         |
|                  |          |        |           |               | Connect    |             |     |                         |
|                  |          |        |           | 8             | Disconnect |             |     |                         |
|                  |          |        |           |               |            |             |     |                         |
|                  |          |        |           |               |            |             |     |                         |

With PPP configured, you can bring up the connection manually; it will stay connected until you disconnect or the idle timeout is reached. If not using the Demand feature, you must bring up the PPP connection manually. *See Chapters 8.8.1 and 8.8.2.* 

#### 8.8.1 PPP Settings Configuration for USB Connected Satellite Device

Use the following to configure the PPP interface for use with a USB connected satellite phone.

| Home Services Status System Netwo                 | rk Statistics Logout                                                                                                    |
|---------------------------------------------------|----------------------------------------------------------------------------------------------------|
| Interfaces Wifi DHCP and DNS Hostname             | s Static Routes Firewall Diagnostics PPP Failover/Load Balancing                                                              |
| Status Settings Log                               |                                                                                                    |
| PPP and Modem Settings                            |                                                                                                    |
|                                                   |                                                                                                    |
| Settings which control the dialup behavior of USB | connected satellite phones.                                                                                                   |
| Network PPP GSM Signal Monitor                    |                                                                                                    |
| Network                                           | None Selected<br>GSM, satellite, or dialup network to connect to. Note that for GSM the APN under PPP parameters must be set. |
| Enable                                            | C      Enable on router startup. Implies demand option.                                                                       |
|                                                   |                                                                                                    |
| Reset 2                                           | Save 🛙 Save & Apply                                                                                                    |
|                                                   |                                                                                                    |

**1.** Using the drop-down menu, select the appropriate satellite network.

**2.** Select the Enable checkbox to maintain this setting during router startup. Otherwise, you must re-configure for PPP use with each router startup.

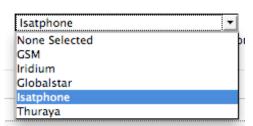

OP Advanced, v1.0

Copyright © Global Marine Networks, LLC

Page 112 of 145

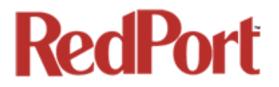

**3.** Select <Save & Apply> to apply the change.

Move to the Settings > PPP Tab:

| Home Ser       | vices Status         | System Netwo    | rk Statistics       | Logout        |                     |           |                                                                                                    |    |
|----------------|----------------------|-----------------|---------------------|---------------|---------------------|-----------|----------------------------------------------------------------------------------------------------|----|
| Interfaces     | Wifi DHCP and        | DNS Hostname    | s Static Routes     | Firewall      | Diagnostics         | PPP       | Failover/Load Balancing                                                                                 |    |
| Status Se      | ttings Log           |                 |                     |               |                     |           |                                                                                                    |    |
| PPP and M      | odem Setting         |                 |                     |               |                     |           |                                                                                                    |    |
|                |                      |                 |                     |               |                     |           |                                                                                                    |    |
| Settings which | n control the dialup | behavior of USB | connected satellite | phones.       |                     |           |                                                                                                    |    |
| Network        | PPP GSM S            | ignal Monitor   |                     |               |                     |           |                                                                                                    |    |
| Modem Int      | terface              |                 | Sy                  | stem Default  |                     | •         |                                                                                                    | 1  |
|                |                      |                 | 0                   | Select COM p  | ort assigned to m   | nodem.    |                                                                                                    |    |
| Modem Sp       | eed                  |                 |                     | rstem Default |                     | •         |                                                                                                    |    |
|                |                      |                 | <b>U</b>            | Baud rate for | modem serial int    | terface.  |                                                                                                    |    |
| Username       |                      |                 | 0                   | Leave blank i | f none required.    |           |                                                                                                    |    |
| Password       |                      |                 |                     | ECOVE DIGITE  | r none required.    |           |                                                                                                    | -  |
| Fassword       |                      |                 | 0                   | Leave blank i | f none required.    |           |                                                                                                    |    |
| Phone Nun      | nber                 |                 |                     |               |                     |           |                                                                                                    |    |
|                |                      |                 | ( <u>)</u>          | Phone numbe   | er to dial. Leave b | lank for  | system default.                                                                                         |    |
| Idle Timeo     | ut                   |                 | 60                  |               |                     | 1.10      |                                                                                                    |    |
|                |                      |                 |                     |               |                     |           | network traffic is detected. Note it is not advisable to use<br>the demand option. Set to 0 to disable. |    |
| Persist        |                      |                 |                     |               |                     | ons. Pers | sistent connections forces the modem to reconnect if                                                    |    |
|                |                      |                 | cor                 | nection drops | •                   |           |                                                                                                    |    |
| Demand         |                      |                 | 0                   | Initiate th   | e link only on den  | mand, i.e | e. when data traffic is present. Implies the Persist.                                                   |    |
| Extra Init     |                      |                 |                     |               |                     |           |                                                                                                    |    |
|                |                      |                 |                     |               | em before dialing.  |           | ik if not required. Enter full AT command (including AT) to                                             |    |
| MTU            |                      |                 |                     |               |                     |           |                                                                                                    |    |
|                |                      |                 | 0                   | Set the MTU   | (Maximum Transr     | mit Unit] | ] value in bytes. Leave blank for system default.                                                       |    |
| debug          |                      |                 |                     | Write PPP     | connection debug    | gging inf | formation to the system log.                                                                            |    |
|                |                      |                 |                     |               |                     |           |                                                                                                    |    |
| 🖾 Reset        |                      |                 |                     |               |                     |           | Save & Ap                                                                                               |    |
| w Reset        |                      |                 |                     |               |                     |           | Save & Ap                                                                                               | лу |

Configure the PPP Settings as necessary. These PPP Settings apply to both USB connected satellite phones and GSM (cellular) modems.

**Modem Interface**: Do not modify from "System Default" unless you have trouble connecting. If required, use the drop-down list, select the COM port assigned to the USB connected satphone.

**Modem Speed**: Do not modify from "System Default" unless you have trouble connecting. If required, use the drop-down list, select the baud rate for the USB connected satphone.

**Username**: If the satellite network provider requires a username in order to connect to their network, enter it here. (If you use the APN Wizard, this will be completed automatically.)

**Password**: If the satellite network provider requires a password in order to connect to their network, enter it here. (If you use the APN Wizard, this will be completed automatically.

OP Advanced, v1.0

Page 113 of 145

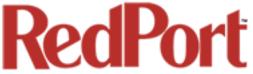

**Phone number**: The Optimizer is pre-configured with the standard number to dial for the different satellite networks. Unless your satellite airtime provider requires an alternate phone number, this field can be left blank in order to use the default dialup number.

**Idle Timeout**: The default is set to 60 seconds. If no network traffic is detected during this Idle Timeout period, the connection will drop. To disable the Idle Timeout feature, set to 0. *Note: If Persist is enabled with Demand disabled, the Idle Timeout is ignored.* 

**Persist**: Check this box to enable persistent connections. If the connection drops the modem will attempt to reconnect. With Persist selected, two additional settings appear:

| Hold Off Timeout | Time in seconds between reconnection attempts. Leave blank for default value of 30.    |
|------------------|----------------------------------------------------------------------------------------|
| Maximum Fail     | Maximum reconnection fail attemtps before giving up. Leave blank for infinite retries. |

**Hold Off Timeout**: The default is 30 seconds. If the link is dropped, this is the time it will wait to try connection again.

**Maximum Fail**: The default is never. This is the number of times it will try to reconnect. If re-connection does not happen within this number, it will stop trying.

**Demand**: Check this box to bring up the link only on demand, such as when data traffic is present. The satphone or GSM modem that does PPP, the link remains down until it detects network traffic. It will bring up the link automatically and stay up when there is traffic or until the Idle Timeout setting reached. With Demand selected, Persist is implied. See Persist above.

Best Practice: when using GSM in the load-balancing mode, enable this Demand feature so that when there is PPP traffic the modem will go online, when no traffic the connection is terminated.

**Extra Init**: If required, enter the full AT command to send to the modem before dialing.

**MTU (Maximum Transmit Unit)**: This should be blank to use the system default; or, you can set the limit here, in bytes. Only change this setting if required to do so by your satellite provider.

**debug**: If you are having trouble with the PPP connection this debug log may help you diagnose the problem.

Select <Save & Apply>.

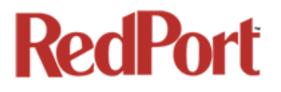

#### 8.8.2 PPP Settings Configuration for GSM Modems

The GSM feature is offered for your convenience but we are not able to support it. The information provided here is general in nature but may not be sufficient to establish a connection. If you run into any difficulties you must contact your cellular network provider for support.

If you have a GSM-based or LTE-based cellular phone, it may be possible to use the GSM network, when available, for Email and Web Browsing data over the Optimizer. You will get the benefits of compression and a faster data transfer rate than over a satellite phone which typically equates to cost savings.

Only GSM-based service and LTE-based service can be configured here. CDMA-based service will NOT work. If you are unsure of which service you have, contact your cellular provider before attempting to configure for connection.

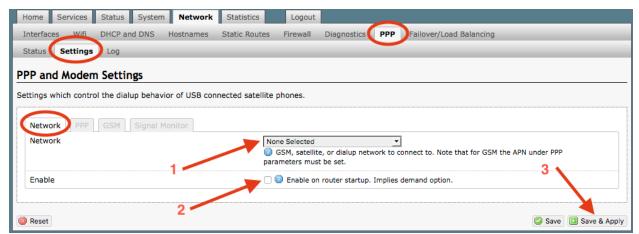

Use the following to configure the PPP interface for use with a GSM modem.

**1.** Using the drop-down menu, select GSM.

**2.** Select the Enable checkbox to maintain this setting during router startup. Otherwise, you must re-configure for PPP use with each router startup.

GSM ▼ None Selected or GSM Iridium Globalstar Isatphone Thuraya

**3.** Select <Save & Apply> to apply the change.

Move to the Settings > GSM Tab:

| Home Services Status System Network                    | Statistics Logout                                                                |
|--------------------------------------------------------|----------------------------------------------------------------------------------|
| Interfaces Wifi DHCP and DNS Hostnames                 | Static Routes Firewall Diagnostics PPP Failover/Load Balancing                   |
| Status Settings Log                                    |                                                                                  |
| PPP and Modem Settings                                 |                                                                                  |
|                                                        |                                                                                  |
| Settings which control the dialup behavior of USB conr | iected satellite phones.                                                         |
| Network PPP GSM Signal Monitor                         |                                                                                  |
| Signer Honitor                                         | APN Wizard                                                                       |
|                                                        | Select APN by Country, Provider, and Plan.                                       |
| APN                                                    |                                                                                  |
|                                                        | Access Point Name.                                                               |
| Username                                               | Blank Entry (i) Value set under PPP settings and displayed here for convinience. |
|                                                        |                                                                                  |
| Password                                               | Blank Entry Output Description: Blank Entry and displayed here for convinience.  |
| Pincode                                                |                                                                                  |
|                                                        | SIM card pin. Leave blank if none required.                                      |
|                                                        |                                                                                  |
|                                                        |                                                                                  |
| Reset                                                  | Save 🚺 Save & Apply                                                              |

Before you can configure the Optimizer for GSM, you must:

- Obtain a USB data dongle from your cellular provider. Your provider may also require you to purchase a data plan.
- Activate the USB data dongle with your cellular carrier and test it to make sure it works. Typically, testing requires only that you plug the USB Data Dongle into your computer and see if you can get on the Internet. If testing fails, contact your cellular carrier for support.

The APN Wizard contains many providers and plans. Using it will automatically set the configuration for you. Select <APN Wizard> to start the configuration:

| Home Service      | s Status      | System     | n Network     | Statistics                 | Logout         |              |        |                                      |
|-------------------|---------------|------------|---------------|----------------------------|----------------|--------------|--------|--------------------------------------|
| Interfaces Wi     | fi DHCP a     | nd DNS     | Hostnames     | Static Routes              | Firewall       | Diagnostics  | PPP    | Failover/Load Balancing              |
| Status Settin     | gs Log        |            |               |                            |                |              |        |                                      |
| <b>B</b> 11147 1  |               |            |               |                            |                |              |        |                                      |
| PN Wizard         |               |            |               |                            |                |              |        |                                      |
| nis assistant hel | ns vou easily | / set un a | mobile broadl | and connection             | to a cellular  | (3G) network | Select | your country or region and hit Next  |
|                   | you cuon      | , bet up t |               |                            |                | (50)         |        | , your councily of region and memory |
| Country           |               |            |               | United States              |                | •            |        |                                      |
| ,                 |               |            |               | Spain                      |                |              | -      |                                      |
|                   |               |            |               | Sri Lanka                  |                |              |        |                                      |
|                   |               |            |               | Sudan                      |                |              |        |                                      |
|                   |               |            |               | Sweden                     |                |              |        |                                      |
|                   |               |            |               | Switzerland                |                |              |        |                                      |
|                   |               |            |               | Taiwan, Provin             |                |              |        |                                      |
|                   |               |            |               | Tanzania, Unit<br>Thailand | ted Republic d | IT           |        |                                      |
|                   |               |            |               | Trinidad and T             | Tobago         |              |        |                                      |
|                   |               |            |               | Tunisia                    | lonaño         |              |        |                                      |
|                   |               |            |               | Turkey                     |                |              |        |                                      |
|                   |               |            |               | Uganda                     |                |              |        |                                      |
|                   |               |            |               | Ukraine                    |                |              |        |                                      |
|                   |               |            |               | United Arab E              | mirates        |              |        |                                      |
|                   |               |            |               | United Kingdo              |                |              |        |                                      |
|                   |               |            |               | United States              |                |              |        |                                      |
|                   |               |            |               | Uruguay                    |                |              |        |                                      |
|                   |               |            |               | Uzbekistan                 |                |              |        |                                      |
|                   |               |            |               | Venezuela, Bo              | livarian Reput | olic of      |        |                                      |
|                   |               |            |               | Viet Nam                   |                |              |        |                                      |

Select the appropriate country from the drop down list and then, <Next>.

OP Advanced, v1.0

Page 116 of 145

| Home Services Status S             | System Network         | Statistics Logout                                 |                    |                                |
|------------------------------------|------------------------|---------------------------------------------------|--------------------|--------------------------------|
| Interfaces Wifi DHCP and           | DNS Hostnames S        | Static Routes Firewall                            | Diagnostics PPF    | Failover/Load Balancing        |
| Status Settings Log                |                        |                                                   |                    |                                |
| APN Wizard                         |                        |                                                   |                    |                                |
| This assistant helps you easily se | t up a mobile broadban | nd connection to a cellular                       | (3G) network. Sele | ct your provider and hit Next. |
| Provider                           |                        | None Selected                                     |                    |                                |
|                                    |                        | None Selected                                     |                    |                                |
|                                    |                        | AT&T                                              |                    |                                |
|                                    |                        | AT&T<br>BendBroadband<br>Cincinnati Bell Wireless |                    |                                |
|                                    |                        | BendBroadband                                     |                    |                                |

Select your Cell Provider from the drop down list and then, <Next>.

| Home Services   | Status System       | Network          | Statistics                      | Logout   |             |     |                                                            |
|-----------------|---------------------|------------------|---------------------------------|----------|-------------|-----|------------------------------------------------------------|
| Interfaces Wifi | DHCP and DNS        | Hostnames        | Static Routes                   | Firewall | Diagnostics | PPP | Failover/Load Balancing                                    |
| Status Settings | Log                 |                  |                                 |          |             |     |                                                            |
| APN Wizard      |                     |                  |                                 |          |             |     |                                                            |
|                 | in incorrect plan m | nay result in bi | illing issues for y             |          |             |     | your plan and hit Next.<br>revent connectivity. If you are |
| Plan            |                     |                  | None Selected                   | Ы        | •           |     |                                                            |
|                 |                     |                  | None Selected<br>4G LTE Contrac |          |             |     |                                                            |
|                 |                     |                  |                                 |          |             |     |                                                            |
|                 |                     |                  |                                 |          |             |     |                                                            |

Select your Plan from the drop down list and then, <Next>.

| Home Services Status System Network                                           | Statistics Logout                                                              |  |  |  |  |  |  |  |
|-------------------------------------------------------------------------------|--------------------------------------------------------------------------------|--|--|--|--|--|--|--|
| Interfaces Wifi DHCP and DNS Hostnames                                        | Static Routes Firewall Diagnostics PPP Failover/Load Balancing                 |  |  |  |  |  |  |  |
| Status Settings Log                                                           |                                                                                |  |  |  |  |  |  |  |
| PPP and Modem Settings                                                        |                                                                                |  |  |  |  |  |  |  |
| Settings which control the dialup behavior of USB connected satellite phones. |                                                                                |  |  |  |  |  |  |  |
|                                                                               |                                                                                |  |  |  |  |  |  |  |
| GSM Network PPP Signal Monitor                                                |                                                                                |  |  |  |  |  |  |  |
| You must hit Save & Apply to record new APN.                                  |                                                                                |  |  |  |  |  |  |  |
|                                                                               |                                                                                |  |  |  |  |  |  |  |
|                                                                               | APN Wizard     Select APN by Country, Provider, and Plan.                      |  |  |  |  |  |  |  |
| APN                                                                           | vzwinternet                                                                    |  |  |  |  |  |  |  |
|                                                                               | Access Point Name.                                                             |  |  |  |  |  |  |  |
| Username                                                                      | Blank Entry                                                                    |  |  |  |  |  |  |  |
| Descurred                                                                     | Value set under PPP settings and displayed here for convinience.               |  |  |  |  |  |  |  |
| Password                                                                      | Blank Entry Ø Value set under PPP settings and displayed here for convinience. |  |  |  |  |  |  |  |
| Pincode                                                                       |                                                                                |  |  |  |  |  |  |  |
|                                                                               | SIM card pin. Leave blank if none required.                                    |  |  |  |  |  |  |  |
|                                                                               |                                                                                |  |  |  |  |  |  |  |
| Reset                                                                         | Save Save & Apply                                                              |  |  |  |  |  |  |  |

If you have protected your cellular SIM card with a PIN-Code, enter the PIN-Code in the Pincode text box.

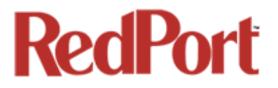

Select <Save & Apply> to complete the configuration.

**NOTE**: If the APN Wizard does not contain the information for your provider or plan, contact your cellular provider to obtain the information required to connect to their GSM network. The information may include:

- Access Point Name (APN)
- Username required for access to the APN
- Password required for access to the APN

Enter the required information in the PPP Settings pages.

See Section 8.8.1 for additional PPP Settings.

#### 8.8.2.1 Using GSM

When you want to use GSM service instead of satellite service we recommend that you disconnect the satellite terminal from the Optimizer before attempting a GSM connection.

Plug the USB data dongle you obtained from your cellular provider into the USB/GSM port of the Optimizer.

With the GSM interface properly configured, it becomes an important component of the Failover sequence.

#### 8.8.2.2 Changing from GSM service to satellite service

When you travel beyond GSM range you must:

- Remove the GSM data dongle from the Optimizer's USB/GSM port.
- Reconnect your satellite phone/terminal to the Optimizer.

### *IMPORTANT: We are not able to support the GSM feature. If you experience any connection difficulties when using this feature, you must contact your GSM network provider for support.*

#### 8.8.3 Signal Monitor

Signal monitor queries your satellite device or GSM modem to determine if the signal strength is sufficient to make a successful data connection. Typically, a minimum of 60% signal is required; however, 100% is ideal for the fastest possible data transfer rate.

NOTE: Some older satellite phones (for example, the Iridium 9505a) do not support the signal monitor feature. For these older satellite phones, the signal monitor MUST be DISABLED for a successful data connection.

| Home Services                            | Status System | Network        | Statistics         | Logout         |                  |           |                                     |
|------------------------------------------|---------------|----------------|--------------------|----------------|------------------|-----------|-------------------------------------|
| Interfaces Wifi                          | DHCP and DNS  | Hostnames      | Static Routes      | Firewall       | Diagnostics      | PPP       | Failover/Load Balancing             |
| Status Settings                          | Log           |                |                    |                |                  |           |                                     |
| PPP and Modern<br>Settings which control |               | ior of USB con | nected satellite   | phones.        |                  |           |                                     |
| Network PPP<br>Enable                    | GSM Signal    | Monitor        | 🗸 😰 Enable/        | /Disable signa | al monitoring du | ring conr | ections.                            |
| Level                                    |               |                | 60<br>② Allow sate | llite or GSM c | onnections only  | if signal | strength is larger than this value. |
| 8 Reset                                  |               |                |                    |                |                  |           | Save 🛛 Save & Apply                 |

From this screen you can enable/disable signal monitor using the "Enable" checkbox.

You can change the level of the Signal Monitor. Keep in mind that 60% is typically the minimum required for a successful data connection. If you must change the Signal Monitor, we recommend lowering the Level vs. disabling it. Many IsatPhonePro users have had success by lowering the level to 40 or 30.

**CAUTION:** Reducing the signal strength to less than 60% or disabling it altogether may cause lengthy data connections due to poor signal.

When you are done making changes, click <Save & Apply>.

### 8.9 Failover/Load Balancing

The default Failover sequence and Load Balance configuration are as follows:

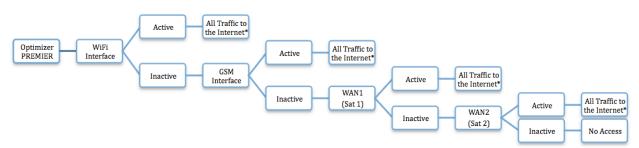

Setup is required for the GSM Interface

\*All traffic to the Internet is subject to the firewall and the load balance configuration. You can change the Failover configuration and you can Load Balance between and among the interfaces. For example, you can create rules to send all http traffic through the WiFi Interface but never through the WAN ports. See Chapter 8.9.2. MWAN Configuration.

This default configuration will work out-of-the-box for those with the RedPort WiFi Extender, a GSM connection and one or two satellite systems. If your setup differs from the default you will need to modify the Failover/Load Balancing configuration using the information in this chapter. There are examples of a few failover/load balancing configurations in *Chapter 8.9.5*.

#### 8.9.1 MWAN Overview

The Interface Status screen shows you an at-a-glance view of which interfaces are currently online and which interfaces are offline. In addition, the MWAN Interface System Log shows the most recent log entries.

| Home Se      | ervices                                                                   | Status                               | System                     | Network      | Statistics                       | Logout                            |             |         |                         |  |  |
|--------------|---------------------------------------------------------------------------|--------------------------------------|----------------------------|--------------|----------------------------------|-----------------------------------|-------------|---------|-------------------------|--|--|
| Interfaces   | Wifi                                                                      | DHCP and                             | d DNS                      | Hostnames    | Static Routes                    | Firewall                          | Diagnostics | PPP     | Failover/Load Balancing |  |  |
| Overview     | Config                                                                    | uration                              | Advance                    | ed           | _                                | _                                 | _           |         |                         |  |  |
| Interface St | tatus                                                                     |                                      |                            |              |                                  |                                   |             |         |                         |  |  |
| MW           | AN Inte                                                                   | rface Liv                            | ve Stati                   | 15           |                                  |                                   |             |         |                         |  |  |
|              | wan (eth0.1)     wan2 (eth0.3)       Online (tracking active)     Offline |                                      |                            |              |                                  |                                   |             |         |                         |  |  |
|              | <b>v</b><br>Onlin                                                         | <b>/ext (<u>et</u><br/>e (tracki</b> | h <b>0.4)</b><br>ing activ | /e)          | pp                               | <b>p (<u>ppp0</u>)</b><br>Offline |             |         |                         |  |  |
| Las          | t 50 MW/                                                                  | -                                    | nlog ent                   | ries. Newest | : entries sort<br>un3track: Lost |                                   | -           | ce wext | (eth0.4)                |  |  |

Page 120 of 145

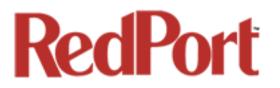

The Detailed Status screen shows more details of the current state of the rotuer.

| ome S     | Services             | Status         | System    | Network                    | Statistics    | Logout   |             |     |                         |
|-----------|----------------------|----------------|-----------|----------------------------|---------------|----------|-------------|-----|-------------------------|
| nterfaces | ; Wifi               | DHCP an        | nd DNS    | Hostnames                  | Static Routes | Firewall | Diagnostics | PPP | Failover/Load Balancing |
| verview   | Config               | guration       | Advance   | ed                         |               |          |             |     |                         |
| erface s  | Status               | Detailed !     | Status    |                            |               |          |             |     |                         |
| MW        | AN Deta              | iled Stat      | 410       |                            |               |          |             |     |                         |
| 1.1.4.5   | All Deta             | lieu stat      | 105       |                            |               |          |             |     |                         |
|           | terface<br>nterface  |                | online (  | (tracking ac               | tive)         |          |             |     |                         |
| i         | nterface             | wan2 is        | s offline | e (tracking                | down)         |          |             |     |                         |
|           |                      |                |           | (tracking a<br>(tracking d |               |          |             |     |                         |
|           | licy bal             |                |           |                            |               |          |             |     |                         |
| w         | an (100%             | )              |           |                            |               |          |             |     |                         |
|           | licy wan             |                |           |                            |               |          |             |     |                         |
|           |                      |                |           |                            |               |          |             |     |                         |
|           | licy wan<br>an (100% |                |           |                            |               |          |             |     |                         |
| Po        | licy wan             | only:          |           |                            |               |          |             |     |                         |
|           | an (100%             |                |           |                            |               |          |             |     |                         |
|           | licy wan<br>an (100% |                |           |                            |               |          |             |     |                         |
|           |                      |                | -         |                            |               |          |             |     |                         |
|           | ext (100             | t_wan_wa<br>%) | n2:       |                            |               |          |             |     |                         |
|           |                      | gs_w_w2:       | ŧ         |                            |               |          |             |     |                         |
| w         | ext (100             | 8)             |           |                            |               |          |             |     |                         |
|           | own netw<br>92.168.1 |                |           |                            |               |          |             |     |                         |
| 1         | 92.168.1             | 1.0/24         |           |                            |               |          |             |     |                         |
|           | 92.168.9             |                |           |                            |               |          |             |     |                         |
|           | 92.168.0             |                |           |                            |               |          |             |     |                         |
|           | 92.168.0             |                |           |                            |               |          |             |     |                         |
|           | 92.168.9             |                |           |                            |               |          |             |     |                         |
|           | 92.168.0             |                |           |                            |               |          |             |     |                         |
|           | 92.168.9             |                |           |                            |               |          |             |     |                         |
|           | 92.168.1             |                |           |                            |               |          |             |     |                         |
| 1         | 0.1.5.1              |                |           |                            |               |          |             |     |                         |
|           | 92.168.0             |                |           |                            |               |          |             |     |                         |
|           | 27.0.0.0             |                |           |                            |               |          |             |     |                         |
|           | 0.1.5.25             |                |           |                            |               |          |             |     |                         |
|           | 92.168.1             |                |           |                            |               |          |             |     |                         |
|           | 92.168.1             |                |           |                            |               |          |             |     |                         |
|           | 27.255.2             |                |           |                            |               |          |             |     |                         |
|           | 92.168.1             |                |           |                            |               |          |             |     |                         |
|           | 92.168.0             |                |           |                            |               |          |             |     |                         |
|           | 0.1.5.0              |                |           |                            |               |          |             |     |                         |
|           | 27.0.0.0             |                |           |                            |               |          |             |     |                         |
| 1         | 0.1.5.0/             | 24             |           |                            |               |          |             |     |                         |
|           | tive rul             |                |           |                            |               |          |             |     |                         |
|           | 607 4391             | 2 - wic        |           | -11 +                      | * (           |          |             |     |                         |

OP Advanced, v1.0

Copyright © Global Marine Networks, LLC

Page 121 of 145

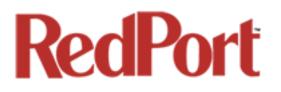

#### 8.9.2 MWAN Configuration

The Optimizer Premier offers sophisticated Failover and Load Balancing options. You can block or allow certain traffic over one or more specific interfaces.

First, let's define the various components discussed in this section:

**MWAN Interfaces**: this is the connection "type" to the Internet. The default is four interfaces. *See Chapter 8.9.2.1.* 

**MWAN Members**: these are profiles whereby each interface is assigned a level of importance relative to the other interfaces. The default is 16 members. *See Chapter 8.9.2.2.* 

**MWAN Policies**: these are member groupings that control how traffic is distributed among the interfaces. The default is 7 policies. *See Chapter 8.9.2.3.* 

**MWAN Rules**: these are rules that specify which traffic will use a particular interface. The default is 1 rule. *See Chapter 8.9.2.4.* 

#### 8.9.2.1 Interfaces

| Home Ser                                                                                  | rvices                                                                              | Status System                                                                                                    | m Network                                                                                                    | Statistics                                                                                                 | Logout                                                            |                                   |                |              |                |                       |                |        |          |
|-------------------------------------------------------------------------------------------|-------------------------------------------------------------------------------------|----------------------------------------------------------------------------------------------------|----------------------------------------------------------------------------------------------------|----------------------------------------------------------------------------------------------------|-------------------------------------------------------------------|-----------------------------------|----------------|--------------|----------------|-----------------------|----------------|--------|----------|
| Interfaces                                                                                | Wifi                                                                                | DHCP and DNS                                                                                                    | Hostnames S                                                                                                    | Static Routes                                                                                              | Firewall Diag                                                     | nostics PPP                       | Failover/Load  | Balancing    | _              | _                     | _              |        | _        |
| Overview                                                                                  | Configu                                                                             | ration Advar                                                                                                    | iced                                                                                                    |                                                                                                    | _                                                                 | _                                 |                | _            | _              | _                     | _              |        | _        |
| Interfaces                                                                                | Membe                                                                               | ers Policies                                                                                                    | Rules                                                                                                    |                                                                                                    |                                                                   |                                   |                |              |                |                       |                |        |          |
| WAN Inte                                                                                  | erface                                                                              | Configurati                                                                                                    | on                                                                                                    |                                                                                                    |                                                                   |                                   |                |              |                |                       |                |        |          |
|                                                                                           |                                                                                     | -                                                                                                    |                                                                                                    |                                                                                                    |                                                                   |                                   |                |              |                |                       |                |        |          |
| iere are cu                                                                               | irrently 4                                                                          | t of 250 suppo                                                                                                    | orted interfaces                                                                                                    | configured                                                                                                 |                                                                   |                                   |                |              |                |                       |                |        |          |
| ARNING: s                                                                                 | ome int                                                                             | erfaces have n                                                                                                    | o default route                                                                                                    | in the main ro                                                                                             | uting table!                                                      |                                   |                |              |                |                       |                |        |          |
| Interface                                                                                 | s                                                                                   |                                                                                                    |                                                                                                    |                                                                                                    |                                                                   |                                   |                |              |                |                       |                |        |          |
| MWAN suppo                                                                                |                                                                                     | and should be                                                                                                    | d (or logical interfa                                                                                                    | COC                                                                                                    |                                                                   |                                   |                |              |                |                       |                |        |          |
|                                                                                           |                                                                                     |                                                                                                    |                                                                                                    |                                                                                                    |                                                                   |                                   |                |              |                |                       |                |        |          |
| MWAN requi                                                                                | ires that a                                                                         | Il interfaces have                                                                                                    | e a unique metric o                                                                                                    | onfigured in /etc                                                                                          |                                                                   |                                   |                |              |                |                       |                |        |          |
| MWAN requi<br>Names must<br>Names may                                                     | ires that a<br>t match th<br>contain c                                              | Il interfaces have<br>the interface name<br>haracters A-Z, a                                                                                                    | e a unique metric c<br>e found in /etc/con<br>z, 0-9, _ and no s                                                            | configured in /etc<br>fig/network (see<br>paces                                                            | advanced tab)                                                     | :                                 |                |              |                |                       |                |        |          |
| MWAN requi<br>Names must<br>Names may                                                     | ires that a<br>t match th<br>contain c                                              | Il interfaces have<br>the interface name<br>haracters A-Z, a                                                                                                    | e a unique metric o<br>e found in /etc/con                                                                                  | configured in /etc<br>fig/network (see<br>paces                                                            | advanced tab)                                                     | :                                 |                |              |                |                       |                |        |          |
| MWAN requi<br>Names must<br>Names may<br>Interfaces m                                     | res that a<br>t match th<br>contain c<br>nay not sh                                 | Il interfaces have<br>the interface name<br>haracters A-Z, a<br>are the same na                                                                                                    | e a unique metric c<br>e found in /etc/con<br>-z, 0-9, _ and no s<br>me as configured r                                     | configured in /etc<br>fig/network (see<br>paces<br>members, policie                                        | advanced tab)<br>s or rules                                       |                                   | Interface down | Interface up | Metric         | Errors                | Sort           |        |          |
| MWAN requi<br>Names must<br>Names may<br>Interfaces m                                     | res that a<br>t match th<br>contain c<br>nay not sh                                 | Il interfaces have<br>the interface name<br>haracters A-Z, a<br>are the same na                                                                                                    | e a unique metric c<br>e found in /etc/con<br>-z, 0-9, _ and no s<br>me as configured r                                     | configured in /etc<br>fig/network (see<br>paces<br>members, policie                                        | advanced tab)<br>s or rules                                       |                                   | Interface down | Interface up | Metric<br>30   | Errors                | Sort           | Z Edit | × Delete |
| MWAN requi<br>Names must<br>Names may<br>Interfaces m                                     | res that a<br>t match th<br>contain c<br>nay not sh<br>Enabled                      | Il interfaces have<br>the interface name<br>haracters A-Z, a<br>hare the same na<br>Tracking IP                                                                                                    | e a unique metric c<br>e found in /etc/con<br>-z, 0-9, _ and no s<br>me as configured r<br>Tracking reliabi                 | configured in /etc<br>fig/network (see<br>paces<br>members, policie<br>ility Ping count                    | advanced tab)<br>s or rules<br>t Ping timeout                     | Ping interval                     |                |              |                | Errors                | Sort           |        | × Delete |
| MWAN requi<br>Names must<br>Names may<br>Interfaces m<br>Interface<br>wan                 | ires that a<br>t match th<br>contain c<br>nay not sh<br>Enabled<br>Yes              | Il interfaces having<br>the interface name<br>haracters A-Z, a<br>are the same na<br>Tracking IP<br>8.8.8.8                                                                                                    | e a unique metric c<br>e found in /etc/con<br>x; 0-9,and no s;<br>me as configured r<br>Tracking reliabi<br>1<br>1          | configured in /etc<br>fig/network (see<br>paces<br>members, policie<br>ility Ping count<br>1               | advanced tab)<br>s or rules<br>t Ping timeout<br>5s               | 20s                               | 3              | 8            | 30             | Errors                | Sort           | Z Edit |          |
| MWAN requi<br>Names must<br>Names may<br>Interfaces m<br>Interface<br>wan<br>wan2         | ires that a<br>t match th<br>contain c<br>hay not sh<br>Enabled<br>Yes<br>Yes       | Il interfaces have<br>the interface name<br>haracters A-Z, a<br>are the same na<br><b>Tracking IP</b><br>8.8.8.8<br>8.8.8.8<br>8.8.8.8<br>8.8.8.8                                                                                                    | a unique metric c<br>e found in /etc/con<br>rz, 0-9, _ and no s<br>me as configured r<br>Tracking reliabi<br>1<br>1<br>1    | configured in /etc<br>fig/network (see<br>paces<br>members, policie<br>ility Ping count<br>1<br>1          | advanced tab)<br>as or rules<br>t Ping timeout<br>5s<br>5s        | Ping interval                     | 3<br>3         | 8            | 30<br>40       | Errors<br>ම<br>ම<br>ම | \$<br>\$<br>\$ | Z Edit | × Delete |
| MWAN requi<br>Names must<br>Names may<br>Interfaces m<br>Interface<br>wan<br>wan2<br>wext | res that a<br>t match th<br>contain c<br>nay not sh<br>Enabled<br>Yes<br>Yes<br>Yes | II Interfaces have<br>le Interface nam<br>haracters A-Z, a<br>are the same na<br>Tracking IP<br>8.8.8.8<br>8.8.8.8.8<br>8.8.8.8.8<br>8.8.8.8.8<br>8.8.8.8.8.8.8.8.8.8.8.8.8.8.8.8.8.8.8.8. | a unique metric c<br>e found in /etc/con<br>rz, 0-9, _ and no s<br>me as configured r<br>Tracking reliabi<br>1<br>1<br>1    | configured in /etc<br>fig/network (see<br>paces<br>members, policie<br>lity Ping count<br>1<br>1<br>1<br>1 | a dvanced tab)<br>as or rules<br>t Ping timeout<br>5s<br>5s<br>2s | Ping interval<br>20s<br>60s<br>5s | 3<br>3<br>3    | 8 8 8        | 30<br>40<br>10 | Errors<br>©           | \$<br>\$<br>\$ | Z Edit | × Delete |
| MWAN requi<br>Names must<br>Names may<br>Interfaces m<br>Interface<br>wan<br>wan2<br>wext | res that a<br>t match th<br>contain c<br>nay not sh<br>Enabled<br>Yes<br>Yes<br>Yes | II Interfaces have<br>le Interface nam<br>haracters A-Z, a<br>are the same na<br>Tracking IP<br>8.8.8.8<br>8.8.8.8.8<br>8.8.8.8.8<br>8.8.8.8.8<br>8.8.8.8.8.8.8.8.8.8.8.8.8.8.8.8.8.8.8.8. | a unique metric c<br>e found in /etc/con<br>rz, 0-9, and no s<br>me as configured r<br>Tracking reliabi<br>1<br>1<br>1<br>1 | configured in /etc<br>fig/network (see<br>paces<br>members, policie<br>lity Ping count<br>1<br>1<br>1<br>1 | a dvanced tab)<br>as or rules<br>t Ping timeout<br>5s<br>5s<br>2s | Ping interval<br>20s<br>60s<br>5s | 3<br>3<br>3    | 8 8 8        | 30<br>40<br>10 | Errors<br>©           | \$<br>\$<br>\$ | Z Edit | × Delete |

An MWAN Interface represents the connection type to the Internet. The default interfaces are:

OP Advanced, v1.0

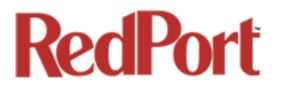

wan: the primary satellite devicewan2: the backup satellite devicewext: the WiFi Extender deviceppp: the ppp/gsm device

If you have added a new interface to Network > Interfaces (see *Chapter 8.1*) and want to include that new interface into the MWAN Failover/Load Balancing distribution it must be added to the MWAN Interface Configuration:

Enter the name of the interface into the text box and select <Add>.

| ppp  | Yes | 8.8.8.8<br>208.67.220.220 |       | 1 |
|------|-----|---------------------------|-------|---|
| db1  |     |                           | 🎦 Add |   |
| <br> |     |                           |       |   |

You may accept these settings as they are or modify if required.

| Home Services Status System Network Statistics       | Logout                                                                                                    |
|------------------------------------------------------|----------------------------------------------------------------------------------------------------|
| Interfaces Wifi DHCP and DNS Hostnames Static Routes | Firewall Diagnostics PPP Failover/Load Balancing                                                                           |
| Overview Configuration Advanced                      |                                                                                                    |
| Interfaces Members Policies Rules                    |                                                                                                    |
| MWAN Interface Configuration - db1                   |                                                                                                    |
|                                                      |                                                                                                    |
|                                                      |                                                                                                    |
| Enabled                                              | Yes                                                                                                    |
| Tracking IP                                          |                                                                                                    |
|                                                      | O This IP address will be pinged to dermine if the link is up or down. Leave blank to assume interface is<br>always online |
| Tracking reliability                                 | Acceptable values: 1-100. This many Tracking IP addresses must respond for the link to be deemed up                        |
| Ping count                                           | 1                                                                                                    |
| Ping timeout                                         | 2 seconds                                                                                                    |
| Ping interval                                        | 5 seconds                                                                                                    |
| Interface down                                       | 3 · · · · · · · · · · · · · · · · · · ·                                                                                    |
| Interface up                                         | 3<br>Owned interface will be deemed up after this many successful ping tests                                               |
| Metric                                               | 90<br>This displays the metric assigned to this interface in /etc/config/network                                           |
|                                                      |                                                                                                    |
| Back to Overview 🔞 Reset                             | Save 🛛 Save & Apply                                                                                                    |

Enabled: Yes to Enable, No to Disable this MWAN interface. The default is "Yes".

**Tracking IP**: IP address(es) to be pinged to determine if the link is up or down. If left blank, it is assumed the interface is always online. *Note: In some cases, it may be advantageous and more cost effective to track the IP address of the interface itself rather than an IP address on the Internet.* 

**Tracking reliability**: Number of IP addresses (in Tracking IP above) that must respond in order for the link the be determined as Up. The default is "1".

OP Advanced, v1.0

Copyright © Global Marine Networks, LLC

Page 123 of 145

Ping count: Number of pings to be sent in the ping burst. The default is "1".

**Ping timeout**: How long (in seconds) to wait to see if the ping fails. The default is "2". *Iridium Pilot users please see suggestions below.* 

**Ping interval**: How long (in seconds) to wait between pings. *Iridium Pilot users please see suggestions below.* 

Interface down: Number of failed responses before determing that the interface is Down.

Interface up: Number of successful responses before determining that the interface is Up.

**Metric**: Read-only display of the gateway metric assigned to the interface when it was created in Network > Interfaces. *See Chapter 8.1.* 

Select <Save & Apply>.

#### Some suggestions:

When you have a **PPP interface** in the failover sequence you may want to set the Ping Timeout to 10 seconds, set the Ping Count to 2. The PPP interface has to come up at least once so the system knows that it is a viable interface, so it must ping at least once. In addition, you may want to change the Tracking IP to the IP of the router, so you are pinging yourself instead of pinging an address on the Internet.

#### For Iridium Pilot Users:

The default settings for wan2 is Ping Timeout = 5 seconds and Ping Interval = 1 minute. This is designed to keep bandwidth usage low. If you have an **Iridium Pilot** as your wan2 interface, however, these settings are not helpful because the Pilot automatically goes offline after 20 seconds of idle time and it takes about 10-15 seconds to bring it back online. Doing a ping every minute with a 5 second timeout is most likely to fail. Changing the Tracking IP to the IP Address of the Pilot unit itself assures that the ping will always work so the interface will show as available for failover. With wan2 at the end of your failover sequence, this tricks the Optimizer into believing there is connectivity, minimizing bandwidth usage.

| Home Ser                                              | rvices                                                           | Status System                                                                      | Network Sta                                                                                                    | tistics                               | Logout                    |             |                |              |        |        |      |        |              |
|-------------------------------------------------------|------------------------------------------------------------------|------------------------------------------------------------------------------------|----------------------------------------------------------------------------------------------------|---------------------------------------|---------------------------|-------------|----------------|--------------|--------|--------|------|--------|--------------|
| Interfaces                                            | Wifi I                                                           | DHCP and DNS                                                                       | Hostnames Stati                                                                                                    | c Routes F                            | irewall Diagr             | nostics PPP | Failover/Load  | Balancing    | _      | _      | _    | _      |              |
| Overview                                              | Configu                                                          | ration Advance                                                                     | ced                                                                                                    | _                                     | _                         | _           | _              | _            | _      | _      | _    | _      | _            |
| Interfaces                                            | Membe                                                            | ers Policies                                                                       | Rules                                                                                                    |                                       |                           |             |                |              | _      | _      | _    | _      |              |
| MWAN Inte                                             | erface                                                           | Configuratio                                                                       | on                                                                                                    |                                       |                           |             |                |              |        |        |      |        |              |
| There are cu                                          | rrently 5                                                        | 5 of 250 suppor                                                                    | rted interfaces con                                                                                                    | figured                               |                           |             |                |              |        |        |      |        |              |
| WARNING: s                                            | ome inte                                                         | erfaces have no                                                                    | o default route in t                                                                                                    | he main rou                           | ting table!               |             |                |              |        |        |      |        |              |
|                                                       |                                                                  |                                                                                    |                                                                                                    |                                       |                           |             |                |              |        |        |      |        |              |
| MWAN requi<br>Names must<br>Names may<br>Interfaces m | orts up to<br>res that a<br>match th<br>contain cl<br>nay not sh | Il interfaces have<br>le interface name<br>haracters A-Z, a-z<br>are the same name | /or logical interfaces<br>a unique metric confi<br>found in /etc/config/<br>z, 0-9, _ and no space<br>ne as configured men<br>Tracking reliability | network (see<br>es<br>nbers, policies | advanced tab)<br>or rules |             | Interface down | Interface un | Matric | Errore | Sort |        |              |
|                                                       |                                                                  | -                                                                                  |                                                                                                    |                                       | -                         | -           |                |              |        | Errors |      |        |              |
| wan                                                   | Yes                                                              | 8.8.8.8                                                                            | 1                                                                                                    | 1                                     | 5s                        | 20s         | 3              | 8            | 30     | -      | • •  |        | × Delete     |
| wan2                                                  | Yes                                                              | 8.8.8.8                                                                            | 1                                                                                                    | 1                                     | 5s                        | 60s         | 3              | 8            | 40     |        | •    | 🛃 Edit | × Delete     |
| wext                                                  | Yes                                                              | 8.8.8.8<br>208.67.220.220                                                          | 1                                                                                                    | 1                                     | 2s                        | 5s          | 3              | 8            | 10     |        | •    | Z Edit | × Delete     |
| ppp                                                   | Yes                                                              | 8.8.8.8<br>208.67.220.220                                                          | 1                                                                                                    | 1                                     | 2s                        | 5s          | 3              | 8            | 20     |        | •    | 🛃 Edit | × Delete     |
| db1                                                   | Yes                                                              | -                                                                                  | -                                                                                                    | -                                     | -                         | -           | -              | -            | 90     |        | •    | 🗾 Edit | × Delete     |
|                                                       |                                                                  |                                                                                    | Add                                                                                                    |                                       |                           |             |                |              |        |        |      |        |              |
| 🔕 Reset                                               |                                                                  |                                                                                    |                                                                                                    |                                       |                           |             |                |              |        |        | C    | Save   | Save & Apply |

The new MWAN Interface is now available for Failover/Load Balancing configuration.

Use the <Edit> button to edit a MWAN Interface.

Use the <Delete> button to remove a MWAN Interface. The Delete action cannot be undone.

#### 8.9.2.2 Members

Each MWAN Interface should have one or more Member profiles.

| erfaces Wifi DHCP and DN                                        |           | utes Firewall Di    | agnostics PPP Fa | ilover/Load Balancing |                 |
|-----------------------------------------------------------------|-----------|---------------------|------------------|-----------------------|-----------------|
|                                                                 | vanced    |                     |                  |                       |                 |
| erfaces Members Policies                                        | Rules     |                     |                  |                       |                 |
| AN Member Configura                                             | tion      |                     |                  |                       |                 |
| lembers                                                         |           |                     |                  |                       |                 |
| mbers are profiles attaching a n                                |           | interface           |                  |                       |                 |
| mes may contain characters A-Z<br>embers may not share the same |           | , policies or rules |                  |                       |                 |
| Member                                                          | Interface | Metric              | Weight           | Sort                  |                 |
| wan_m1_w1                                                       | wan       | 1                   | 1                | •                     | Z Edit Delete   |
| wan_m2_w1                                                       | wan       | 2                   | 1                | •                     | Z Edit 🗙 Delete |
| wan_m3_w1                                                       | wan       | 3                   | 1                | •                     | Z Edit Delete   |
| wan_m4_w1                                                       | wan       | 4                   | 1                | •                     | Z Edit Delete   |
| wan2_m1_w1                                                      | wan2      | 1                   | 1                | •                     | Z Edit Delete   |
| wan2_m2_w1                                                      | wan2      | 2                   | 1                | •                     | 🖉 Edit 💌 Delete |
| wan2_m3_w1                                                      | wan2      | 3                   | 1                | <b>•</b>              | Z Edit 🗙 Delete |
| wan2_m4_w1                                                      | wan2      | 4                   | 1                | •                     | Z Edit Delete   |
| wext_m1_w1                                                      | wext      | 1                   | 1                | •                     | Z Edit 🗙 Delete |
| wext_m2_w1                                                      | wext      | 2                   | 1                | <b>•</b>              | Z Edit 🗙 Delete |
| wext_m3_w1                                                      | wext      | 3                   | 1                | <b>•</b>              | Z Edit 🗙 Delete |
| wext_m4_w1                                                      | wext      | 4                   | 1                | •                     | Z Edit X Delete |
| ppp_m1_w1                                                       | ppp       | 1                   | 1                | •                     | Z Edit X Delete |
| ppp_m2_w1                                                       | ppp       | 2                   | 1                | •                     | Z Edit 🗶 Delete |
| ppp_m3_w1                                                       | ppp       | 3                   | 1                | •                     | Z Edit X Delete |
| ppp_m4_w1                                                       | ppp       | 4                   | 1                | •                     | Z Edit 🗶 Delete |
|                                                                 | 📩 Add     |                     |                  |                       |                 |

There are 16 default Members (four profiles for each of the four default interfaces).

Each Member is assigned a Metric and a Weight.

The Metric hierarchy is lowest number to highest number; therefore Metric 1 (m1) has a higher standing than Metric 2 (m2), etc.

The Weight hierarchy is the reverse; highest number to lowest number; therefore Weight 4 (w4) has a higher standing than Weight 3 (w3), etc.

Metric and Weight play an important role in controlling the distribution of traffic. See Chapter 8.9.2.3 Policies.

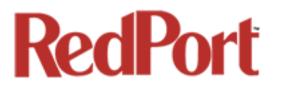

To add a new Member, enter the Member name in the text box and select <Add>.

|           | ppp_m4_w1 | pp |
|-----------|-----------|----|
| db1_m1_w1 | tan Add   |    |

When creating new Members it is a good idea to include the metric number and weight number in the Member name for easy identification on the page.

| N | WAN Member Configuration - db1_m1_w1 |                                                            |
|---|--------------------------------------|------------------------------------------------------------|
|   | Interface                            | db1 💌                                                      |
|   | Metric                               | 1<br>Ø Acceptable values: 1-1000. Defaults to 1 if not set |
|   | Weight                               | 1 (a) Acceptable values: 1-1000. Defaults to 1 if not set  |
|   |                                      |                                                            |

Select the MWAN Interface associated with this Member and assign a Metric (1-4) and a Weight (4-1).

|     | wext_m4_w1 | wext  | 4 | 1 | 1 |
|-----|------------|-------|---|---|---|
|     | ppp_m1_w1  | ррр   | 1 | 1 | 1 |
|     | ppp_m2_w1  | ррр   | 2 | 1 | 1 |
|     | ppp_m3_w1  | ррр   | 3 | 1 | 1 |
|     | ppp_m4_w1  | ррр   | 4 | 1 | 4 |
|     | db1_m1_w1  | db1   | 1 | 1 | 1 |
| L I |            | t Add |   |   |   |

Select <Save & Apply>.

Add 📫

The new Member now appears on the list.

Use the <Edit> button to edit a Member.

Use the <Delete> button to remove a Member. The Delete action cannot be undone.

#### 8.9.2.3 Policies

Policies are groupings of members. Each policy must have one or more members. As you create Rules (see *Chapter 8.9.2.4*) you must assign the rule to one of these policies.

These policies will be used to control how MWAN distributes traffic.

#### There are 7 default Policies:

| ome Services Status S<br>nterfaces Wifi DHCP and D | ystem Network Statistics                                                                | Logout<br>irewall Diagnostics PPP Fail | lover/Load Balan | cing |                 |
|----------------------------------------------------|-----------------------------------------------------------------------------------------|----------------------------------------|------------------|------|-----------------|
| verview Configuration A                            | dvanced                                                                                 |                                        |                  |      |                 |
| terfaces Members Polici                            | es Rules                                                                                |                                        |                  |      |                 |
| WAN Policy Configurat                              |                                                                                         |                                        |                  |      |                 |
|                                                    |                                                                                         |                                        |                  |      |                 |
| Policies                                           | or more members controlling how MWAN                                                    | dietributee traffic                    |                  |      |                 |
| tember interfaces with lower me                    | trics are used first. Interfaces with the sa                                            | me metric load-balance                 |                  |      |                 |
|                                                    | s distribute more traffic out those with his<br>-Z, a-z, 0-9, _ and no spaces. Names mu |                                        |                  |      |                 |
|                                                    | name as configured interfaces, members                                                  |                                        |                  |      |                 |
| Policy                                             | Members assigned                                                                        | Last resort                            | Errors           | Sort |                 |
| wan_only                                           | wan_m1_w1                                                                               | unreachable (reject)                   |                  | •    | Z Edit Edit     |
| wan2_only                                          | wan2_m1_w1                                                                              | unreachable (reject)                   |                  | •    | Z Edit 🗶 Delete |
| balanced                                           | wan_m1_w1<br>wan2_m1_w1                                                                 | unreachable (reject)                   |                  | •    | Z Edit 🗶 Delete |
| wan_wan2                                           | wan_m1_w1<br>wan2_m2_w1                                                                 | unreachable (reject)                   |                  | •    | Z Edit Delete   |
| wan2_wan                                           | wan_m2_w1<br>wan2_m1_w1                                                                 | unreachable (reject)                   |                  | •    | Z Edit Delete   |
| wext_wan_wan2                                      | wext_m1_w1<br>wan_m2_w1<br>wan2_m3_w1                                                   | unreachable (reject)                   |                  | •    | Z Edit Delete   |
| wi_gs_w_w2                                         | wext_m1_w1<br>ppp_m2_w1<br>wan_m3_w1<br>wan2_m4_w1                                      | unreachable (reject)                   |                  | •    | Edit X Delete   |
|                                                    | tal Add                                                                                 |                                        |                  |      |                 |
|                                                    |                                                                                         |                                        |                  |      |                 |

When there is only one Member assigned to a Policy, all traffic matching the Rule will flow thru the one interface.

When multiple Members are assigned to a policy, the traffic will be distributed based on the Metric and Weight of the Members assigned.

Here are some examples:

**balanced**: because the Metric is 1 for both Member profiles, 1/2 the traffic will flow thru the wan interface and 1/2 the traffic will flow thru the wan2 interface.

| balanced | wan_m1_w1<br>wan2_m1_w1 |
|----------|-------------------------|
| wan_wan2 | wan_m1_w1<br>wan2_m2_w1 |
| wan2_wan | wan_m2_w1<br>wan2_m1_w1 |

OP Advanced, v1.0

Copyright © Global Marine Networks, LLC

Page 128 of 145

**wan\_wan2**: because the Metric is 1 for the wan and the Metric is 2 for the wan2 and the Weight is 1 for both; all traffic will flow thru the wan interface if it is Active. If the wan interface is not available, the traffic will automatically failover to the wan2 interface.

**wan2\_wan**: this policy is the reverse of the one above. All traffic will flow thru the wan2 interface if it is active and if not, it will failover to the wan interface.

**wan\_heavy**: This example is not on the default list but helps further explain how Metric and Weight are applied. In the fictional Policy "wan\_heavy" there are two Members assigned to it: "wan\_m1\_w4" and "wan2\_m1\_w1". This looks alot like the balanced policy, however, because the Weight value is higher for the wan interface (w4) than it is for the wan2 interface (w1), the wan interface will pass more traffic than the wan2 interface. On average, for every four packets that flow thru the wan, only one packet will flow thru the wan2.

To add a new Policy, enter the new Policy name in the text box and select <Add>.

| wan_db1 | 📩 Add |
|---------|-------|

| Home Services Status System Networ       | k Statistics Logout                                            |
|------------------------------------------|----------------------------------------------------------------|
| nterfaces Wifi DHCP and DNS Hostnames    | Static Routes Firewall Diagnostics PPP Failover/Load Balancing |
| Overview Configuration Advanced          |                                                                |
| nterfaces Members Policies Rules         |                                                                |
| WAN Policy Configuration - wan_db        | 1                                                              |
|                                          | •                                                              |
| Member used                              | wan_m1_w1 🗾 🗙                                                  |
|                                          | db1_m1_w1 🗾 📩                                                  |
|                                          |                                                                |
| Last resort                              | unreachable (reject)                                           |
| Last resort                              | unreachable (reject)                                           |
|                                          |                                                                |
| Last resort Currently Configured Members |                                                                |
|                                          |                                                                |

Using the drop-down list, select one or more Members to assign to the new Policy in accordance with how you want traffic distributed when a Rule invokes this Policy. Select <Save & Apply>.

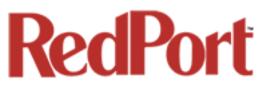

| wext_wan_wan2 | wan_m2_w1<br>wan2_m3_w1                            | unreachable (reject) | • | Z Edit Delete     |
|---------------|----------------------------------------------------|----------------------|---|-------------------|
| wi_gs_w_w2    | wext_m1_w1<br>ppp_m2_w1<br>wan_m3_w1<br>wan2_m4_w1 | unreachable (reject) | • | Edit X Delete     |
| wan_db1       | wan_m1_w1<br>db1_m1_w1                             | unreachable (reject) | • | Z Edit 🙁 Delete   |
|               | tan Add                                            |                      |   |                   |
| Reset         |                                                    |                      |   | Save Save & Apply |

The new Policy now appears on the list. Notice that when this Policy is used traffic will be balanced between wan interface and the db1 interface.

Use the <Edit> button to edit a Policy.

Use the <Delete> button to remove a Policy. *The Delete action cannot be undone.* 

#### 8.9.2.4 Rules

Rules allow you flexibility in the distribution of MWAN traffic. They can be based on IP address, port, or protocol.

Rules are matched from top to bottom. When a Rule is matched, the rules below that match are ignored. If traffic does not match any rule, it is routed to the main routing table. (The main routing table can be found in under the Status Tab > Routes.) If traffic does match a rule, but the interface is down for that policy, the traffic will be blackholed.

There is one default rule:

| Home Se                                   | rvices Stat                                                        | us System                                    | m Netwo                                              | rk Statistics      | Logout                             |                 |        |                                              |          |                                      |              |            |          |
|-------------------------------------------|--------------------------------------------------------------------|----------------------------------------------|------------------------------------------------------|--------------------|------------------------------------|-----------------|--------|----------------------------------------------|----------|--------------------------------------|--------------|------------|----------|
| Interfaces                                | Wifi DHC                                                           | P and DNS                                    | Hostnames                                            | s Static Routes    | Firewall                           | Diagnostics     | PPP    | Failover/Load Ba                             | alancing |                                      |              |            |          |
| Overview                                  | Configurati                                                        | on Advar                                     | nced                                                 |                    |                                    |                 |        |                                              |          |                                      |              |            |          |
| Interfaces                                | Members                                                            | Policies                                     | Rules                                                |                    |                                    |                 |        |                                              |          |                                      |              |            | _        |
| MWAN Ru                                   | le Configu                                                         | iration                                      |                                                      |                    |                                    |                 |        |                                              |          |                                      |              |            |          |
| Rules are m<br>Traffic desti<br>Names may | y which traffic<br>atched from t<br>ned for knowr<br>contain chara | op to bottom<br>(other than<br>acters A-Z, a | n. Rules below<br>1 default) netv<br>1-z, 0-9, _ and | vorks is handled b | are ignored. Tra<br>y the main rou | affic not match |        | ule is routed using<br>ing a rule, but all V |          | ting table<br>as for that policy are | down will be | blackholed |          |
| Rule                                      | Source ad                                                          | iress Sour                                   | ce port Des                                          | tination address   | Destination                        | port Protoco    | Sticky | Sticky timeout                               | IPset    | Policy assigned                      | Errors So    | ort        |          |
| default_rul                               | e _                                                                |                                              | -                                                    | 0.0.0/0            | -                                  | all             | No     | -                                            | -        | wi_gs_w_w2                           | •            | 🔹 🛃 Edit   | X Delete |
|                                           |                                                                    |                                              |                                                      |                    |                                    |                 |        |                                              |          |                                      |              |            |          |
|                                           |                                                                    |                                              | tan Add                                              |                    |                                    |                 |        |                                              |          |                                      |              |            |          |
| L                                         |                                                                    |                                              |                                                      |                    |                                    |                 |        |                                              |          |                                      |              |            |          |
| 🙆 Reset                                   |                                                                    |                                              |                                                      |                    |                                    |                 |        |                                              |          |                                      |              |            |          |

With this Default Rule, any traffic FROM any source and TO any destination (i.e. ALL traffic) will use the Policy "wi\_gs\_w\_w2".

Taking a look at the Policy "wi\_gs\_w\_w2" we can see the Members assigned to this policy and determine the failover/load balancing sequence. Because the Weight value is 1 (w1) for each Member this means that all traffic will be routed through the "wext"

| Policy     | Members assigned                     |                      |
|------------|--------------------------------------|----------------------|
| wi_gs_w_w2 | wext_m1_w1<br>ppp_m2_w1<br>wan_m3_w1 | unreachable (reject) |
|            | wan2_m4_w1                           |                      |

interface if it is up. If "wext" is down, all traffic will be routed through the "ppp" interface if it is configured and up. If the "ppp" interface is down then all traffic will be routed through the "wan" interface, if it is up. If the "wan" interface is down then all traffic will be routed through the "wan2" interface, if it is up. If the "wan2" interface is down then all traffic will be lackholed.

If the Weight values varied traffic would be allocated among the interfaces in accordance with the Weight values assigned to the Members.

To add a new Rule, enter the new Rule name in the text box and select <Add>.

| _       |       |
|---------|-------|
| db_rule | 📩 Add |

| Source address      | Supports CIDR notation (eg "192.168.100.0/24") without quotes                                                                                       |
|---------------------|----------------------------------------------------------------------------------------------------|
| Source port         | May be entered as a single or multiple port(s) (eg "22" or "80,443") or as a portrange (eg "1024:2048") without quotes                              |
| Destination address | Supports CIDR notation (eg "192.168.100.0/24") without quotes                                                                                       |
| Destination port    | May be entered as a single or multiple port(s) (eg "22" or "80,443") or as a portrange (eg "1024:2048") without quotes                              |
| Protocol            | all  View the contents of /etc/protocols for protocol descriptions                                                                                  |
| Sticky              | No<br>Traffic from the same source IP address that previously matched this rule within the sticky timeout period will use<br>the same WAN interface |
| Sticky timeout      | Seconds. Acceptable values: 1-1000000. Defaults to 600 if not set                                                                                   |
| IPset               | Name of IPset rule. Requires IPset rule created under <u>Network-&gt;Firewall-&gt;IPset</u>                                                         |
| Policy assigned     | •                                                                                                    |

Complete this screen in accordance with the Rule you want to create:

**Source address**: Restrict incoming traffic arriving from a specific IP address or range.

**Source port**: Restrict incoming traffic arriving from a certain port or multiple ports.

**Destination address**: Restrict outgoing traffic to a specific IP address or range.

**Destination port**: Restrict outgoing traffic to a specific port or multiple ports.

**Protocol**: Restrict only traffic of a cetain protocol, select from the drop-down list, or select -- custom-- and enter the protocol here.

**Sticky**: This is important for smooth traffic flow when load-balancing among interfaces with different Weight values. With <Yes> selected, once connected, the same interface will be used for that traffic up to the Sticky Timeout period.

**Sticky Timeout**: This is like an idle timeout period. If Sticky is set to <Yes> above, Sticky Timeout represents the number of seconds the system will wait for more traffic to flow thru the specific interface. Once the Sticky Timeout period is reached it will revert back to the original load balance configuration.

OP Advanced, v1.0

Page 132 of 145

**IPset**: If you have an IPset defined in Network > Firewall > IPset (see section xx.xx), you can restrict traffic to that location by selecting the IPSet rule from the drop down list.

**Policy assigned**: Select which Policy you want this Rule assigned to using the drop down menu. *Every Rule MUST be assigned to a Policy.* 

Select <Save & Apply>.

| Rule         | Source address | Source port | Destination address | Destination port | Protocol | Sticky | Sticky timeout | IPset          | Policy assigned Errors | Sort |                 |
|--------------|----------------|-------------|---------------------|------------------|----------|--------|----------------|----------------|------------------------|------|-----------------|
| default_rule | -              | -           | 0.0.0/0             | _                | all      | No     | -              | -              | wi_gs_w_w2             | •    | Z Edit 🗶 Delete |
| db_rule      | -              | -           | -                   | -                | all      | No     | -              | block_facebook | wan2_only              | •    | 🖉 Edit 🙁 Delete |
|              |                | ta 📩 Ad     | d                   |                  |          |        |                |                |                        |      |                 |

The new rule now appears on the list. This Rule will never allow facebook traffic over the wan2 interface. However, in order for the Rule to apply, it must be moved up the list using the Sort Up button so that it appears before the default rule that allows all traffic.

Use the <Edit> button to edit a Rule.

Use the <Delete> button to remove a Rule. The Delete action cannot be undone.

#### 8.9.3 Advanced

Select the MWAN Interface using the drop down list and run diagnostics for that interface.

| Hom   | e Se    | rvices   | Status      | System   | Network     | Statistics    | Logout   |             |     |                         |              |                |  |
|-------|---------|----------|-------------|----------|-------------|---------------|----------|-------------|-----|-------------------------|--------------|----------------|--|
| Inter | faces   | Wifi     | DHCP a      | nd DNS   | Hostnames   | Static Routes | Firewall | Diagnostics | PPP | Failover/Load Balancing |              |                |  |
| Over  | rview   | Config   | uration     | Advanced |             |               |          |             | _   |                         |              |                |  |
| Diag  | nostics |          |             |          |             |               |          |             |     |                         |              |                |  |
|       | MWA     | N Int    | erface D    | agnostio | ·c          |               |          |             |     |                         |              |                |  |
|       |         |          |             | agnosti  | -1          |               |          |             |     |                         |              |                |  |
|       | wan     | ing defa | ult gateway | /        | Ping tracki | ng IP         | Check    | IP rules    |     | Check routing table     | Hotplug ifup | Hotplug ifdown |  |
|       |         |          | an gatana,  |          |             |               |          |             |     |                         |              |                |  |
|       | MWA     | N Ser    | vice Cor    | ntrol    |             |               |          |             |     |                         |              |                |  |
|       |         | Resta    | t MWAN      |          | Stop MW     | IAN           | Start    | MWAN        |     |                         |              |                |  |
|       |         |          |             |          |             |               |          |             |     |                         |              |                |  |
|       |         |          |             |          |             |               |          |             |     |                         |              |                |  |

Use MWAN Service Control to manually bring up or take down interfaces.

#### 8.9.4 Failover Mode - Automatic or Manual

There are two Failover modes available:

| Home    | Services Status | s System  | Network | Statistics                       |     | Logou  | t        |          |        |          |          |          |          |              |
|---------|-----------------|-----------|---------|----------------------------------|-----|--------|----------|----------|--------|----------|----------|----------|----------|--------------|
| Tasks   | Traffic Routing | MWAN Over | view    |                                  |     |        |          |          |        |          |          |          |          |              |
| Traffic | Routing         |           |         |                                  |     |        |          |          |        |          |          |          |          |              |
| Routi   | ng Mode         |           |         |                                  |     |        |          |          |        |          |          |          |          |              |
| Routir  | ng Mode         |           |         | Automatic<br>Automatic<br>Manual |     |        |          |          | -      |          |          |          |          |              |
| Real    | time WAN usage  |           |         | Manual                           |     |        |          |          |        |          |          |          |          |              |
|         |                 |           |         | SAT (v<br>(26.6 MiB)             |     | eth0.1 | ): RX b  | ytes:38  | 8640   | 41424    | (3.5 Gie | 3) TX by | /tes:279 | 947195       |
|         |                 |           |         | SAT2                             | war | 2/eth0 | ).3): RX | (bytes:  | :0 (0  | ).0 В) Т | X bytes  | :95621   | 544 (91  | .1 MiB)      |
|         |                 |           |         | WiFi Ext<br>bytes:307            |     |        |          | ).4): RX | K byt  | es:326   | 03479 (  | 31.0 Mi  | B) TX    |              |
|         |                 |           |         | 🚺 USB Cel                        |     |        | (ppp/p   | pp0): C  | Off-li | ne       |          |          |          |              |
| 🙆 Reset |                 |           |         |                                  |     |        |          |          |        |          |          | 0        | Save (   | Save & Apply |

**Automatic Failover** (default setting) requires no intervention; if a MWAN interface is unavailable, traffic will automatically by routed per the Failover/Load Balancing Rules. Real time WAN usage is also displayed on this screen.

OP Advanced, v1.0

Page 134 of 145

**Manual Failover** requires the "superadmin" or "admin" to select which available interface to use for ALL traffic. Real time WAN usage is also displayed on this screen. Only available interfaces can be enabled. Unavailable interfaces with no route to the Internet are disabled. In the screen below, only <SAT> and <WiFi Extender> are available routes. Only one can be selected. The "Default Route" designation indicates which interface is currently routing traffic.

| Tasks       Traffic Routing         Routing Mode       Manual         Routing Mode       Manual         Set Default Route       Select interface through which all network traffic is to be routed         Select interface through which all network traffic is to be routed       Image: State (wan/eth0.1): RX bytes:5156337 (4.9 MiB) TX bytes:748615 (731.0 KiB)         Default Route       Image: WiFi Extender (wext/eth0.3): RX bytes:0 (0.0 B) TX bytes:112572 (109.9 KiB)         Default Route       Image: WiFi Extender (wext/eth0.4): RX bytes:22519 (21.9 KiB) TX bytes:21122 (20.6 KiB)         Image: WiFi Extender (ppp/ppp0): Off-line | Home Services Status System Networ | rk Statistics Logout                                               |
|----------------------------------------------------------------------------------------------------|------------------------------------|--------------------------------------------------------------------|
| Routing Mode         Routing Mode         Manual         Set Default Route         Select interface through which all network traffic is to be routed         Image: SAT (wan/eth0.1): RX bytes:5156337 (4.9 MiB) TX bytes:748615 (731.0 KiB)         Image: SAT2 (wan2/eth0.3): RX bytes:0 (0.0 B) TX bytes:112572 (109.9 KiB)         Default Route       Image: WiFi Extender (wext/eth0.4): RX bytes:22519 (21.9 KiB) TX bytes:21122 (20.6 KiB)                                                                                                    | Tasks Traffic Routing              |                                                                    |
| Routing Mode       Manual         Set Default Route         Select interface through which all network traffic is to be routed         Image: Sate (wan/eth0.1): RX bytes:5156337 (4.9 MiB) TX bytes:748615 (731.0 KiB)         Image: Sate (wan2/eth0.3): RX bytes:0 (0.0 B) TX bytes:112572 (109.9 KiB)         Default Route       Image: WiFi Extender (wext/eth0.4): RX bytes:22519 (21.9 KiB) TX bytes:21122 (20.6 KiB)                                                                                                    | Traffic Routing                    |                                                                    |
| Set Default Route<br>Select interface through which all network traffic is to be routed<br>Sat (wan/eth0.1): RX bytes:5156337 (4.9 MiB) TX bytes:748615 (731.0<br>KiB)<br>Sat2 (wan2/eth0.3): RX bytes:0 (0.0 B) TX bytes:112572 (109.9 KiB)<br>Default Route<br>WiFi Extender (wext/eth0.4): RX bytes:22519 (21.9 KiB) TX bytes:21122<br>(20.6 KiB)                                                                                                    | Routing Mode                       |                                                                    |
| Select interface through which all network traffic is to be routed           SAT         (wan/eth0.1): RX bytes:5156337 (4.9 MiB) TX bytes:748615 (731.0 KiB)           Image: SAT2         (wan/eth0.3): RX bytes:0 (0.0 B) TX bytes:112572 (109.9 KiB)           Default Route         Image: WiFi Extender           Image: WiFi Extender         (wext/eth0.4): RX bytes:22519 (21.9 KiB) TX bytes:21122 (20.6 KiB)                                                                                                    | Routing Mode                       | Manual                                                             |
| KiB)         Image: SAT2       (wan2/eth0.3): RX bytes:0 (0.0 B) TX bytes:112572 (109.9 KiB)         Default Route       Image: WiFi Extender (wext/eth0.4): RX bytes:22519 (21.9 KiB) TX bytes:21122 (20.6 KiB)                                                                                                    |                                    | to be routed                                                       |
| Default Route WiFi Extender (wext/eth0.4): RX bytes:22519 (21.9 KiB) TX bytes:21122 (20.6 KiB)                                                                                                    |                                    |                                                                    |
| (20.6 KIB)                                                                                                    |                                    | SAT2 (wan2/eth0.3): RX bytes:0 (0.0 B) TX bytes:112572 (109.9 KiB) |
| USB Cell or Dialup (ppp/ppp0): Off-line                                                                                                    | Default Route                      |                                                                    |
|                                                                                                    |                                    | USB Cell or Dialup (ppp/ppp0): Off-line                            |
| Save Save Apply                                                                                                    |                                    |                                                                    |

Some Important Things to Know:

- Only the 'superadmin' login can change the Failover Traffic Routing mode.
- The "admin" login displays the Failover Traffic Routing mode as read-only.
- Real time usage for each interface is displayed in either automatic or manual mode.
- The currently selected Default Route only displays in Manual mode.
- When set to Manual mode both "superadmin" and "admin" logins can select which interface to use for routing.

#### 8.9.5 Failover/Load Balancing Scenarios

The scenarios below represent some commonly requested configurations.

### 8.9.5.1 Satcomm setup is a FleetBroadband Terminal, a handheld satphone like an Iridium 9555 and a WiFi Extender.

A more useful Failover configuration may be: wifi > fbb > ppp.

- 1. Configure the PPP interface for the Iridium 9555 satphone under Network > PPP (See Chaper 8.8).
- 2. Connect the Iridium satphone to the Optimizer Premier's USB port with the appropriate cable.
- 3. Create a MWAN Policy in Network > Failover/Load Balancing > Configuration > Policies (See Chapter 8.9.2.3).

The Policy might be named "wext\_wan\_ir".

The Members Assigned should be "wext\_m1\_w1", "wan\_m1\_w1" and "ppp\_m1\_w1".

4. Create a MWAN Rule in Network > Failover/Load Balancing > Configuration > Rules (see *Chapter 8.9.2.4*). Give the rule a unique name.

When defining the Rule, the only field that requires an entry is the Policy Assigned field.

Select the Policy name that you created in step 3 "wext\_wan\_ir".

5. Move this new Rule to the top of the list using the Sort Up button.

With this setup, all traffic will flow thru the RedPort WiFi Extender interface, if it is up. If the WiFi Extender is not up, all traffic will flow thru the FleetBroadband satellite terminal, if it is up. If the FBB is not up, all traffic will flow thru the Iridium 9555.

### 8.9.5.2 Allow all http traffic thru the WiFi interface only and never through the satellite terminal.

Use the following to restrict all http traffic to the WiFi interface only.

1. Create a MWAN Policy in Network > Failover/Load Balancing > Configuration > Policies (See Chapter 8.9.2.3).

The Policy might be named "wifionly".

The Members Assigned should be "wext\_m1\_w1".

Last resort should be set to "reject" as you do not want the last resort to route through the default rule.

2. Create a MWAN Rule in Network > Failover/Load Balancing > Configuration > Rules (see *Chapter 8.9.2.4*). Give the rule a unique name.

When defining the Rule, set:

Destination Port = 80,443

Protocol = tcp

Policy Assigned = select the Policy name that you created in step 1 "wifionly"

3. Move this new Rule to the top of the list using the Sort Up button.

With this setup, all http traffic (i.e. port 80 and port 443) will flow thru the RedPort WiFi Extender interface only, if it is up. If the WiFi Extender is not up, all http traffic will be rejected.

#### 8.9.5.3 How to Block Skype or other P2P applications

Skype and other Peer-to-Peer Applications are designed to circumvent firewalls allowing users to communicate and share data. They consume a lot of satellite airtime resources and are very difficult to block. In order to block Skype or other Peer-to-Peer Applications you must configure the firewall to block all traffic and then route all http and https traffic through Optimizer Premier Proxy Server that allows you to Block sites. The Captive Portal must be Enabled.

This configuration blocks all traffic to the Internet. Users must login through the Captive Portal to have access to http and https traffic.

1. Captive Portal must be enabled. (See Chapter 5.1)

OP Advanced, v1.0

Copyright © Global Marine Networks, LLC

Page 137 of 145

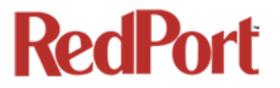

2. Go to Services > Web Compression and Filtering > Filters to enter the sites you wish to block. (See Chapter 5.2.2)

3. Go to Network > Firewall > Firewall Rules and disable (uncheck) these six rules:

ALL PASS DNS DNS HTTP HTTPS FTP

4. Select <Save & Apply>. This will modify the firewall to block acces to all traffic, including DNS.

5. The web browser configuration of each end user's device must be modified to enable "Automatic Proxy Detection." (PC users with Firefox do this in Preferences > Advanced > Network > Settings by selecting "Auto-detect proxy settings for this network". Other browsers can be configured similarly.)

6. Users will login to the Captive Portal by entering: http://10.1.5.1:4990/www/login.chi

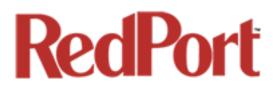

### 9.0 Statistics

#### Requires "superadmin" login

| Home Services Status System N                                                                           | etwork Statistics Logout |  |  |  |  |  |  |
|----------------------------------------------------------------------------------------------------|--------------------------|--|--|--|--|--|--|
| Graphs Setup                                                                                            |                          |  |  |  |  |  |  |
| Statistics                                                                                              |                          |  |  |  |  |  |  |
| The statistics package uses <u>Collectd</u> to gather data and <u>RRDtool</u> to render diagram images. |                          |  |  |  |  |  |  |
| You can install additional collectd-mod-* plugins to enable more statistics.                            |                          |  |  |  |  |  |  |
| 1                                                                                                    |                          |  |  |  |  |  |  |

### 9.1 Graphs

Similar to the Realtime Graphs in the Status tab, Statistics Graphs shows usage over a specific timespan.

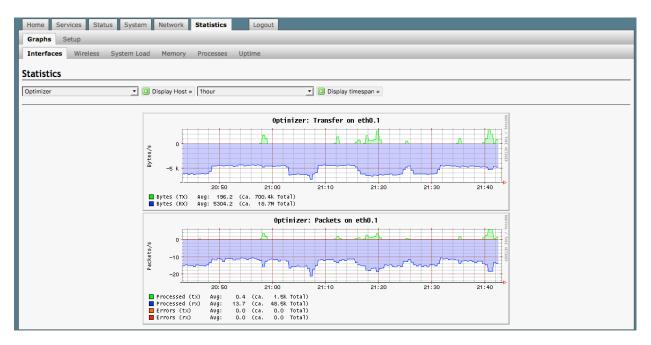

To modify the timespan use the down arrow next to <Display timespan>, then select <Display timespan> to view the graph.

### 9.2 Setup

The Optimizer Premier uses several tools for collecting data statistics.

Use Setup to change general settings for the collectd daemon.

| Home Services         | Status System           | Network        | Statistics   | Logout                                                                                           |  |  |  |
|-----------------------|-------------------------|----------------|--------------|--------------------------------------------------------------------------------------------------|--|--|--|
| Graphs Setup          |                         | _              | _            |                                                                                                  |  |  |  |
| General plugins       | Network plugins C       | Output plugins |              |                                                                                                  |  |  |  |
| Collectd Settin       | ngs                     |                |              |                                                                                                  |  |  |  |
| Collectd is a small o | laemon for collecting   | data from vari | ious sources | through different plugins. On this page you can change general settings for the collectd daemon. |  |  |  |
| Base Directory        |                         |                |              | /var/run/collectd                                                                                |  |  |  |
| Directory for sul     | o-configurations        |                |              | /etc/collectd/conf.d                                                                             |  |  |  |
| Directory for col     | lectd plugins           |                |              | /usr/lib/collectd                                                                                |  |  |  |
| Used PID file         |                         |                |              | /var/run/collectd.pid                                                                            |  |  |  |
| Datasets definit      | ion file                |                |              | /usr/share/collectd/types.db                                                                     |  |  |  |
| Data collection i     | nterval                 |                |              | 30<br>Seconds                                                                                    |  |  |  |
| Number of threa       | ads for data collection |                |              | 2                                                                                                |  |  |  |
| Try to lookup fu      | lly qualified hostname  | 3              |              |                                                                                                  |  |  |  |
| Additional Field      |                         | tadd 🔁         |              |                                                                                                  |  |  |  |
|                       |                         |                |              |                                                                                                  |  |  |  |
| 🙆 Reset               | Save D Save & Apply     |                |              |                                                                                                  |  |  |  |

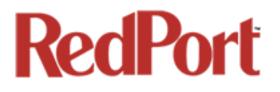

### 10.0 Remote Support

The On-site Administrator ("admin" login) does NOT have access to all of the router's features and settings. They are limited to the Tasks required in day-to-day operations as shown on the Home screen. If support is required after the router is installed, the On-site administrator can <Enable Remote Support> to give you access. Remote Support requires an active broadband satellite, WiFi or cell phone link.

| Table         Table         WebCone           Clear March Starting         WebCone         WebCone           Clear March Starting         WebCone         WebCone           Clear March Starting         WebCone         WebCone           Image: Starting Starting         WebCone         WebCone           Image: Starting Starting Starting         WebCone         WebCone           Image: Starting Starting Starti                                                                                                    | Home Status Statistics Logout                                                                                        |                                                 |
|----------------------------------------------------------------------------------------------------|----------------------------------------------------------------------------------------------------|-------------------------------------------------|
| Crew Internet Services Converting URLs Commentation Commentation Comme                                                                                                    | Tasks Traffic Routing MWAN Overview                                                                                  |                                                 |
| Crew Internet Services Crew Internet Services Crew Internet Service                                                                                                    | Velcome                                                                                                    |                                                 |
| Carbon Harris (1992)<br>Segen - Harris (1993)<br>Segen - Harris (1993) |                                                                                                    |                                                 |
| Login : http://ib.j.i.elementation.com     Login : http://ib.j.i.elementation.com     Login : http://ib.j.                                                                                                    |                                                                                                    |                                                 |
|                                                                                                    | <ul> <li>Login - http://10.1.5.1:4990/www/login.chi</li> <li>Status - http://10.1.5.1:4990/www/status.chi</li> </ul> |                                                 |
|                                                                                                    |                                                                                                    | Generate pincodes                               |
|                                                                                                    |                                                                                                    | Create users                                    |
| Email Access  Email Access  Email Access  Email Access  Email Access  Image access settings and parenetters: Image access settings and parenetters: Image access settings and parenet settings and parenet setting                                                                                                    |                                                                                                    | Generate pincode usage reports (CDRs)           |
| Eral Access settings and sammeters:<br>• 109 - 192,186.0.100.28<br>• 109 - 192,186.0.100.28<br>• 109 - 192,186.0.100.28<br>• 109 - 192,186.0.100.28<br>• 109 - 192,186.0.100.28<br>• 109 - 192,186.0.100.28<br>• 109 - 192,186.0.100.28<br>• 109 - 192,186.0.100.28<br>• 109 - 192,186.0.100.28<br>• 109 - 192,186.0.100.28<br>• 109 - 192,186.0.100.28<br>• 109 - 192,186.0.100.28<br>• 109 - 100 - 100                                                                                                    |                                                                                                    | View/Manage pincodes                            |
| Email Account settings and permeters:<br>• 00 - 102.186.0.01025 with no connection or authentication security<br>• 00 - 102.186.0.01025 with no connection or authentication security<br>• 00 - 102.186.0.01025 with no connection or authentication security<br>• 00 - 102.186.0.01025 with no connection or authentication security<br>• 00 - 00 to webmail<br>Email Management<br>• 00 - 00 torge transport (00 - 00 torge emails (Eightail) guarantined on the server<br>• 00 - 00 torge transport (00 - 00 torge emails (Eightail) guarantined on the server<br>• 00 - 00 torge emails (Eightail) guarantined on the server<br>• 00 - 00 torge emails (Eightail) guarantined on th                                                                                                    |                                                                                                    |                                                 |
| Wide Steep 11 (Management                                                                                                    | Email Access                                                                                                    |                                                 |
| Email Management  Email Management  Create and manage crew email accounts  Retrieve, defate, or drop large emails (BigMall) quanatined on the server  Perform common email tasks  System Status  System Status  System Status  System Status overview  B Retrieve, defate, or drop large emails (BigMall) quanatined on the server  B Perform common email tasks  System Status  System Statu                                                                                                    | <ul> <li>WEB - <u>http://192.168.0.10/webmail</u></li> <li>POP - 192.168.0.10:110</li> </ul>                         |                                                 |
| Create and manage cree email accounts  Retrieve, delete, or drop large emails digNail quarentined on the server  Perform common email tasks  System Status  System Status  System Message Log  Local WIFI Setup  StiD and Security  StiD and Security  StiD and Security  Stip 1  Connect  Step 1  Connect  Step 1  Connect  Step 1  Connect  Step 1  Connect  Step 1  Connect  Step 1  Connect  Step 1  Connect  Connect to, Requires an external antenna amplifier connected to LAN port.  Remote Support  Remote Passend  Step 1  Remote Passend  Remote Passend Remote Passend Remote Passend Remote Passen                                                                                                    |                                                                                                    | Co to webmail                                   |
| Create and manage cree email accounts  Retrieve, delete, or drop large emails digNail quarentined on the server  Perform common email tasks  System Status  System Status  System Message Log  Local WIFI Setup  StiD and Security  StiD and Security  StiD and Security  Stip 1  Connect  Step 1  Connect  Step 1  Connect  Step 1  Connect  Step 1  Connect  Step 1  Connect  Step 1  Connect  Step 1  Connect  Connect to, Requires an external antenna amplifier connected to LAN port.  Remote Support  Remote Passend  Step 1  Remote Passend  Remote Passend Remote Passend Remote Passend Remote Passen                                                                                                    | Email Management                                                                                                    |                                                 |
| Retrieva, delete, or drop large emails (BigMall) quarantined on the server                                                                                                    |                                                                                                    | Create and manage crew email accounts           |
|                                                                                                    |                                                                                                    |                                                 |
| System Status  System Status System Status  System Status  System Status System Status  System Status  System Status  System Status  System Status System Status System Status  System Status  System Status  System St                                                                                                    |                                                                                                    |                                                 |
|                                                                                                    |                                                                                                    |                                                 |
|                                                                                                    | System Status                                                                                                    | 3 System status overview                        |
|                                                                                                    |                                                                                                    | Realtime bandwidth usage over satellite link    |
| Local WiFi Setup  SSID and Security  WiFi Setup  Change hotspot name and/or add security and set password  WiFi Extender Setup  Step 1  Connect  Step 1  Connect  Connect  Select external WiFi network to connect to. Requires an external antenna amplifier connected to LAN port.  Remote Support  Connect  Connect  Conne                                                                                                    |                                                                                                    | II Historic bandwidth usage over satellite link |
| SSID and Security                                                                                                    |                                                                                                    | I System Message Log                            |
| SSID and Security                                                                                                    |                                                                                                    |                                                 |
|                                                                                                    | Local WiFi Setup                                                                                                    |                                                 |
| Step 1       I Connect                                                                                                    | SSID and Security                                                                                                    |                                                 |
| System  Remote Support  System  Remote Support  Remote Support Remote Support  Remote Support  Remote Support  Remote Support  Remote Support  Remote Support  Remote Support Remote Support Remote Su                                                                                                    | WiFi Extender Setup                                                                                                  |                                                 |
| Enable Remote Support     Allow remote Support     Allow remote personal access to your router via a broadband satellite, WiFi, or cell phone link  System  Router Password  Router Password                                                                                                    | Step 1                                                                                                    |                                                 |
| Enable Remote Support     Allow remote personal access to your router via a broadband satellite, WiFi, or cell phone link  System  Router Password  Router Password                                                                                                    | Pamata Support                                                                                                    |                                                 |
| Allow remote personal access to your router via a broadband satellite, WiFi, or cell phone link  System      Router Password                                                                                                    |                                                                                                    |                                                 |
| Router Password                                                                                                    |                                                                                                    |                                                 |
| Router Password                                                                                                    | System                                                                                                    |                                                 |
|                                                                                                    |                                                                                                    | Router Password                                 |
|                                                                                                    |                                                                                                    |                                                 |
|                                                                                                    |                                                                                                    |                                                 |

OP Advanced, v1.0

Copyright © Global Marine Networks, LLC

Page 141 of 145

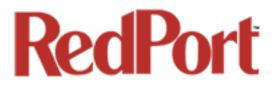

When remote support is enabled Remote Access URLs are displayed.

| Remote Support                                                              |                          |
|-----------------------------------------------------------------------------|--------------------------|
| Remote access urls:<br>• http://remote.xxxxxxxxxxxxxxxxxxxxxxxxxxxxxxxxxxxx |                          |
|                                                                             | Disable Remote Support   |
|                                                                             | Terminate remote support |

Remote Support will remain enabled until Disabled.

#### APPENDIX A

|                                            |                                                             | Installer's Guidelines for Optimi                                                                                                    | zer Premier Router Customization                                                                                                    |
|--------------------------------------------|-------------------------------------------------------------|----------------------------------------------------------------------------------------------------|----------------------------------------------------------------------------------------------------|
| The Router is chippe                       | nd to a                                                     | you in the following Default State:                                                                                                    |                                                                                                    |
|                                            |                                                             | Disabled, O=Open                                                                                                    |                                                                                                    |
| Logona. L- Lhaon                           |                                                             |                                                                                                    |                                                                                                    |
| Captive Portal                             | Е                                                           |                                                                                                    |                                                                                                    |
| Transparent Proxy                          | Е                                                           | Internal Proxy Server                                                                                                    |                                                                                                    |
| Firewall                                   | 0                                                           |                                                                                                    |                                                                                                    |
| DNS                                        | 0                                                           |                                                                                                    |                                                                                                    |
| Web Compression                            | D                                                           |                                                                                                    |                                                                                                    |
| RedPort Email                              | D                                                           |                                                                                                    |                                                                                                    |
| SMS                                        | E                                                           | for compatible devices                                                                                                    |                                                                                                    |
| GPS Tracking                               | D                                                           |                                                                                                    |                                                                                                    |
| Voice                                      | D                                                           |                                                                                                    |                                                                                                    |
| RedPort VoIP                               | D .                                                         |                                                                                                    |                                                                                                    |
| Automatic Failover                         |                                                             | WiFi > GSM > WAN1 > WAN2                                                                                                    |                                                                                                    |
|                                            |                                                             | ed as a general guideline for customizin<br>uter", before you begin.                                                                                                    | g the router to meet your needs. Be sure to read Chapter 4.3.1                                                                                                    |
| Configuration                              |                                                             | Actions                                                                                                    | Location in the UI                                                                                                    |
| Captive Portal Use                         |                                                             |                                                                                                    |                                                                                                    |
|                                            |                                                             | Change Captive Portal Admin Password                                                                                                    | Services > Crew Internet Access > Tools                                                                                                    |
|                                            |                                                             | Add user accounts                                                                                                    | Services > Crew Internet Access > Users                                                                                                    |
|                                            |                                                             | Add to Allowed Hosts table                                                                                                    | Services > Crew Internet Access > Settings > Allowed Hosts                                                                                                    |
|                                            |                                                             | Set Content Filtering Scheme                                                                                                    | Services > Web Compression and Filtering > Settings > Advanced                                                                                                    |
|                                            |                                                             | Firewall Rules                                                                                                    | Network > Firewall > Traffic Rules                                                                                                    |
|                                            |                                                             | Add end user accounts                                                                                                    | On-site Administrator                                                                                                    |
|                                            | 7                                                           | Create Pincodes for Users                                                                                                    | On-site Administrator                                                                                                    |
|                                            |                                                             |                                                                                                    |                                                                                                    |
| Web Compression (                          |                                                             | um Service - fees may apply)                                                                                                    |                                                                                                    |
|                                            |                                                             | Must be enabled                                                                                                    | Services > Web Compression and Filtering > Settings > Compressio                                                                                                    |
|                                            |                                                             | Enter User ID and Password                                                                                                    | Services > Web Compression and Filtering > Settings > Compressio                                                                                                    |
|                                            |                                                             | Set Compression Level                                                                                                    | Services > Web Compression and Filtering > Settings > Compressio                                                                                                    |
|                                            |                                                             | Set Content Filtering Scheme                                                                                                    | Services > Web Compression and Filterings > Settings > Advanced                                                                                                    |
|                                            |                                                             | Establish Domain and Path Filters                                                                                                    | Services > Web Compression and Filtering > Filters                                                                                                    |
|                                            | 6                                                           | Firewall Rules                                                                                                    | Network > Firewall > Traffic Rules                                                                                                    |
| De dDe et Forcell (Dree                    | -                                                           | Sender free man each                                                                                                    |                                                                                                    |
| RedPort Email (Pren                        |                                                             | Service - fees may apply)                                                                                                    | Overviewe - DeviDent Franklin, Oververla, Oververl Ovttinger                                                                                                    |
|                                            |                                                             | Must be enabled                                                                                                    | Services > RedPort Email > General > General Settings<br>Services > RedPort Email > General > General Settings                                                                                                    |
|                                            |                                                             | Enter Main Identity Login Info<br>Select satellite connection method                                                                                                    | Services > RedPort Email > General > General Settings                                                                                                    |
|                                            |                                                             | Set Inbound Email Filter Size                                                                                                    | Services > RedPort Email > Connection<br>Services > RedPort Email > Filters                                                                                                    |
|                                            |                                                             | Set Outbound Email Filter Size                                                                                                    | Services > RedPort Email > Filters                                                                                                    |
|                                            |                                                             | Enter Primary Accounts Purchased                                                                                                    | Services > RedPort Email > Primary Accounts                                                                                                    |
|                                            | 7                                                           | Add Crew/Sub Accounts                                                                                                    | On-site Administrator                                                                                                    |
|                                            |                                                             |                                                                                                    |                                                                                                    |
| SMS                                        |                                                             |                                                                                                    |                                                                                                    |
| 01110                                      | 1                                                           | Set Satellite Device                                                                                                    | Services > SMS > Settings                                                                                                    |
|                                            |                                                             | Configure extensions                                                                                                    | Services > Voice PBX > Extensions                                                                                                    |
|                                            |                                                             |                                                                                                    |                                                                                                    |
| GPS Tracking via SM                        | ٨S                                                          |                                                                                                    |                                                                                                    |
|                                            |                                                             | Configure Tracking Parameters                                                                                                    | Services > GPS Tracking > Tracking > Tracking via SMS                                                                                                    |
|                                            |                                                             |                                                                                                    |                                                                                                    |
| GPS Tracking via Re                        |                                                             | (Premium Service - fees may apply)                                                                                                    |                                                                                                    |
|                                            | 1                                                           | Configure Tracking Parameters                                                                                                    | Services > GPS Tracking > Tracking > Tracking powered by GSatTra                                                                                                    |
|                                            |                                                             |                                                                                                    |                                                                                                    |
| Voice                                      |                                                             |                                                                                                    |                                                                                                    |
|                                            |                                                             | Must be enabled                                                                                                    | Services > Voice PBX > Settings                                                                                                    |
|                                            | 2                                                           | Configure Extensions                                                                                                    | Services > Voice PBX > Extensions                                                                                                    |
|                                            |                                                             |                                                                                                    |                                                                                                    |
|                                            |                                                             | Service - fees may apply)                                                                                                    | Overlage Males POM - De IDe et l' 17                                                                                                    |
| RedPort VoIP (Prem                         | 1                                                           | Must be activated                                                                                                    | Services > Voice PBX > RedPort VoIP                                                                                                    |
| RedPort VoIP (Pren                         |                                                             |                                                                                                    | Services > Voice PBX > Extensions                                                                                                    |
| RedPort VoIP (Pren                         |                                                             | Configure Extensions                                                                                                    |                                                                                                    |
|                                            | 2                                                           | Configure Extensions                                                                                                    |                                                                                                    |
|                                            | 2<br>ncing                                                  |                                                                                                    | Naturals, DDD, Cattlene                                                                                                    |
|                                            | 2<br>ncing<br>1                                             | Configure PPP/GSM, if needed                                                                                                    | Network > PPP > Settings                                                                                                    |
|                                            | 2<br>ncing<br>1<br>2                                        | Configure PPP/GSM, if needed<br>Create new Network Interfaces, if needed                                                                                                    | Network > Interfaces                                                                                                    |
| RedPort VoIP (Pren<br>Failover / Load Bala | 2<br>ncing<br>1<br>2<br>3                                   | Configure PPP/GSM, if needed<br>Create new. Network Interfaces, if needed<br>Create new MWAN Members, if needed                                                                                                    | Network > Interfaces<br>Network > Failover/Load Balancing > Configuration > Members                                                                                                    |
|                                            | 2<br>ncing<br>1<br>2<br>3<br>4                              | Configure PPP/GSM, if needed<br>Create new Network Interfaces, if needed<br>Create new MWAN Members, if needed<br>Create new MWAN Policies, if needed                                                                                                    | Network > Interfaces<br>Network > Failover/Load Balancing > Configuration > Members<br>Network > Failover/Load Blancing > Configuration > Policies                                                                                                    |
|                                            | 2<br>ncing<br>1<br>2<br>3<br>4                              | Configure PPP/GSM, if needed<br>Create new. Network Interfaces, if needed<br>Create new MWAN Members, if needed                                                                                                    | Network > Interfaces<br>Network > Failover/Load Balancing > Configuration > Members                                                                                                    |
| Failover / Load Bala                       | 2<br>ncing<br>1<br>2<br>3<br>4<br>5                         | Configure PPP/GSM, if needed<br>Create new Network Interfaces, if needed<br>Create new MWAN Members, if needed<br>Create new MWAN Policies, if needed<br>Create MWAN Traffic Rules, if needed                                                                                              | Network > Interfaces<br>Network > Failover/Load Balancing > Configuration > Members<br>Network > Failover/Load Blancing > Configuration > Policies<br>Network > Failover/Load Balancing > Configuration > Rules                                                              |
| Failover / Load Bala                       | 2<br>ncing<br>1<br>2<br>3<br>4<br>5<br>ced U                | Configure PPP/GSM, if needed<br>Create new Network Interfaces, if needed<br>Create new MWAN Members, if needed<br>Create new MWAN Policies, if needed<br>Create MWAN Traffic Rules, if needed<br>ser Guide before attempting modifications                                                 | Network > Interfaces<br>Network > Failover/Load Balancing > Configuration > Members<br>Network > Failover/Load Blancing > Configuration > Policies<br>Network > Failover/Load Balancing > Configuration > Rules<br>to the firewall)                                          |
| Failover / Load Bala                       | 2<br>ncing<br>1<br>2<br>3<br>4<br>5<br>ced U<br>1           | Configure PPP/GSM, if needed<br>Create new Network Interfaces, if needed<br>Create new MWAN Members, if needed<br>Create new MWAN Policies, if needed<br>Create MWAN Traffic Rules, if needed<br>ser Guide before attempting modifications<br>Create additional firewall zone(s) if needed | Network > Interfaces<br>Network > Failover/Load Balancing > Configuration > Members<br>Network > Failover/Load Blancing > Configuration > Policies<br>Network > Failover/Load Balancing > Configuration > Rules<br>to the firewall)<br>Network > Firewall > General Settings |
| Failover / Load Bala                       | 2<br>ncing<br>1<br>2<br>3<br>4<br>5<br>5<br>ced U<br>1<br>2 | Configure PPP/GSM, if needed<br>Create new Network Interfaces, if needed<br>Create new MWAN Members, if needed<br>Create new MWAN Policies, if needed<br>Create MWAN Traffic Rules, if needed<br>ser Guide before attempting modifications                                                 | Network > Interfaces<br>Network > Failover/Load Balancing > Configuration > Members<br>Network > Failover/Load Blancing > Configuration > Policies<br>Network > Failover/Load Balancing > Configuration > Rules<br>to the firewall)                                          |

OP Advanced, v1.0

Page 143 of 145

#### APPENDIX B

This table shows the portions of the user interface that are available when using the different login credentials.

|                                     | admin                                   | superadmin |                           | admin          | superadmi |
|-------------------------------------|-----------------------------------------|------------|---------------------------|----------------|-----------|
| lome Page                           | ~                                       | ~          | Status Tab - All          | <b>v</b>       | ~         |
| Tasks                               | ~                                       | ~          | System Tab                |                | <b>v</b>  |
| Traffic Routing                     | ~                                       | ~          | System Settings           |                | ~         |
| MWAN Overview                       | ~                                       | ~          | General Settings          |                | ~         |
| Services Tab                        |                                         | ~          | Logging                   |                | ~         |
| Crew Internet Access-Captive Portal |                                         | ~          | Language and Style        |                | ~         |
| Settings                            |                                         | ~          | Router Password           | from Home Page | ~         |
| General Settings                    |                                         | ~          | Profiles                  |                | ~         |
| Advanced Settings                   |                                         | ~          | Profiles Manager          |                | ~         |
| Allowed Hosts                       |                                         | ~          | Tools                     |                | ~         |
| WPAD                                |                                         | ~          | Back/Flash Firmware       |                | ~         |
| Users                               | from Home Page                          | ~          | Actions                   |                | ~         |
| Pass-Through MAC                    |                                         | ~          | Configuration             |                | ~         |
| Pincodes                            | from Home Page                          | v          | Router Reboot             | from Home Page | ~         |
| CDRs                                | from Home Page                          | ~          | Network Tab               | from nome ruge | ~         |
| Tools                               | from Home Page                          | ~          | Interfaces                |                | ~         |
| Web Compression and Filtering       | nom nome ruge                           | ~          | WiFi                      | from Home Page | ~         |
| Settings                            |                                         | ~          | DHCP and DNS              | from nome ruge | ~         |
| Compression                         |                                         | ~          | General Settings          |                |           |
| General Settings                    |                                         | ~          | Resolv & Host Files       |                | ~         |
| Advanced Settings                   |                                         | ~          | TFTP Settings             |                | ~         |
| Filters                             |                                         | ~          | Advanced Settings         |                | ~         |
| Log                                 |                                         | ~          | Hostnames                 |                | ~         |
|                                     |                                         | ~          | Static Routes             |                | ~         |
| Help<br>RedPart Empil               |                                         | ~          | Firewall                  |                | ~         |
| RedPort Email                       |                                         | ~          |                           |                | ~         |
| General                             |                                         | -          | General Settings          |                | -         |
| General Settings                    |                                         | ~          | Port Forwards             |                | ~         |
| Webmail Settings                    |                                         | ~          | Traffic Rules             |                | <i>v</i>  |
| Network Settings                    |                                         | ~          | IPset                     |                | ~         |
| Log Settings                        |                                         | ~          | Diagnostics               |                | ~         |
| Mail Filtering                      |                                         | ~          | PPP                       |                | ~         |
| Connection                          |                                         | ~          | Status                    |                | ~         |
| Filters                             |                                         | ~          | Settings                  |                | ~         |
| Primary Accounts                    |                                         | ~          | Network                   |                | ~         |
| Crew Accounts                       | from Home Page                          | ~          | PPP                       |                | ~         |
| File Transfer                       |                                         | ~          | GSM                       |                | ~         |
| Spool                               |                                         | ~          | Signal Monitor            |                | ~         |
| Tools                               | from Home Page                          | ~          | Log                       |                | ~         |
| BigMail                             | from Home Page                          | ~          | Failover / Load Balancing |                | ~         |
| Logs                                |                                         | ~          | Overview                  |                | ~         |
| Transaction Log                     |                                         | ~          | Interface Status          |                | ~         |
| POP Log                             |                                         | ~          | Detailed Status           |                | ~         |
| SMTP Log                            |                                         | ~          | Configuration             |                | ~         |
| Usage CDRs                          |                                         | ~          | Interfaces                |                | ~         |
| Connection Report                   |                                         | ~          | Members                   |                | ~         |
| SMS                                 |                                         | ~          | Policies                  |                | ~         |
| Settings                            |                                         | ~          | Rules                     |                | ~         |
| Management                          |                                         | ~          | Advanced                  |                | ~         |
| GPS Tracking                        |                                         | v          | Diagnostics               |                | ~         |
| GPS/NMEA Repeater                   |                                         | ~          | Statistics Tab - All      | V              | ~         |
| Voice PBX                           |                                         | ~          | Logout                    | · · ·          | ~         |
| Extensions                          |                                         | ~          |                           |                | -         |
| CDR                                 |                                         | ~          |                           |                |           |
| Logs                                |                                         | ~          |                           |                |           |
| Sat SIP Trunk                       |                                         | ~          |                           |                |           |
| RedPort VoIP                        |                                         | ~          |                           |                |           |
| Network Shares                      | ~                                       | ~          |                           |                |           |
|                                     | ~~~~~~~~~~~~~~~~~~~~~~~~~~~~~~~~~~~~~~~ | ~          |                           |                |           |
| General Settings                    | ~                                       | ~          |                           |                |           |

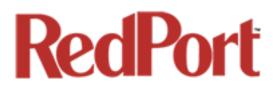

If you have questions that are not answered in this guide, please email your service provider for assistance or you can contact us at: <a href="mailto:support@redportglobal.com">support@redportglobal.com</a> and we will direct your inquiry to your service provider.